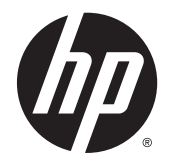

HP DeskJet 3630 All-in-One series

## **3MICT**

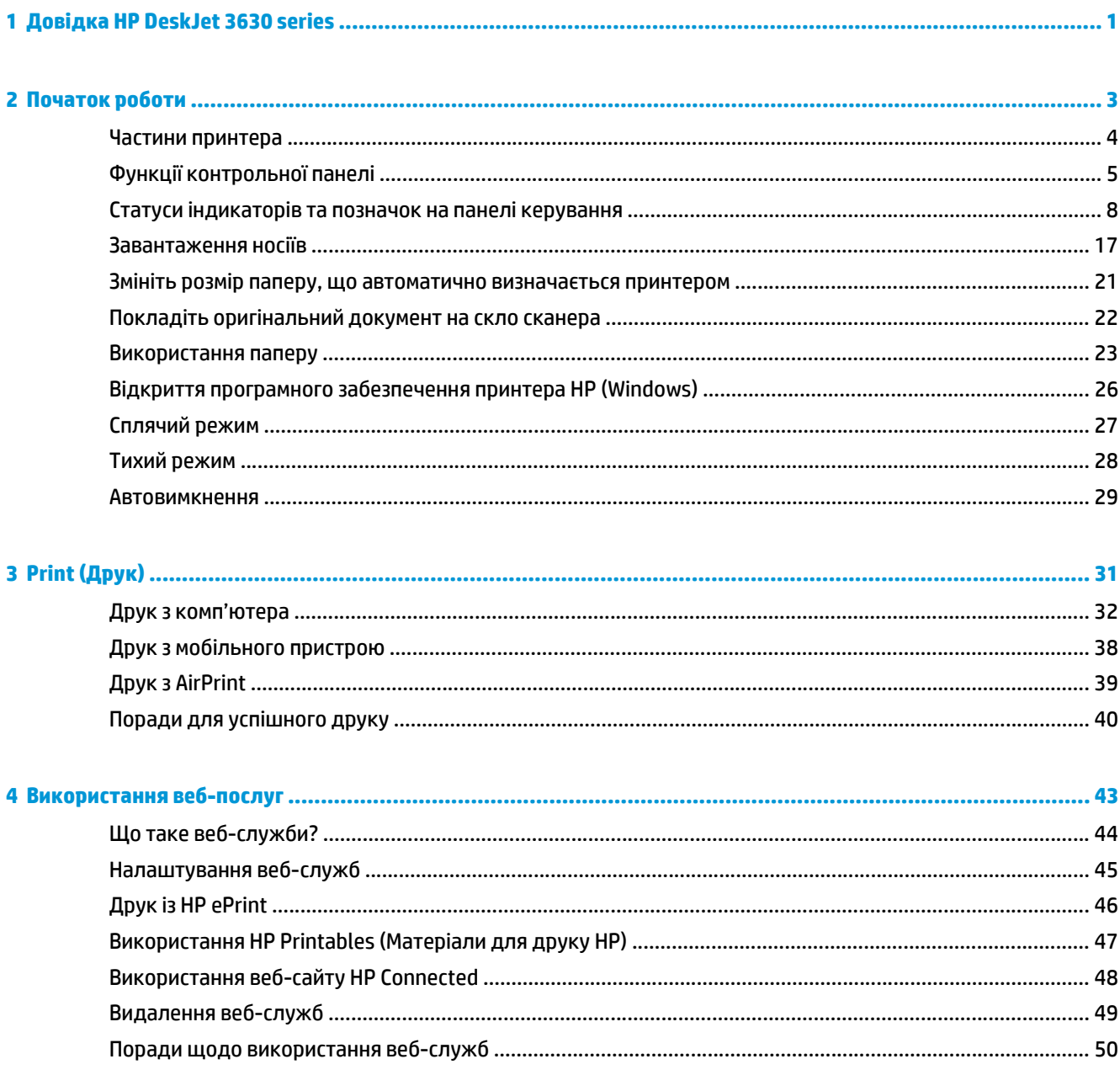

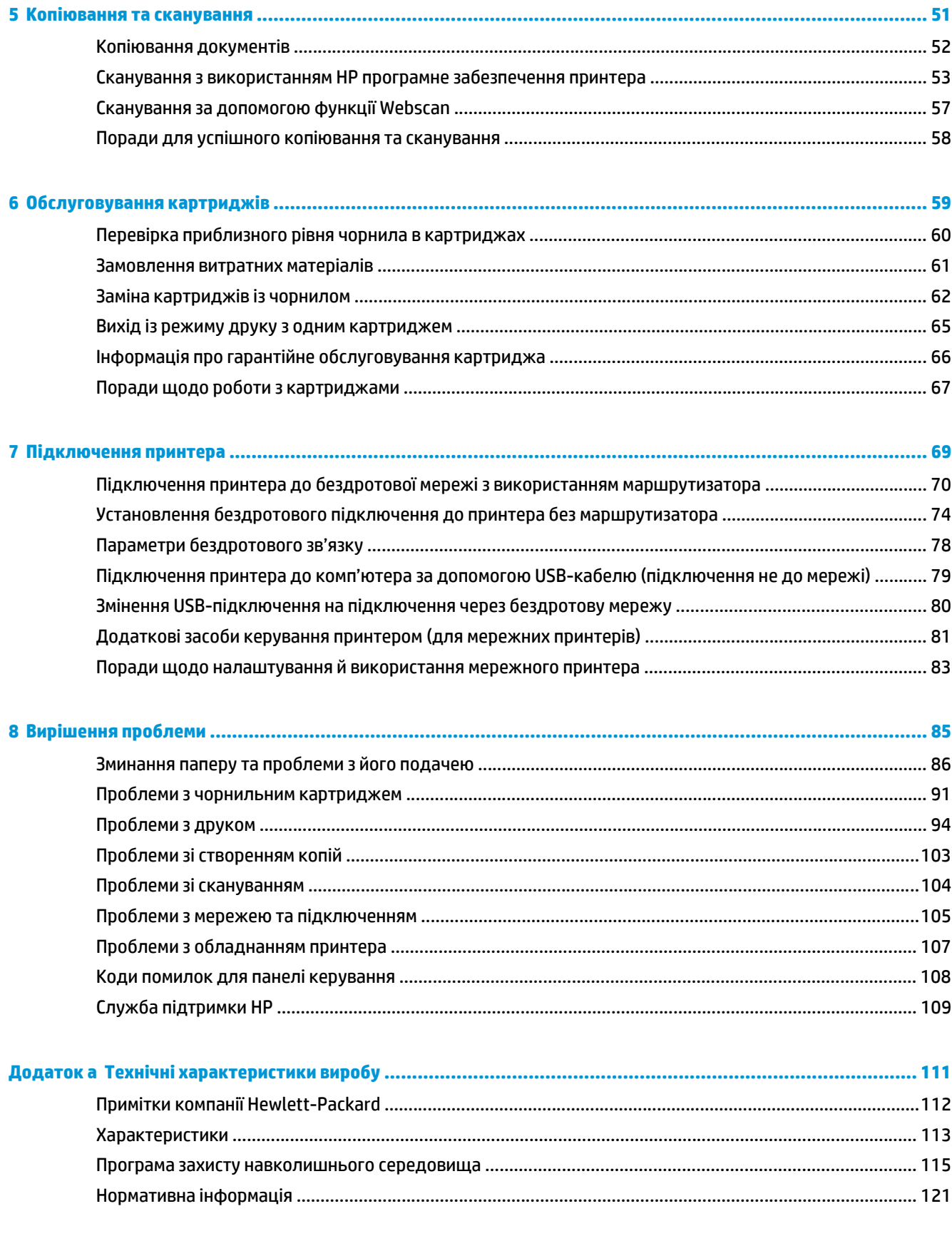

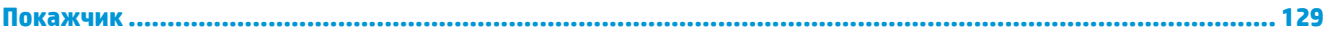

## <span id="page-6-0"></span>**1 Довідка HP DeskJet 3630 series**

Отримайте більше інформації про використання HP DeskJet 3630 series.

- [Початок](#page-8-0) роботи на сторінці 3
- <u>Print (Друк) на [сторінці](#page-36-0) 31</u>
- [Використання](#page-48-0) веб-послуг на сторінці 43
- [Копіювання](#page-56-0) та сканування на сторінці 51
- [Обслуговування](#page-64-0) картриджів на сторінці 59
- [Підключення](#page-74-0) принтера на сторінці 69
- Технічні [характеристики](#page-116-0) виробу на сторінці 111
- [Вирішення](#page-90-0) проблеми на сторінці 85

## <span id="page-8-0"></span>**2 Початок роботи**

- Частини [принтера](#page-9-0)
- Функції [контрольної](#page-10-0) панелі
- Статуси [індикаторів](#page-13-0) та позначок на панелі керування
- [Завантаження](#page-22-0) носіїв
- Змініть розмір паперу, що автоматично [визначається](#page-26-0) принтером
- Покладіть [оригінальний](#page-27-0) документ на скло сканера
- [Використання](#page-28-0) паперу
- Відкриття програмного [забезпечення](#page-31-0) принтера HP (Windows)
- [Сплячий](#page-32-0) режим
- Тихий [режим](#page-33-0)
- [Автовимкнення](#page-34-0)

## <span id="page-9-0"></span>**Частини принтера**

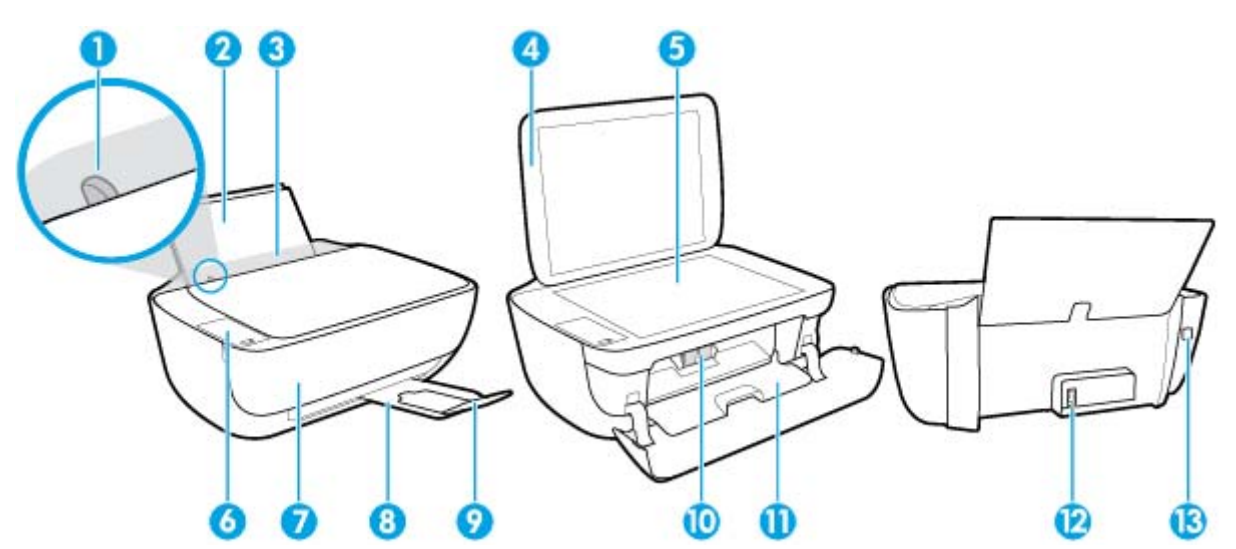

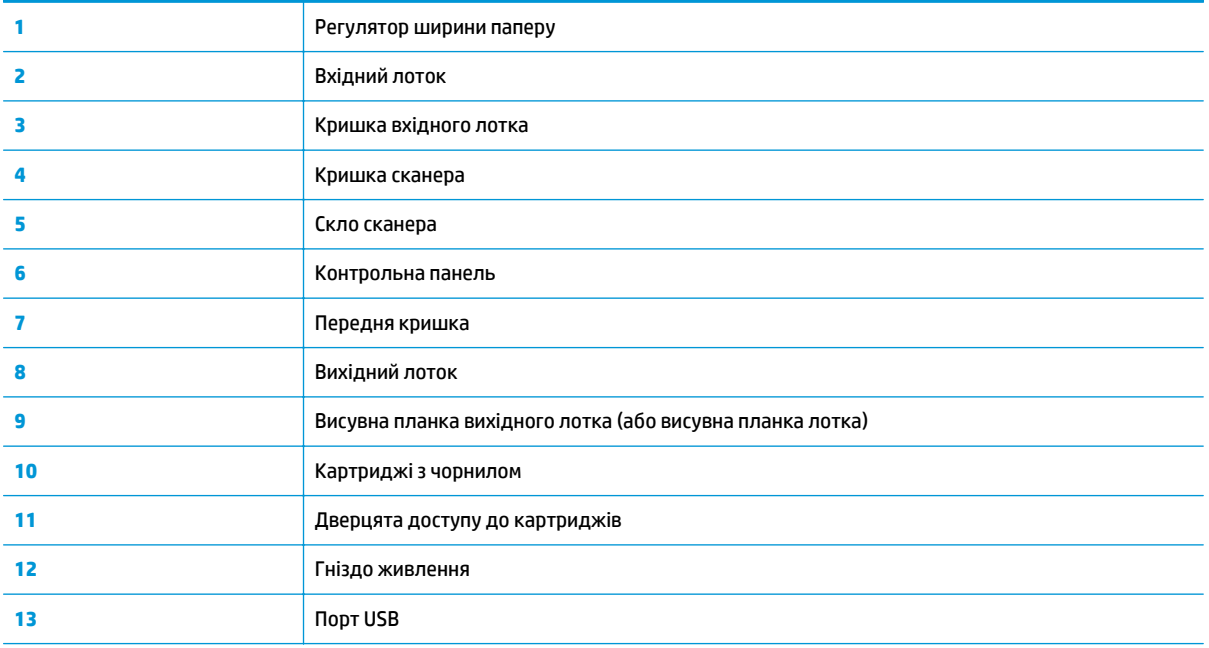

## <span id="page-10-0"></span>**Функції контрольної панелі**

### **Огляд кнопок та індикаторів**

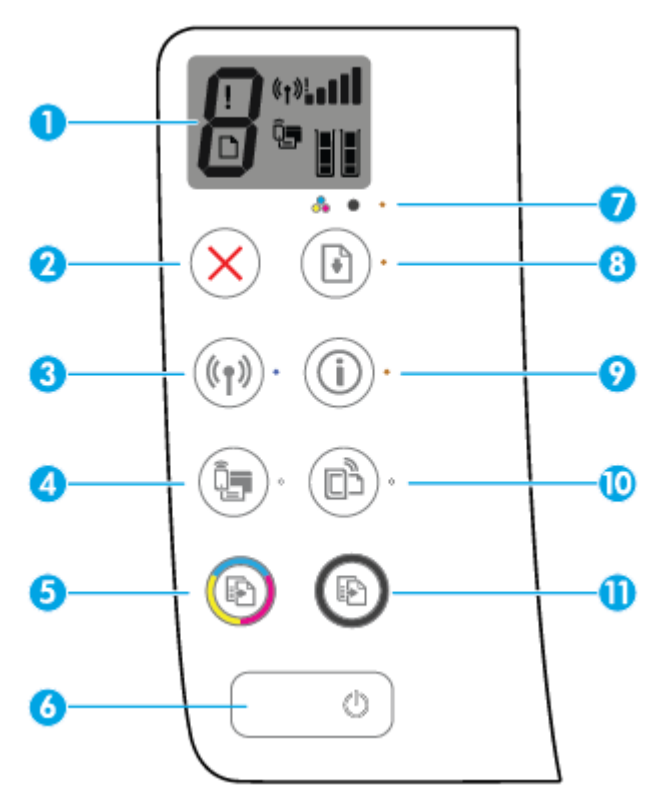

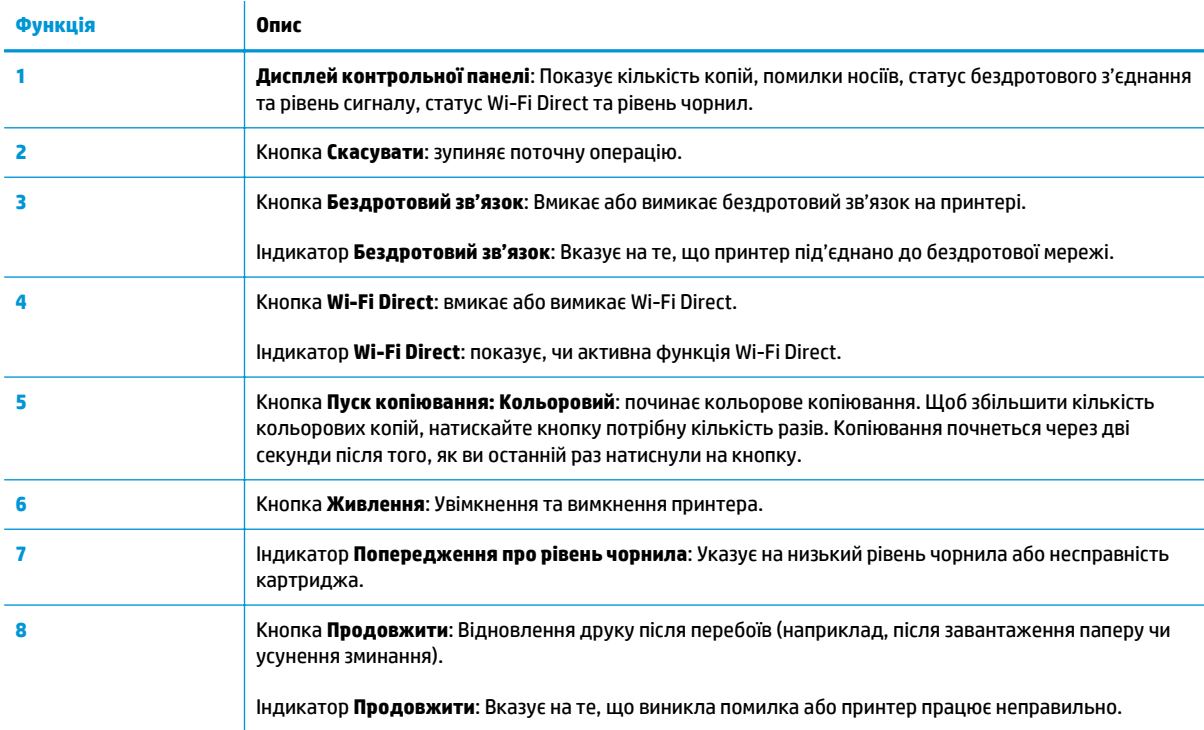

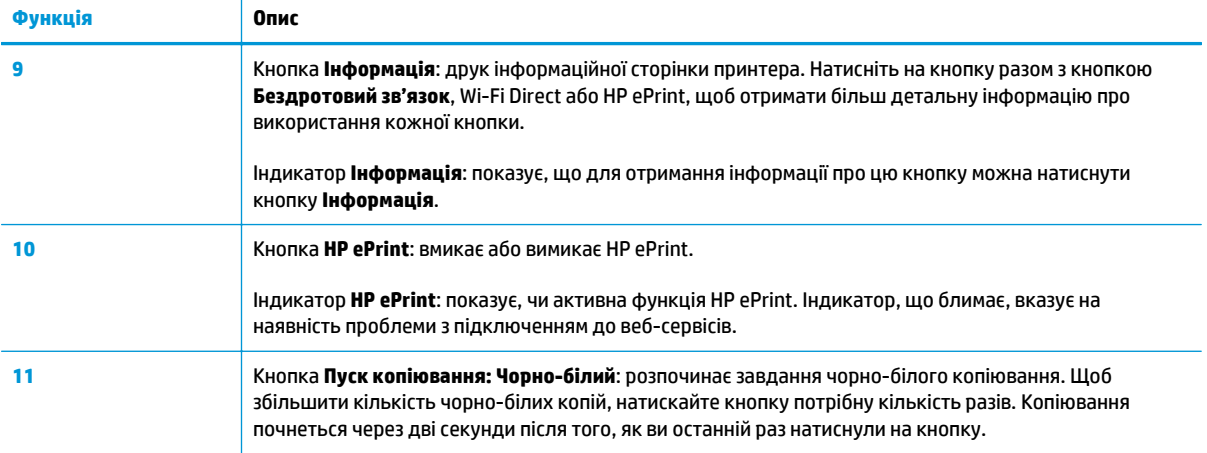

## **Піктограми дисплея контрольної панелі**

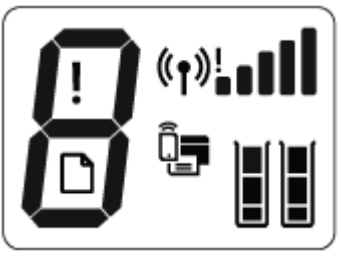

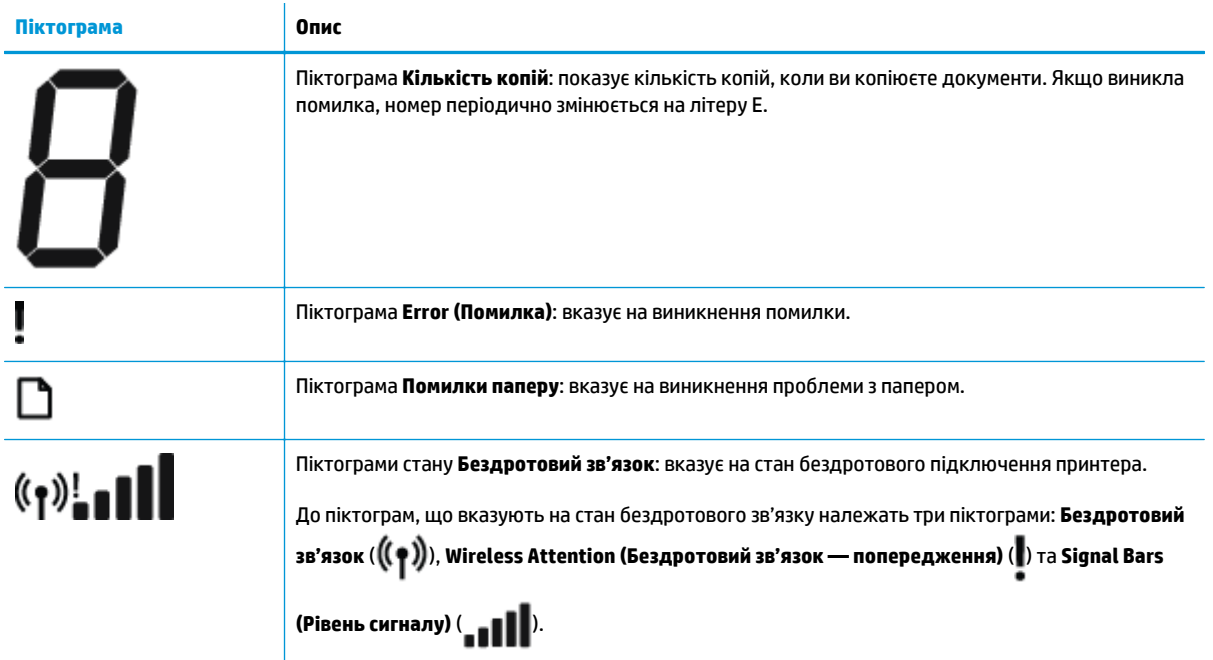

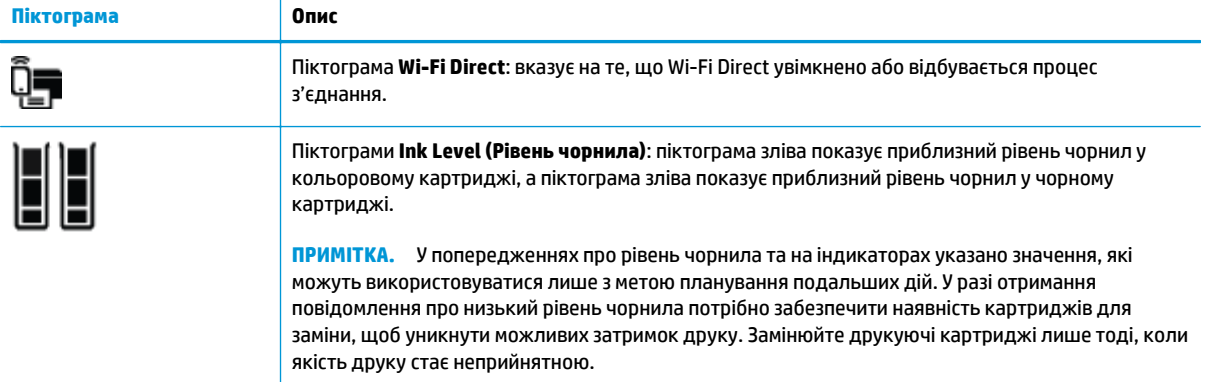

## <span id="page-13-0"></span>**Статуси індикаторів та позначок на панелі керування**

#### **Індикатор кнопки Живлення**

●

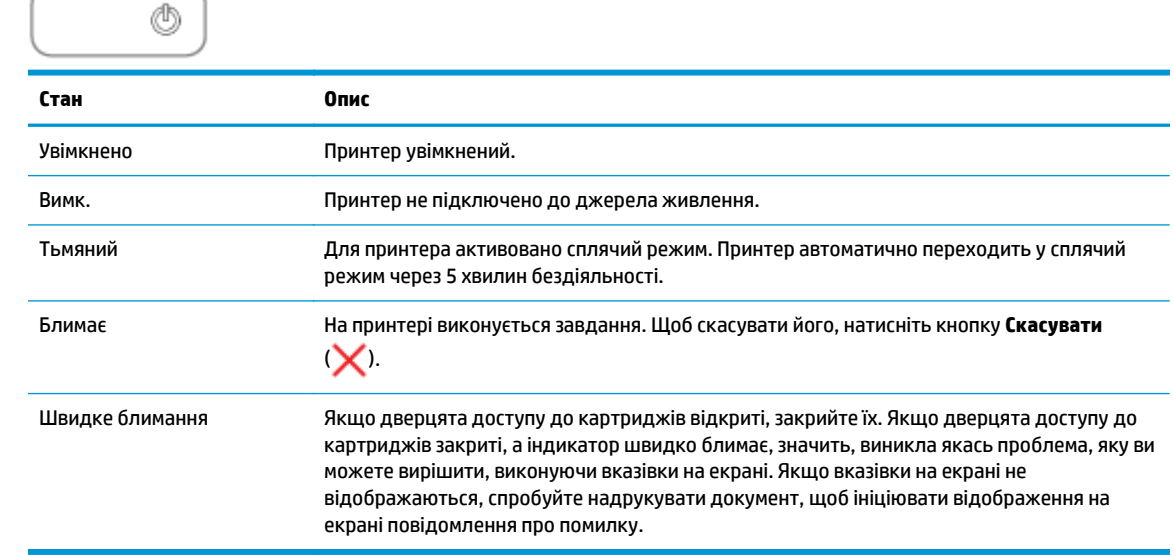

#### **Індикатор Бездротовий зв'язок та піктограми**

● Індикатор **Бездротовий зв'язок** поряд <sup>з</sup> кнопкою **Бездротовий зв'язок** ( ) та піктограмою

бездротового зв'язку на панелі керування відображають стан бездротового зв'язку.

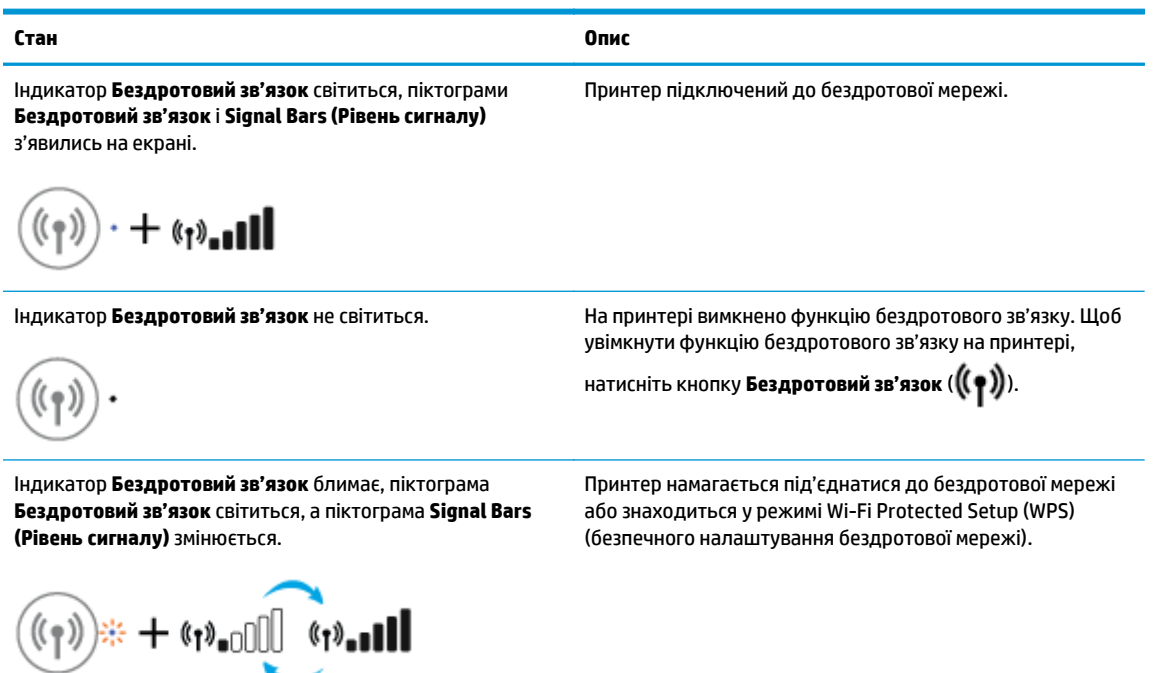

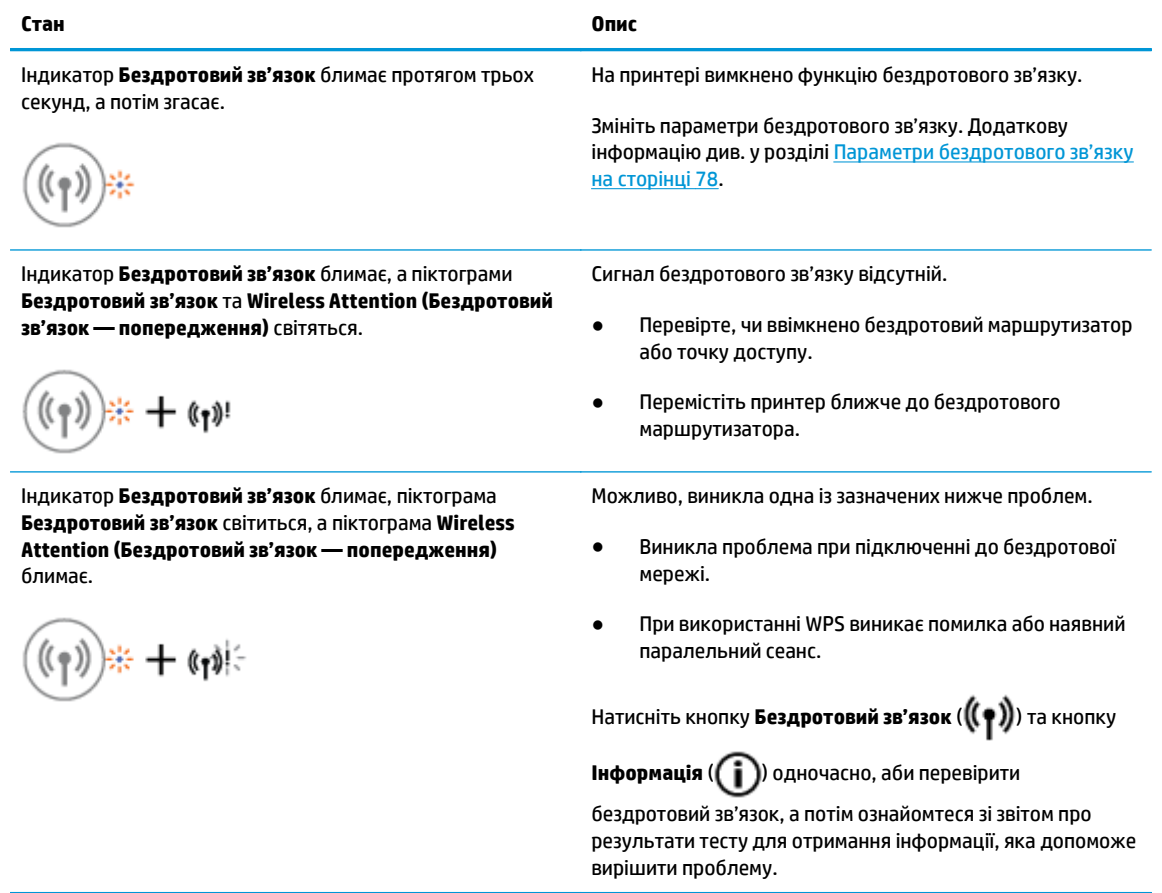

### **Індикатор Wi-Fi Direct та піктограма**

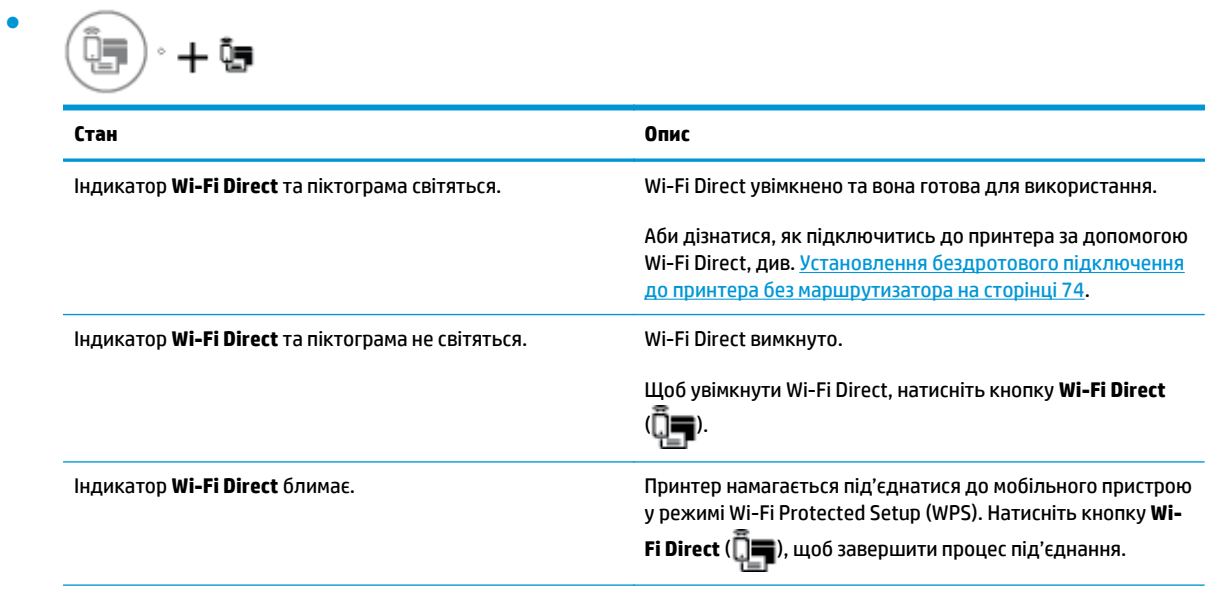

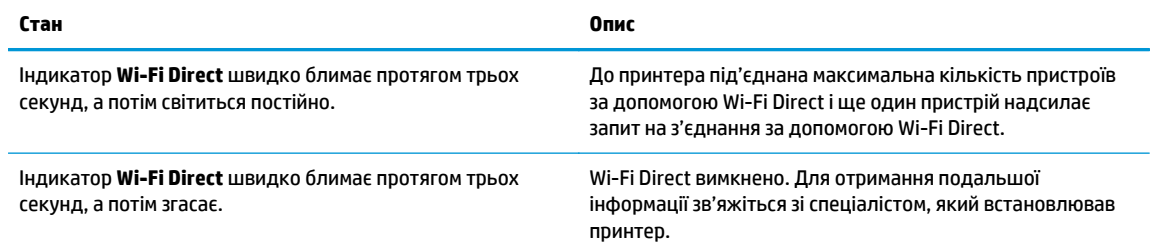

### **Індикатор HP ePrint** ●

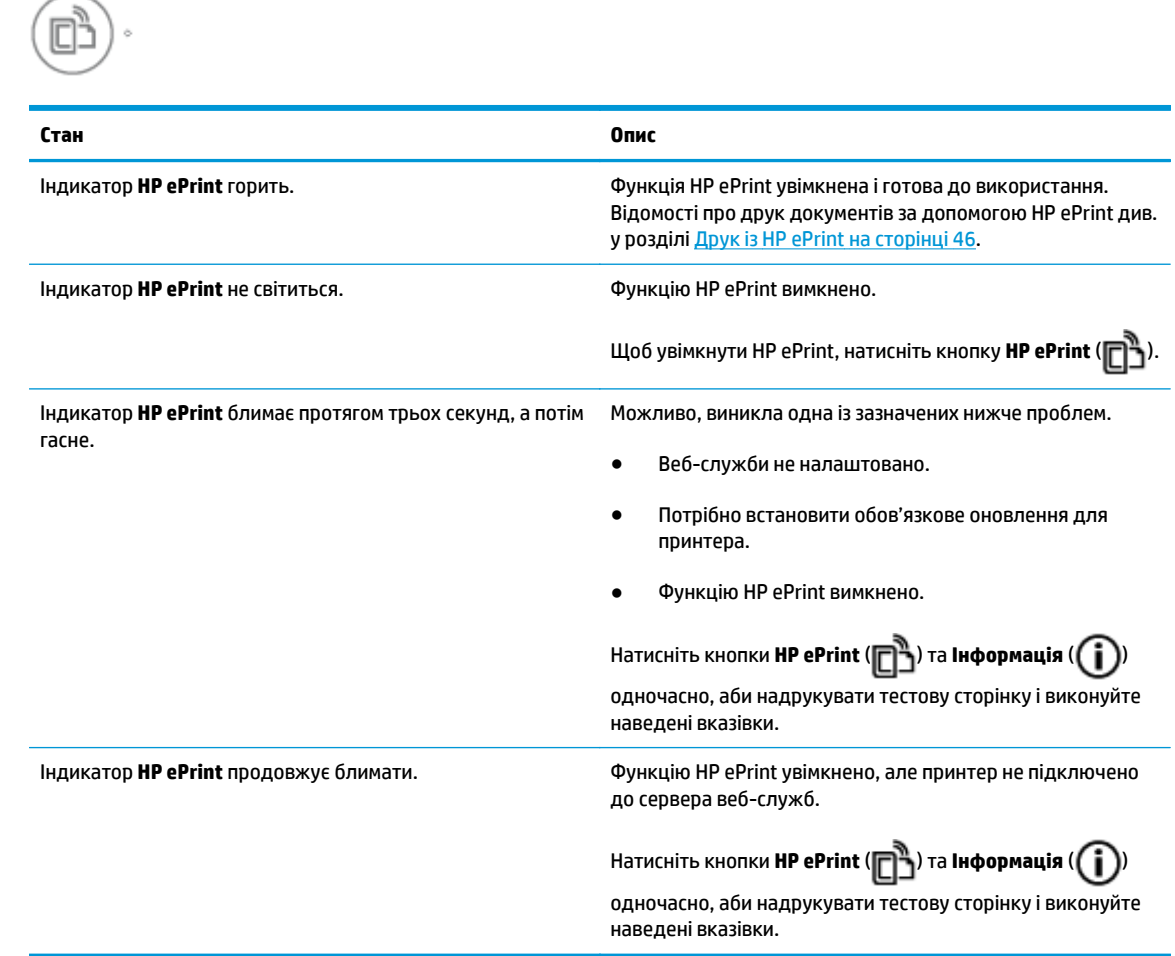

#### **Піктограми Ink Level (Рівень чорнила) та індикатор Попередження про рівень чорнила**

● Одна з піктограм **Ink Level (Рівень чорнила)** блимає без вказівки сегменту, а індикатор **Попередження про рівень чорнила** світиться.

$$
\frac{1}{2} \left( \frac{1}{2} + \mathbf{a} \cdot \mathbf{v} \right)
$$

J.

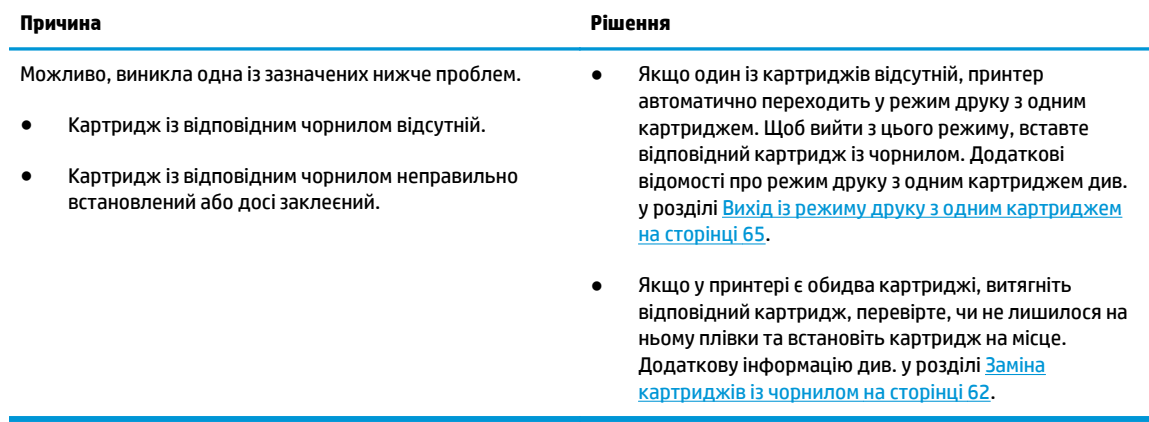

● Одна з піктограм **Ink Level (Рівень чорнила)** блимає без вказівки сегменту, індикатор **Попередження про рівень чорнила** також блимає.

$$
\text{Im}(\theta) = \text{Im}(\theta) + \text{Im}(\theta) \approx 0.05
$$

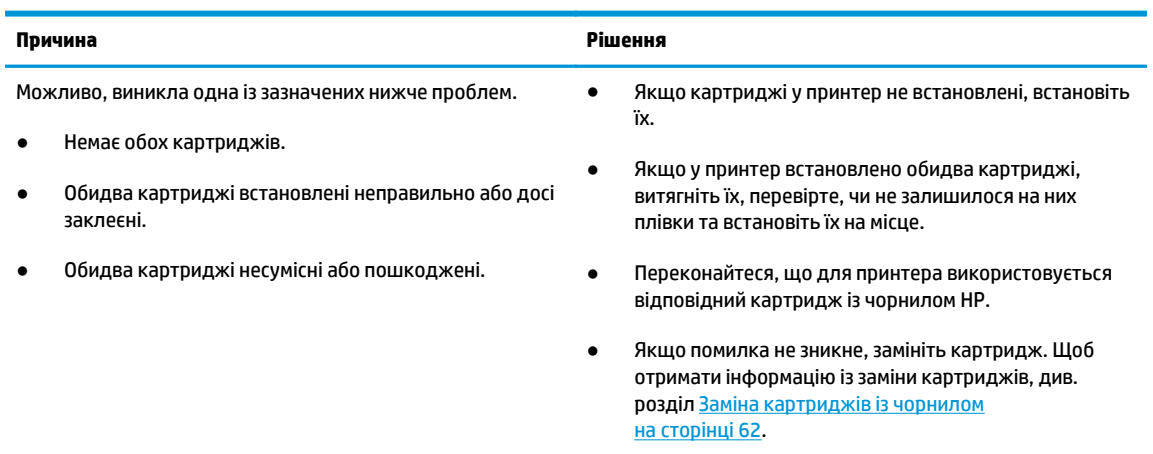

● Для одної з піктограм **Ink Level (Рівень чорнила)** є лише один сегмент.

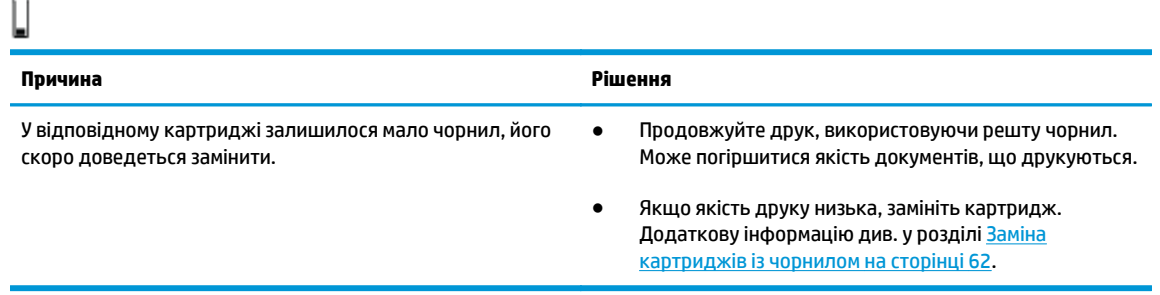

● Для обох піктограм **Ink Level (Рівень чорнила)** є лише один сегмент.

ШJ

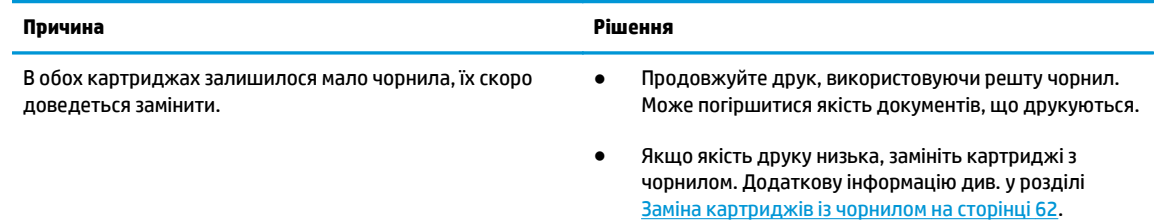

● Одна з піктограм **Ink Level (Рівень чорнила)** блимає без вказівки сегменту, індикатор **Попередження про рівень чорнила** світиться, а індикатор **Продовжити** блимає.

# ें∰⊱ + & • · + (ेि)\*

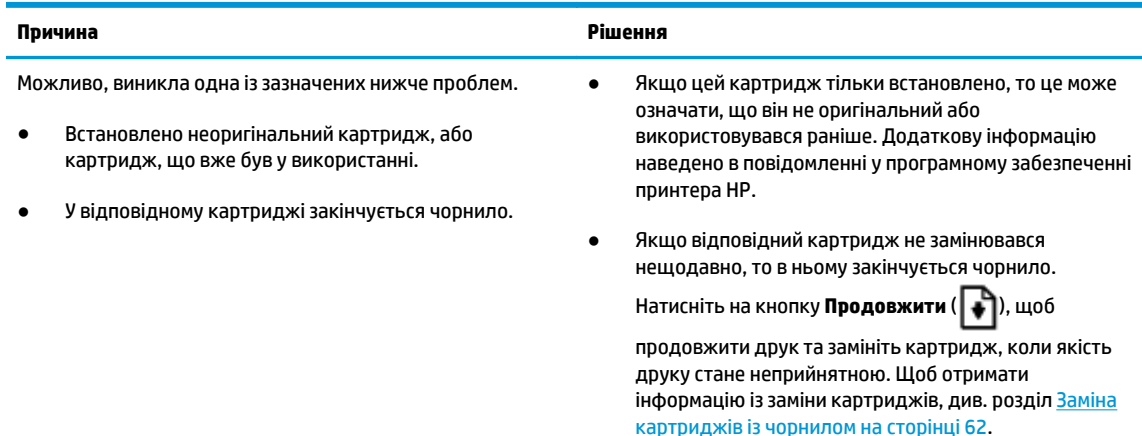

● Обидві піктограми **Ink Level (Рівень чорнила)** блимають без вказівки сегменту, індикатор **Попередження про рівень чорнила** світиться, а індикатор **Продовжити** блимає.

 $-\mathbf{u}\mathbf{f} + \mathbf{a}\bullet\mathbf{f} + \mathbf{b}\mathbf{g}$ 

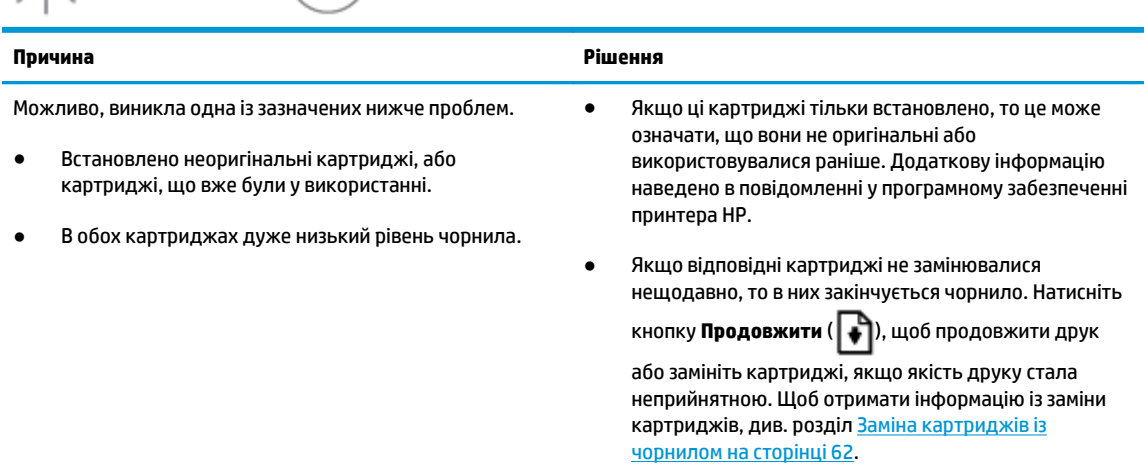

#### **Піктограма Error (Помилка), піктограма Помилки паперу та індикатор Продовжити**

● Піктограми **Error (Помилка)** і **Помилки паперу** та індикатор **Продовжити** світяться.

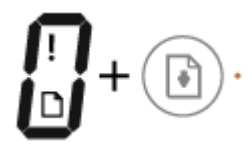

#### **Причина Рішення**

У вхідному лотку немає паперу. Завантажте папір у вхідний лоток.

Для отримання інформації про спосіб завантаження паперу див. [Завантаження](#page-22-0) носіїв на сторінці 17.

● Піктограми **Error (Помилка)** і **Помилки паперу** та індикатор **Продовжити** блимає.

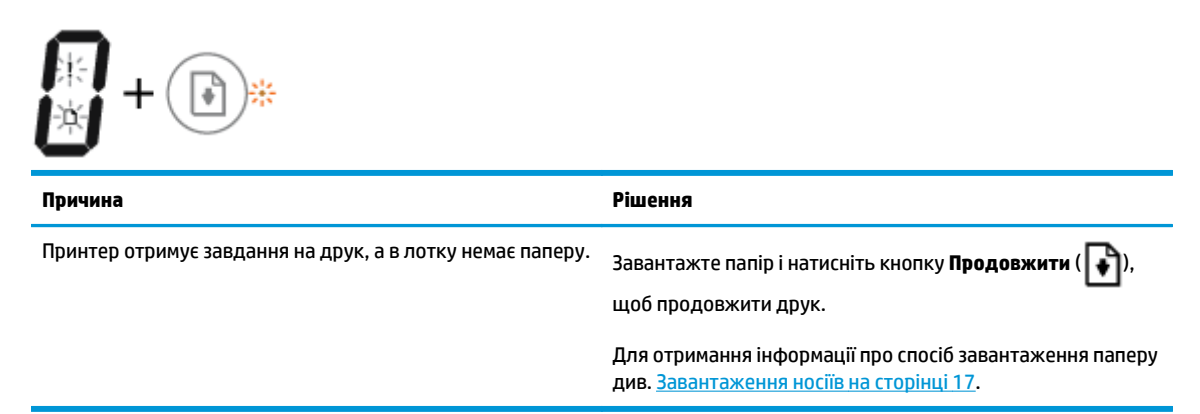

#### **Піктограма Кількість копій**

● Піктограма **Кількість копій** змінюється з літери E на цифру 1 і навпаки. У той же час піктограми **Error (Помилка)** і **Помилки паперу** та індикатор **Продовжити** блимають.

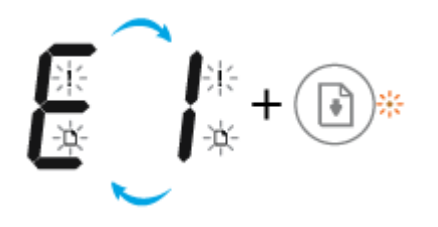

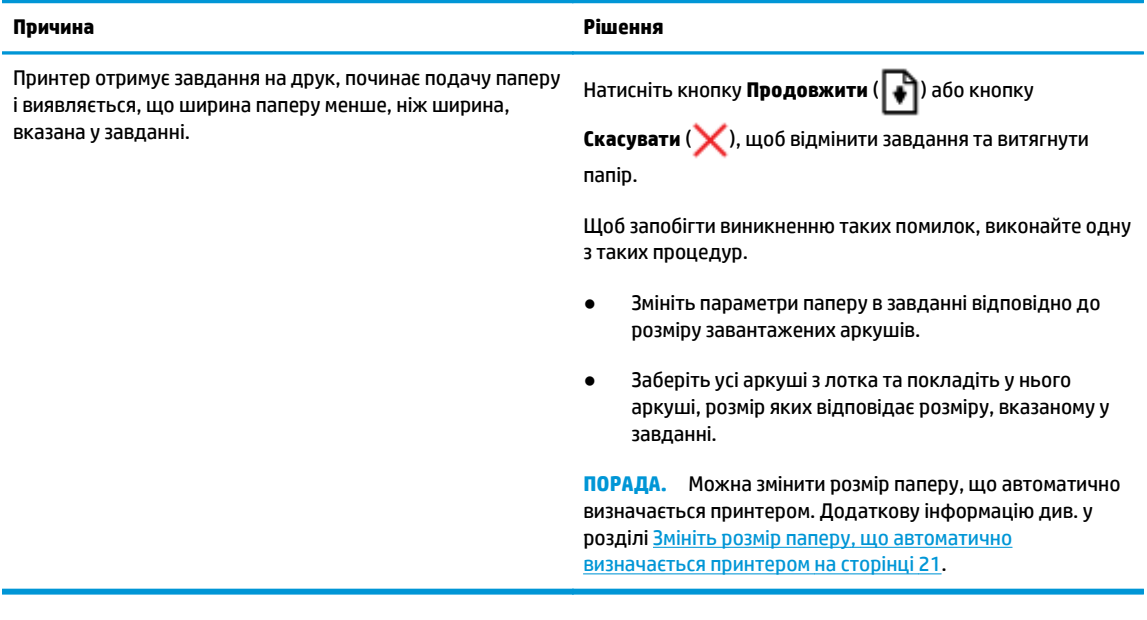

● Піктограма **Кількість копій** змінюється з літери E на цифру 2 і навпаки. Індикатор **Продовжити** не світиться.

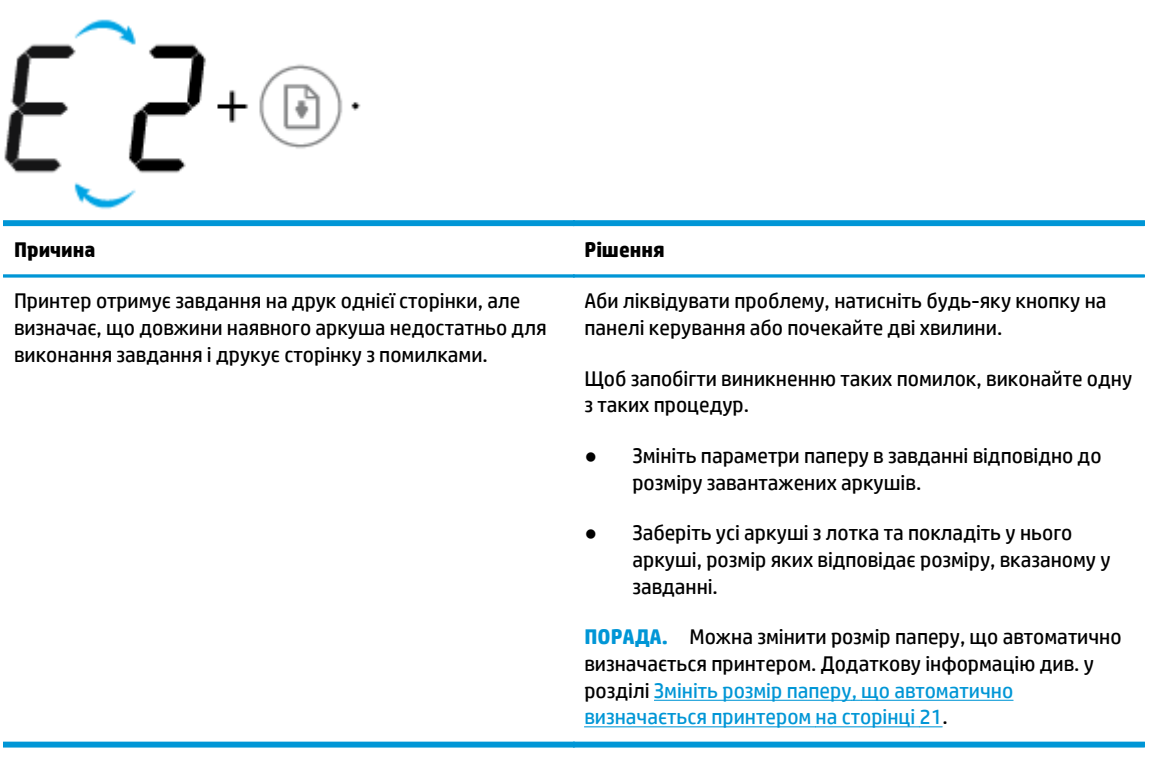

● Піктограма **Кількість копій** змінюється з літери E на цифру 2 і навпаки. У той же час піктограми **Error (Помилка)** і **Помилки паперу** та індикатор **Продовжити** блимають.

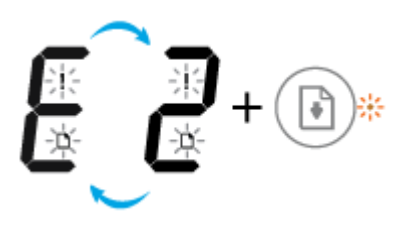

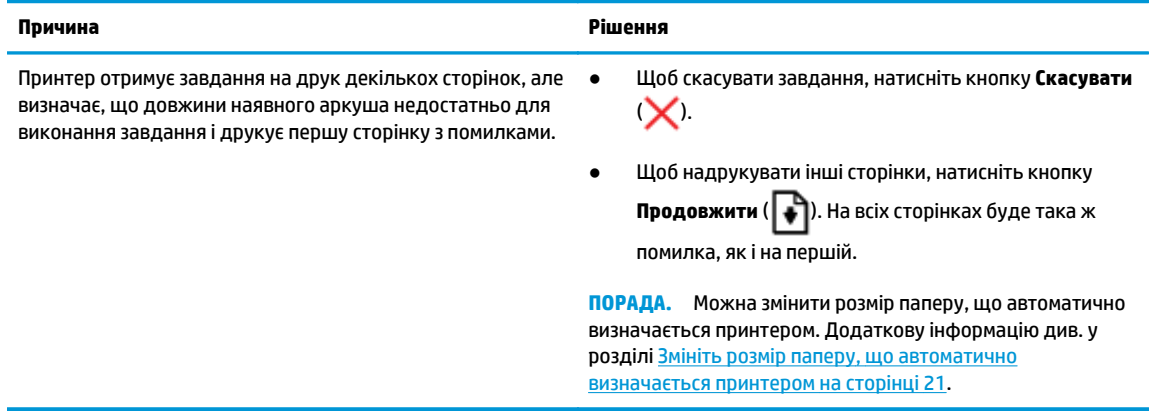

● Піктограма **Кількість копій** змінюється з літери E на цифру 3 і навпаки. У той же час індикатори **Продовжити** і **Попередження про рівень чорнила** блимають.

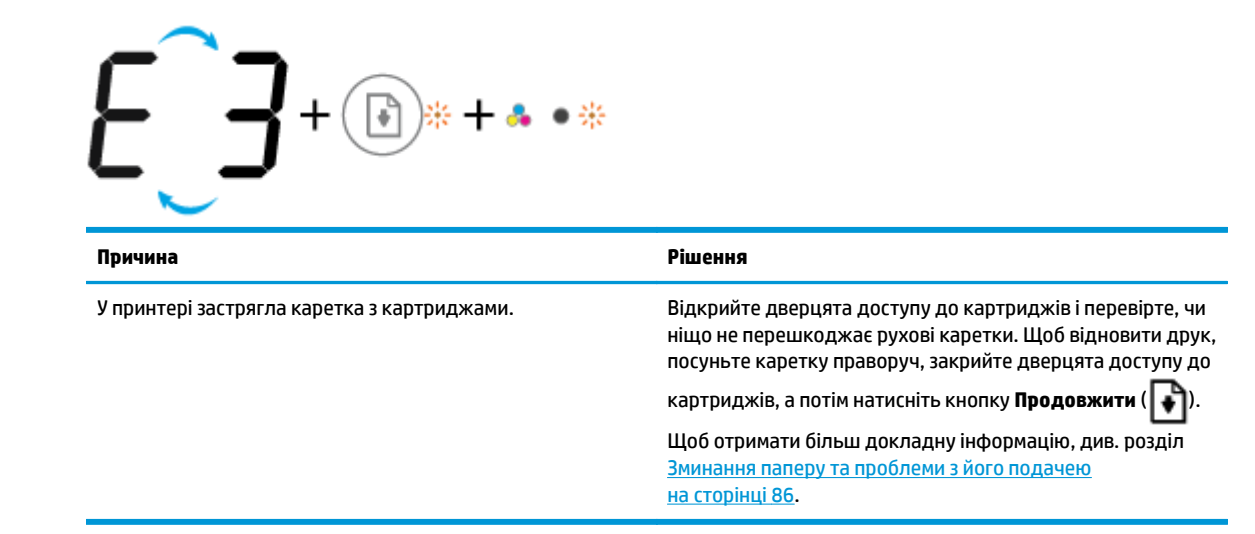

● Піктограма **Кількість копій** змінюється з літери E на цифру 4 і навпаки. У той же час піктограми **Error (Помилка)** і **Помилки паперу**, індикатори **Продовжити** і **Попередження про рівень чорнила** блимають.

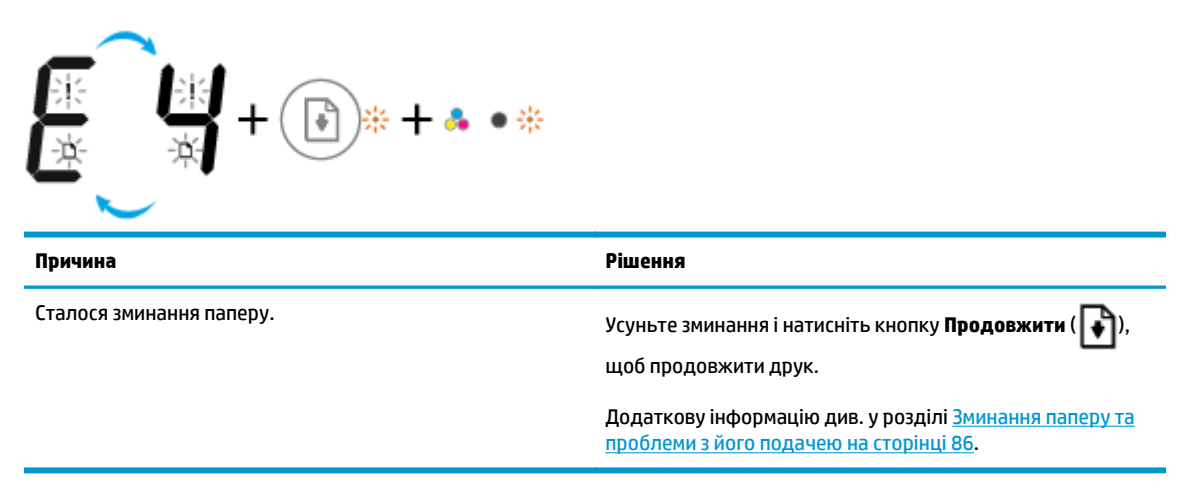

● Піктограма **Кількість копій** змінюється з літери E на цифру 5 і навпаки. У той же час усі індикатори на панелі керування блимають.

Причина **Рішення** 

Сканер не працює. Вимкніть і ввімкніть принтер.

Якщо несправність не буде усунуто, зверніться до представника HP. Принтер усе одно працюватиме, навіть якщо сканер не функціонує.

● Піктограма **Кількість копій** змінюється з літери E на цифру 6 і навпаки. У той же час усі індикатори на панелі керування блимають.

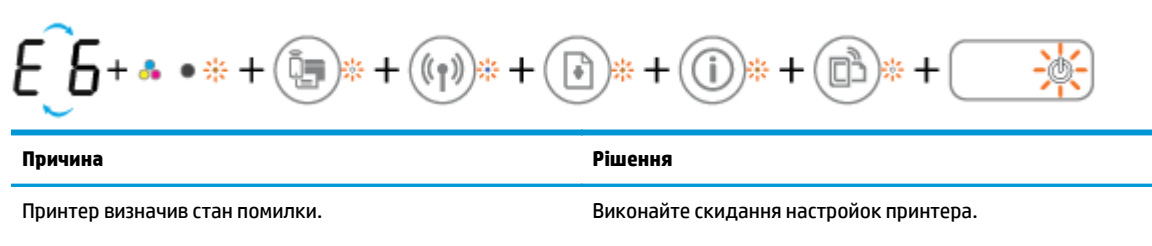

- **1.** Вимкніть принтер.
- **2.** Від'єднайте шнур живлення.
- **3.** Зачекайте хвилину, потім знову під'єднайте шнур живлення.
- **4.** Ввімкніть принтер.

Якщо несправність не буде усунуто, зверніться до представника HP.

## <span id="page-22-0"></span>**Завантаження носіїв**

Виберіть розмір паперу, щоб продовжити.

#### **Завантаження повнорозмірного паперу**

**1.** Підніміть вхідний лоток.

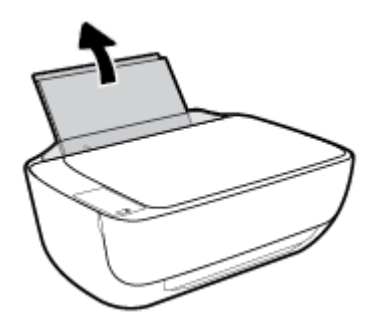

**2.** Посуньте регулятор ширини паперу ліворуч.

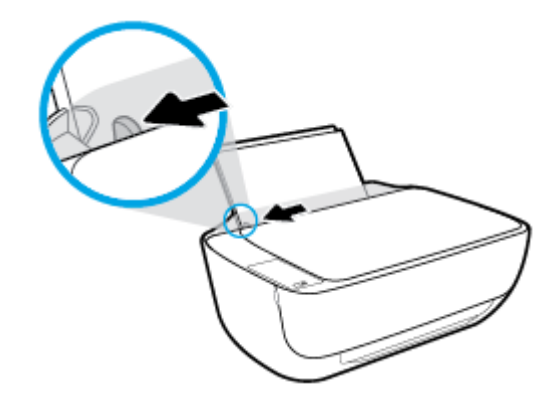

**3.** Вставте стос паперу в лоток вузьким краєм униз і стороною друку догори. Посуньте стос униз, доки він зупиниться.

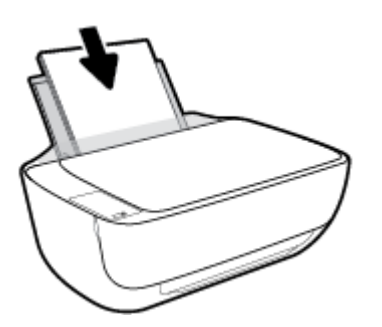

**4.** Посуньте регулятор ширини паперу вправо до кінця, до краю паперу.

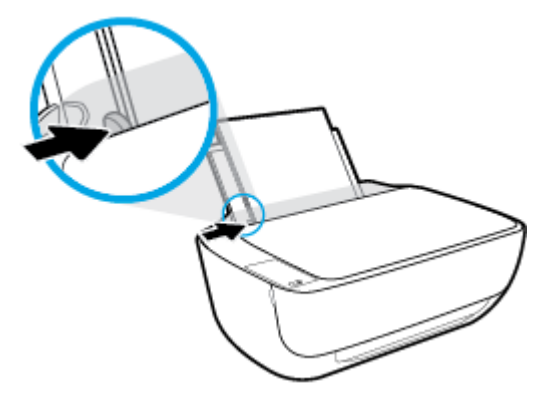

**5.** Витягніть вихідний лоток та висувну планку вихідного лотка.

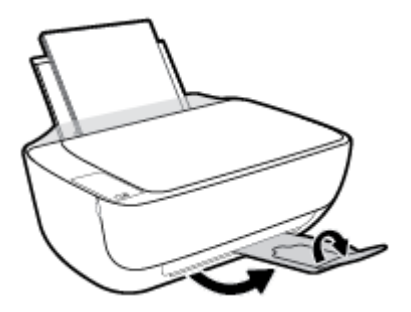

**Завантаження паперу невеликого розміру**

**1.** Підніміть вхідний лоток.

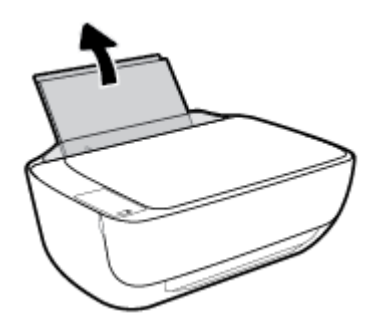

**2.** Посуньте регулятор ширини паперу ліворуч.

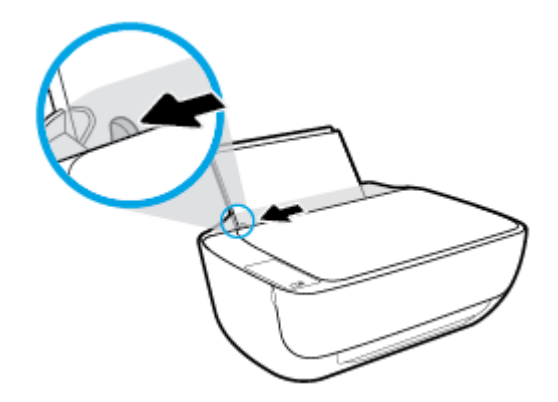

**3.** Вставте стос фотопаперу в дальній правий край лотка вузьким краєм вперед та стороною друку вверх. Посуньте стос фотопаперу, доки він зупиниться.

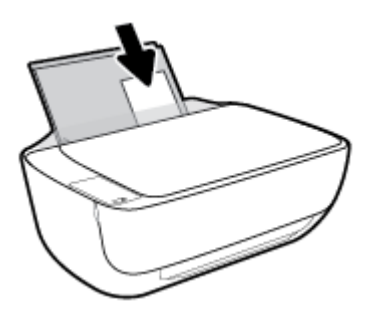

**4.** Посуньте регулятор ширини паперу вправо до кінця, до краю паперу.

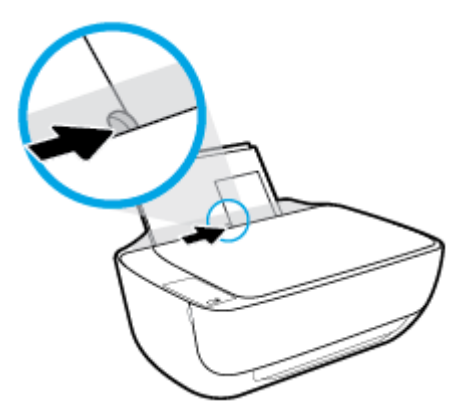

**5.** Витягніть вихідний лоток та висувну планку вихідного лотка.

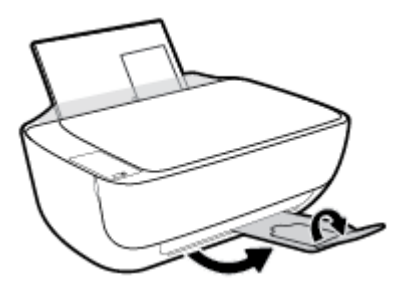

#### **Інструкції із завантаження конвертів**

**1.** Підніміть вхідний лоток.

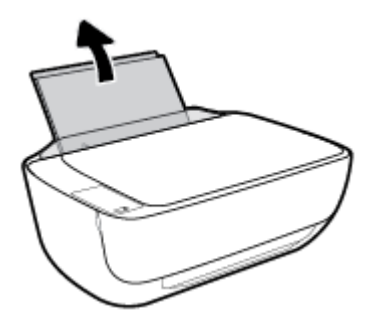

**2.** Посуньте регулятор ширини паперу ліворуч.

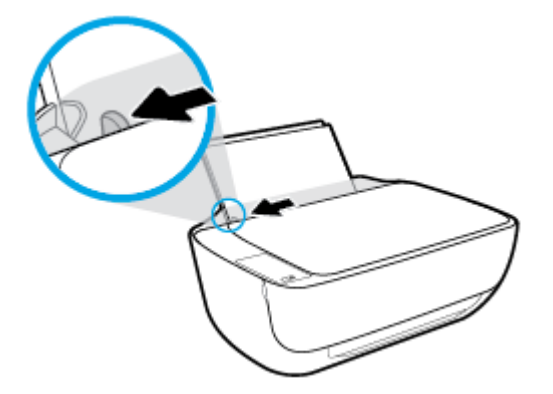

**3.** Вставте один або більше конвертів у дальній правий край вхідного лотка і посуньте стос вперед до кінця.

Сторона, на якій буде здійснюватися друк, має бути спрямована догори. Клапан конверта має бути зліва, спрямований донизу.

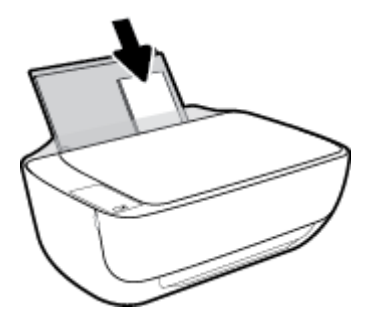

**4.** Посуньте регулятор ширини паперу праворуч до стосу конвертів, доки він не зупиниться.

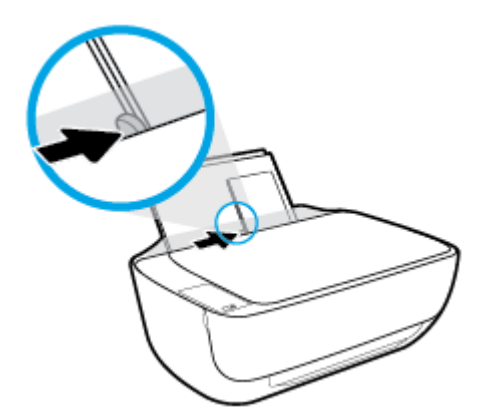

**5.** Витягніть вихідний лоток та висувну планку вихідного лотка.

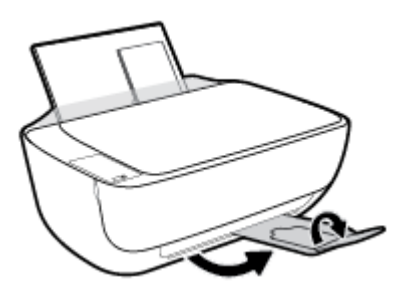

## <span id="page-26-0"></span>**Змініть розмір паперу, що автоматично визначається принтером**

Принтер автоматично визначає, чи є папір у лотку, а також ширину паперу (широкий, неширокий, середній). Ви можете змінити ширину, автоматично визначену принтером.

#### **Щоб змінити розмір паперу, визначений принтером**

- **1.** Відкрийте вбудований веб-сервер (EWS). Додаткову інформацію див. у розділі [Доступ](#page-86-0) до [вбудованого](#page-86-0) веб-сервера на сторінці 81.
- **2.** Натисніть вкладку **Settings (Параметри)**.
- **3.** У розділі **Preferences** (Налаштування), натисніть **Tray and Paper Management** (Управління лотком та папером) та виберіть потрібний варіант.
- **4.** Натисніть **Apply (Застосувати)**.

## <span id="page-27-0"></span>**Покладіть оригінальний документ на скло сканера**

#### **Розташування оригіналу на склі сканера**

**1.** Підніміть кришку сканера.

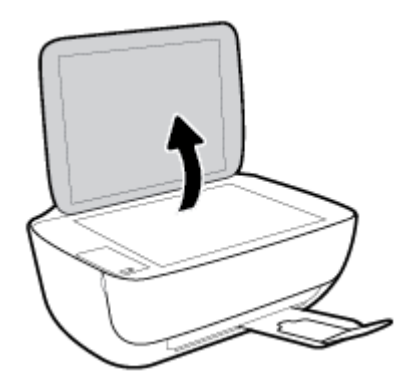

**2.** Покладіть оригінал стороною для друку вниз у правий кут скла сканера.

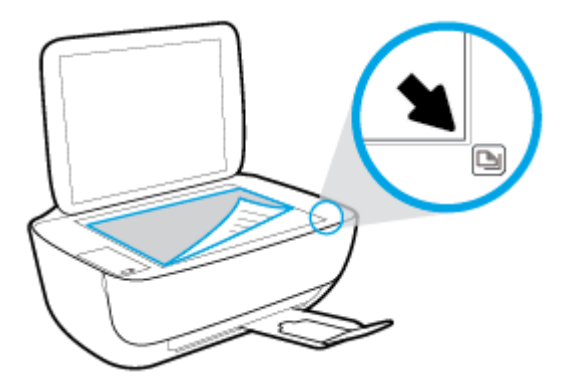

**3.** Закрийте кришку сканера.

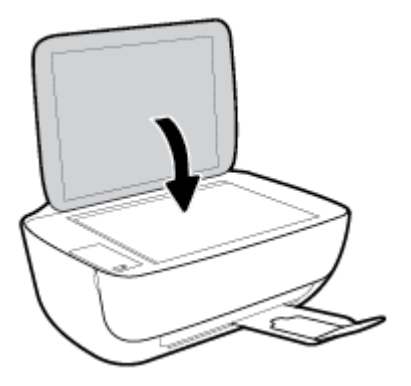

## <span id="page-28-0"></span>**Використання паперу**

Принтер розраховано на належну роботу з більшістю типів офісного паперу. Рекомендується спробувати різні типи паперу для друку, перш ніж закуповувати їх у великій кількості. Для забезпечення найкращої якості друку використовуйте папір HP. Детальну інформацію про папір НР див. на веб-сайті компанії за адресою [www.hp.com.](http://www.hp.com)

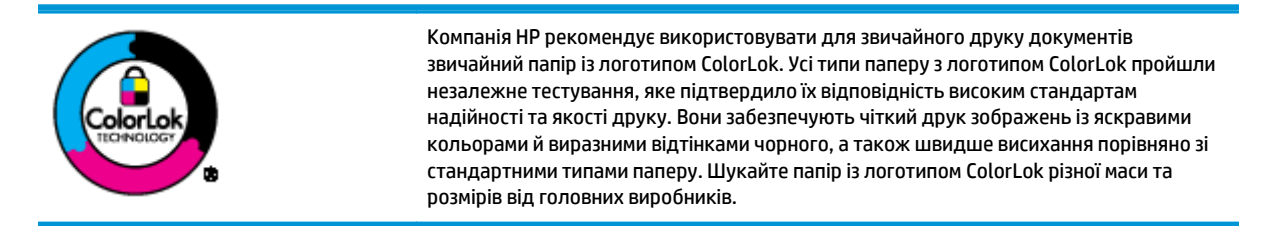

#### У цьому розділі містяться відомості на такі теми:

- Рекомендований папір для друку
- **[Замовлення](#page-30-0) витратних матеріалів HP (папір)**

### **Рекомендований папір для друку**

Для забезпечення найкращої якості компанія HP рекомендує використовувати папір HP, розроблений для конкретного типу завдання друку.

Деякі з цих типів паперу можуть бути недоступні у вашій країні/вашому регіоні.

#### **Друк фотографій**

#### ● **Фотопапір HP Premium Plus**

Фотопапір HP Premium Plus — це папір HP найвищої якості для отримання найкращих фотографій. З фотопапером HP Premium Plus можна друкувати чудові фотографії, які висихатимуть миттєво та якими можна поділитися просто з принтера. Доступні, зокрема, такі формати й розміри паперу: A4 (8,5x11 дюймів), 4x6 дюймів (10x15 см), 5x7 дюймів (13x18 см). А також пропонується два типи поверхні: глянцева та з м'яким блиском (напівглянцева). Отримані фотографії ідеально підходять для того, щоб помістити їх у рамку, демонструвати або подарувати, а також для спеціальних фотопроектів. Використовуючи фотопапір HP Premium Plus, ви отримаєте виняткові результати, професійну якість і стійкість.

#### ● **Фотопапір HP Advanced**

Для цього фотопаперу характерні швидке висихання, відсутність плям і простота у використанні. Він стійкий до води, брудних плям, відбитків пальців та вологи. Надруковані на ньому фотографії на вигляд мало відрізняються від надрукованих у фотосалонах. Є кілька розмірів цього фотопаперу, а саме: A4, 8,5x11 дюймів, 10x15 см (4x6 дюймів), 13x18 см (5x7 дюймів). Не містить кислоти, що забезпечує довговічність документів.

#### ● **Фотопапір HP Everyday**

Друкуйте яскраві повсякденні знімки за низькою ціною, використовуючи папір, розроблений для повсякденного друку фотографій. Цей недорогий фотопапір швидко висихає, що полегшує його використання. Отримуйте чіткі та ясні зображення, використовуючи будь-який струменевий

принтер. Є кілька розмірів цього фотопаперу з глянцевою поверхнею, а саме: A4, 8,5x11 дюймів, 5х7 дюймів, 4х6 дюймів (10x15 см). Не містить кислоти, що забезпечує довговічність документів.

#### ● **Комплекти для друку HP Photo Value Pack**

Зручні комплекти для друку HP Photo Value Pack – це оригінальні картриджі HP та фотопапір HP Advanced Photo Paper, що заощаджують ваш час і пропонують рішення для недорогого друку професійних фотографій на принтері HP. Оригінальні чорнила HP та папір HP Advanced Photo Paper розроблено для спільного використання. Таким чином, надруковані фотографії будуть довговічними та яскравими. Дуже добре підходить для друку всіх зроблених у відпустці фотографій або для створення великої кількості матеріалів, якими можна поділитися.

#### **Ділові документи**

● Папір для презентацій **HP Premium 120g (матовий)** або папір для професійного друку **HP Professional 120 (матовий)**

Це щільний з обох боків матовий папір, який чудово підходить для презентацій, планів, звітів, інформаційних бюлетенів. Він солідно виглядає завдяки значній вазі.

● Папір для друку брошур **HP Brochure 180g (глянцевий)** або папір для професійного друку **HP Professional 180 (глянцевий)**

Ці види паперу мають глянцеву поверхню з обох боків для двостороннього друку. Це досконалий вибір для друку фотографічних репродукцій і графічних зображень для обкладинок ділових звітів, спеціальних презентацій, брошур, бланків і календарів.

● Папір для друку брошур **HP Brochure 180g (матовий)** або папір для професійного друку **HP Professional 180 (матовий)**

Ці види паперу мають матову поверхню з обох боків для двостороннього друку. Це досконалий вибір для друку фотографічних репродукцій та графічних зображень для обкладинок ділових звітів, спеціальних презентацій, брошур, бланків і календарів.

#### **Повсякденний друк**

Усі вказані види паперу для повсякденного друку розроблено з використанням технології ColorLok Technology, що забезпечує більшу чіткість, виразність відтінків чорного та багату передачу кольорів.

#### ● **Папір HP Bright White Inkjet (Ультра-білий папір НР для струменевих принтерів)**

Папір HP Bright White Inkjet забезпечує високу контрастність кольорів і чіткість тексту. Цей тип паперу досить щільний для двостороннього друку: надрукований документ не матиме просвітів, завдяки чому цей папір ідеально підходить для друку газетних повідомлень, звітів і флаєрів.

#### ● **Папір для друку HP Printing**

Папір HP Printing Paper – це високоякісний універсальний папір. Він дозволяє створювати документи, які виглядають соліднішими, ніж документи, надруковані на звичайному універсальному або копіювальному папері. Не містить кислоти, що забезпечує довговічність документів.

#### ● **Офісний папір HP Office Paper**

Папір HP Office Paper - це високоякісний універсальний папір. Він може використовуватися для створення копій, чернеток, записок та інших повсякденних документів. Не містить кислоти, що забезпечує довговічність документів.

#### ● **Офісний папір HP з перероблених матеріалів HP Office Recycled**

Папір HP Office Recycled Paper – це високоякісний універсальний папір, що на 30% складається з утилізованого волокна.

### <span id="page-30-0"></span>**Замовлення витратних матеріалів HP (папір)**

Принтер розраховано на більшість типів офісного паперу. Для найкращої якості друку використовуйте папір HP.

Щоб замовити папір та інші витратні матеріали HP, відвідайте на сайт [www.hp.com](http://www.hp.com). Наразі деякі розділи сайту HP доступні лише англійською мовою.

Компанія HP рекомендує використовувати для друку та копіювання повсякденних документів звичайний папір із логотипом ColorLok. Усі типи паперу з логотипом ColorLok пройшли незалежне тестування, яке підтвердило їх відповідність високим стандартам надійності та якості друку. Вони забезпечують чіткий друк зображень із яскравими кольорами й виразними відтінками чорного, а також швидше висихання порівняно зі стандартними типами паперу. Шукайте папір із логотипом ColorLok різної маси та розмірів від основних виробників.

## <span id="page-31-0"></span>**Відкриття програмного забезпечення принтера HP (Windows)**

Після інсталяції програмного забезпечення HP двічі натисніть на піктограму принтера на робочому столі або виконайте одну з таких дій, аби запустити програмне забезпечення принтера:

- **Windows 8.1**. Натисніть стрілку вниз у нижньому лівому куті початкового екрана, після чого виберіть назву принтера.
- **Windows 8**: На початковому екрані клацніть правою кнопкою миші порожню область, натисніть **Все программы** (Усі програми) на панелі програм, після чого виберіть назву принтера.
- **Windows 7**, **Windows Vista** та **Windows XP**: На робочому столі комп'ютера натисніть **Пуск**, а потім пункт **Все программы** (Усі програми). Виберіть **HP** і відкрийте папку, що відповідає вашому принтеру, після чого виберіть піктограму з його іменем.

## <span id="page-32-0"></span>**Сплячий режим**

- Коли активовано сплячий режим, споживання енергії зменшується.
- Після першого налаштування принтера він перейде в сплячий режим через 5 хвилин бездіяльності.
- У сплячому режимі індикатор кнопки **Живлення** світиться неяскраво, а дисплей панелі керування вимкнено.

Зміна часу переходу в сплячий режим

- **1.** Відкрийте вбудований веб-сервер (EWS). Додаткову інформацію див. у розділі [Доступ](#page-86-0) до [вбудованого](#page-86-0) веб-сервера на сторінці 81.
- **2.** Натисніть вкладку **Settings (Параметри)**.
- **3.** У розділі **Управление питанием** (Керування живленням) натисніть **Режим экононмии энергии** (Режим енергозбереження) і виберіть потрібний параметр.
- **4.** Натисніть **Apply (Застосувати)**.

## <span id="page-33-0"></span>**Тихий режим**

У тихому режимі принтер працює більш повільно, аби знизити рівень шуму. При цьому якість друку не погіршується. Тихим режимом можна користуватися лише для друку сторінок **Normal** (Нормальної) якості на звичайному папері. Щоб зменшити рівень шуму при роботі, увімкніть тихий режим. Щоб друкувати з нормальною швидкістю, вимкніть тихий режим. Тихий режим стандартно вимкнена.

**ПРИМІТКА.** Якщо ви друкуєте на нормальному папері з якістю **Draft** (Чернетка) або **Best** (Найвища), або якщо ви друкуєте конверти чи фотографії, коли тихий режим увімкнено, принтер працює у звичайному режимі.

**Вимкнення та увімкнення за допомогою програмного забезпечення принтера (Windows)**

- **1.** Відкрийте програмне забезпечення принтера HP. Додаткову інформацію див. у розділі [Відкриття](#page-31-0) програмного [забезпечення](#page-31-0) принтера HP (Windows) на сторінці 26.
- **2.** Клацніть на вкладці **Quiet Mode** (Тихий режим).
- **3.** Клацніть **ON (УВІМК.)** або **OFF (ВИМК.)**.
- **4.** Натисніть **Save Settings** (Зберегти).

**Увімкнення та вимкнення тихого режиму з вбудованого веб-серверу (EWS)**

- **1.** Відкрийте EWS. Додаткову інформацію див. у розділі Доступ до [вбудованого](#page-86-0) веб-сервера на [сторінці](#page-86-0) 81.
- **2.** Натисніть вкладку **Settings (Параметри)**.
- **3.** У розділі **Preferences** (Параметри) виберіть **Тихий режим**, а потім виберіть **On** (Увімкнути) або **Off** (Вимкнути).
- **4.** Натисніть **Apply (Застосувати)**.

### <span id="page-34-0"></span>**Автовимкнення**

Завдяки цій функції принтер автоматично вимикається через дві години бездіяльності, що допомагає зменшити споживання електроенергії. **Функція Автовимкнення повністю вимикає принтер, тому для відновлення його роботи потрібно натиснути кнопку живлення (Power).** Якщо ваш принтер підтримує функцію зберігання електроенергії, функція Автовимкнення вмикається або вимикається автоматично залежно від можливостей принтера та налаштувань з'єднання. Навіть якщо функція Wi-Fi Direct недоступна, для зменшення споживання енергії принтер переходить до сплячого режиму через 5 хвилин бездіяльності.

- Автовимкнення увімкнено тоді, коли принтер увімкнено, якщо його не підключено до мережі або факсу або якщо ці можливості не використовуються.
- Автовимкнення вимкнено тоді, коли використовуються такі можливості принтера, як бездротове з'єднання та Wi-Fi Direct, а також тоді, коли принтер з можливістю підключення до факсу, USB або до локальної мережі Ethernet встановлює з'єднання з факсом, USB або локальною мережею Ethernet.
# **3 Print (Друк)**

- Друк з комп'[ютера](#page-37-0)
- Друк з [мобільного](#page-43-0) пристрою
- Друк з [AirPrint](#page-44-0)
- Поради для [успішного](#page-45-0) друку

## <span id="page-37-0"></span>**Друк з комп'ютера**

- Друк документів
- Друк [фотографій](#page-39-0)
- Друк [конвертів](#page-40-0)
- Друк із [застосуванням](#page-41-0) максимальної розподільчої здатності

### **Друк документів**

Перед початком друку документів перевірте, чи є папір у лотку та чи відкрито вихідний лоток. Для отримання додаткової інформації про завантаження паперу див. [Завантаження](#page-22-0) носіїв на сторінці 17.

### **Друк документа (Windows)**

- **1.** У своєму програмному забезпеченні виберіть **Печать** (Друк).
- **2.** Переконайтеся, що принтер вибрано.
- **3.** Клацніть кнопку, що відкриває діалогове вікно **Properties** (Властивості).

Залежно від програми ця кнопка може називатися **Свойства** (Властивості), **Параметры** (Параметри), **Установка принтера** (Настройка принтера), **Свойства принтера** (Властивості принтера), **Принтер** або **Настройка** (Настройки).

- **4.** Виберіть відповідні параметри.
	- На вкладці **Layout** (Компонування) виберіть **Portrait** (Книжкова орієнтація) або **Landscape** (Альбомна орієнтація).
	- На вкладці **Paper/Quality** (Папір/Якість) у розкривному списку **Media** (Носій) в області **Tray Selection** (Вибір лотка) встановіть відповідну якість друку в області **Quality Settings** (Параметри якості), а потім виберіть потрібний колір в області **Color** (Колір).
	- Клацніть **Дополнительно** (Додатково), а потім зі спадного меню **Размер бумаги** (Розмір паперу) виберіть відповідний розмір.
- **5.** Натисніть кнопку **OK**, щоб закрити діалогове вікно **Properties (Властивості)**.
- **6.** Щоб розпочати друк, натисніть кнопку **Print** (Друк) або **OK**.

### **Щоб виконати друк документів (OS X), виконайте наведені нижче дії.**

- **1.** У програмі в меню **Файл** виберіть **Печать** (Друк).
- **2.** Переконайтеся, що вибрано потрібний принтер.
- **3.** Укажіть властивості сторінки.

Якщо в діалоговому вікні Print (Друк) не відображаються жодні елементи, які можна вибрати, натисніть **Show Details** (Показати відомості).

- $\mathbb{F}$  <mark>примітка.</mark> Для принтера, підключеного через USB, доступні наведені нижче параметри. Меню, у яких доступні ці параметри, можуть відрізнятися (це залежить від застосунку).
	- Виберіть розмір паперу.
- **ПРИМІТКА.** Якщо ви змінюєте **Paper Size** (Розмір паперу), переконайтеся, що ви вставили у лоток папір відповідного розміру.
- Виберіть орієнтацію.
- Введіть відсоток масштабування.
- **4.** Натисніть **Print** (Друк).

### **Друк на обох сторонах паперу (Windows)**

- **1.** У своєму програмному забезпеченні виберіть **Печать** (Друк).
- **2.** Переконайтеся, що принтер вибрано.
- **3.** Клацніть кнопку, що відкриває діалогове вікно **Properties** (Властивості).

Залежно від програми, ця кнопка може називатися **Свойства** (Властивості), **Параметры** (Параметри), **Настройка принтера** (Налаштування принтера), **Свойства принтера** (Властивості принтера), **Принтер** (Принтер) або **Настройки** (Налаштування).

- **4.** Виберіть відповідні параметри.
	- На вкладці **Layout** (Компонування) виберіть **Portrait** (Книжкова орієнтація) або **Landscape** (Альбомна орієнтація).
	- На вкладці **Paper/Quality** (Папір/Якість) у розкривному списку **Media** (Носій) в області **Tray Selection** (Вибір лотка) встановіть відповідну якість друку в області **Quality Settings** (Параметри якості), а потім виберіть потрібний колір в області **Color** (Колір).
	- Натисніть кнопку **Дополнительно** (Додатково), а потім зі спадного меню **Размер бумаги** (Розмір паперу) виберіть відповідний розмір.
- **5.** На вкладці **Макет** (Компонування) виберіть відповідний параметр у розкривному списку **Печать на обеих сторонах вручную** (Друк на обох сторонах уручну).
- **6.** Виконавши друк на першій сторінці, дотримуйтесь екранних інструкцій, щоб завантажити папір чистою стороною догори та верхньою частиною сторінки донизу. Після цього натисніть **Продолжить** (Продовжити).
- **7.** Натисніть кнопку **OK**, щоб розпочати друк.

#### **Друк на обох сторонах паперу (OS X)**

- **1.** У програмі в меню **Файл** виберіть **Печать** (Друк).
- **2.** У діалоговому вікні друку в спливаючому меню **Подача бумаги** (Подача паперу) встановіть для параметра **Порядок страниц** (Порядок сторінок) значення **Обычный** (Звичайний).
- **3.** Установіть для параметра **Страницы для печати** (Сторінки для друку) значення **Только нечетные** (Лише непарні).
- **4.** Натисніть **Print** (Друк).
- **5.** Після того як усі непарні сторінки документа буде надруковано, вийміть документ із вихідного лотка.
- **6.** Знову завантажте документ таким чином: розмістіть аркуші пустою стороною до передньої панелі принтера, щоб край, яким сторінки виходили з принтера, входив першим.
- <span id="page-39-0"></span>**7.** У діалоговому вікні друку поверніться до спливаючого меню **Подача бумаги** (Подача паперу) і встановіть для порядку сторінок значення **Обычный** (Звичайний), а для сторінок для друку — **Только четные** (Лише парні).
- **8.** Натисніть **Print** (Друк).

### **Друк фотографій**

Перед початком друку фотографій перевірте, чи є фотопапір у лотку та чи відкрито вихідний лоток. Для отримання додаткової інформації про завантаження паперу див. [Завантаження](#page-22-0) носіїв на [сторінці](#page-22-0) 17.

### **Друку фотографій на фотопапері (Windows)**

- **1.** У своєму програмному забезпеченні виберіть **Печать** (Друк).
- **2.** Переконайтеся, що принтер вибрано.
- **3.** Клацніть кнопку, що відкриває діалогове вікно **Properties** (Властивості).

Залежно від програми ця кнопка може називатися **Свойства** (Властивості), **Параметры** (Параметри), **Установка принтера** (Настройка принтера), **Свойства принтера** (Властивості принтера), **Принтер** або **Настройка** (Настройки).

- **4.** Виберіть відповідні параметри.
	- На вкладці **Layout** (Компонування) виберіть **Portrait** (Книжкова орієнтація) або **Landscape** (Альбомна орієнтація).
	- На вкладці **Paper/Quality** (Папір/Якість) у розкривному списку **Media** (Носій) в області **Tray Selection** (Вибір лотка) встановіть відповідну якість друку в області **Quality Settings** (Параметри якості), а потім виберіть потрібний колір в області **Color** (Колір).
	- Натисніть **Advanced** (Додатково), а потім у розкривному списку **Paper Size** (Розмір паперу) виберіть потрібний розмір фотографії.
- **5.** Натисніть кнопку **OK**, щоб повернутися до діалогового вікна **Properties** (Властивості).
- **6.** Клацніть **OK**, потім клацніть **Print** (Друк) або **OK** у діалоговому вікні **Print** (Друк).

**ПРИМІТКА.** Після завершення друку витягніть невикористаний фотопапір із вхідного лотка. Зберігайте фотопапір таким чином, щоб аркуші не скручувалися, оскільки це може погіршити якість роздруківок.

#### **Друк фотографій із комп'ютера (OS X)**

- **1.** У програмі в меню **Файл** виберіть **Печать** (Друк).
- **2.** Переконайтеся, що вибрано потрібний принтер.
- **3.** Установіть параметри друку.

Якщо в діалоговому вікні Print (Друк) не відображаються жодні елементи, які можна вибрати, натисніть **Show Details** (Показати відомості).

 $\mathbb{B}^{\!\!*}$  <mark>примітка.</mark> Для принтера, підключеного через USB, доступні наведені нижче параметри. Меню, у яких доступні ці параметри, можуть відрізнятися (це залежить від застосунку).

<span id="page-40-0"></span>**а.** У спливаючому меню **Paper Size** (Розмір паперу) виберіть потрібний розмір паперу.

**ПРИМІТКА.** Якщо ви змінюєте **Paper Size** (Розмір паперу), переконайтеся, що ви вставили у лоток папір відповідного розміру.

- **б.** Виберіть **Orientation** (Орієнтація).
- **в.** У спливаючому меню виберіть **Тип/качество бумаги** (Тип/якість паперу), а потім наведені нижче параметри.
	- **Paper Type** (Тип паперу): відповідний тип фотопаперу
	- **Quality** (Якість): **Quality (Якість)** або **Maximum dpi (Максимальна роздільна здатність)**
	- Клацніть трикутник **Color Options (Налаштування кольору)**, а потім виберіть потрібне значення для параметра **Исправить фото** (Відкоригувати фото).
		- **Off** (Вимк.): до зображення не застосовуються жодні зміни.
		- **Basic** (Основні): автоматичне налаштування фокусування зображення; дещо регулює чіткість зображення.
- **4.** Виберіть інші потрібні параметри друку, а потім клацніть **Печать** (Друк).

### **Друк конвертів**

Перед початком друку конвертів перевірте, чи є конверти у лотку та чи відкрито вихідний лоток. У вхідний лоток принтера можна завантажити один чи більше конвертів. Не використовуйте глянцеві чи тиснені конверти та конверти із застібками чи віконцями. Для отримання додаткової інформації про завантаження конвертів див. [Завантаження](#page-22-0) носіїв на сторінці 17.

**ПРИМІТКА.** Окремі деталі стосовно форматування написів для конвертів можна знайти у файлах довідки програми, що використовується для обробки тексту.

### **Друк конвертів (Windows)**

- **1.** У своєму програмному забезпеченні виберіть **Печать** (Друк).
- **2.** Переконайтеся, що принтер вибрано.
- **3.** Клацніть кнопку, що відкриває діалогове вікно **Properties** (Властивості).

Залежно від програми ця кнопка може називатися **Свойства** (Властивості), **Параметры** (Параметри), **Установка принтера** (Настройка принтера), **Свойства принтера** (Властивості принтера), **Принтер** або **Настройка** (Настройки).

- **4.** Виберіть відповідні параметри.
	- На вкладці **Layout** (Компонування) виберіть **Portrait** (Книжкова орієнтація) або **Landscape** (Альбомна орієнтація).
	- На вкладці **Paper/Quality** (Папір/Якість) у розкривному списку **Media** (Носій) в області **Tray Selection** (Вибір лотка) встановіть відповідну якість друку в області **Quality Settings** (Параметри якості), а потім виберіть потрібний колір в області **Color** (Колір).
	- Натисніть **Advanced** (Додатково), а потім у розкривному списку **Paper Size** (Розмір паперу) виберіть потрібний розмір конверта.
- **5.** Клацніть **OK**, потім клацніть **Print** (Друк) або **OK** у діалоговому вікні **Print** (Друк).

#### <span id="page-41-0"></span>**Друк на конвертах (OS X)**

- **1.** У програмі в меню **Файл** виберіть **Печать** (Друк).
- **2.** Переконайтеся, що вибрано потрібний принтер.
- **3.** Установіть параметри друку.

Якщо в діалоговому вікні Print (Друк) не відображаються жодні елементи, які можна вибрати, натисніть **Show Details** (Показати відомості).

- $\mathbb{F}$  <mark>примітка.</mark> Для принтера, підключеного через USB, доступні наведені нижче параметри. Меню, у яких доступні ці параметри, можуть відрізнятися (це залежить від застосунку).
	- **а.** У спливаючому меню **Paper Size** (Розмір паперу) виберіть потрібний розмір конверта.
	- **ПРИМІТКА.** Якщо ви змінюєте **Paper Size** (Розмір паперу), переконайтеся, що ви вставили у лоток папір відповідного розміру.
	- **б.** У спливаючому меню виберіть **Тип/качество бумаги** (Тип/якість паперу) і переконайтеся, що для типу паперу встановлено значення **Обычная бумага** (Звичайний папір).
- **4.** Натисніть **Print** (Друк).

### **Друк із застосуванням максимальної розподільчої здатності**

Щоб отримати високоякісні, чіткі зображення на фотопапері, використовуйте режим максимальної роздільної здатності.

Друк із максимальною роздільною здатністю займає більше часу, ніж друк з іншими параметрами, і потребує більшого об'єму вільного місця на диску.

Для отримання списку можливої розподільної здатності перейдіть на сайт [HP DeskJet 3630](http://www.hp.com/support) [serieswww.hp.com/support.](http://www.hp.com/support)

#### **Друк у режимі максимальної роздільної здатності (Windows)**

- **1.** У своєму програмному забезпеченні виберіть **Печать** (Друк).
- **2.** Переконайтеся, що принтер вибрано.
- **3.** Клацніть кнопку, що відкриває діалогове вікно **Properties** (Властивості).

Залежно від програми ця кнопка може називатися **Свойства** (Властивості), **Параметры** (Параметри), **Установка принтера** (Настройка принтера), **Свойства принтера** (Властивості принтера), **Принтер** або **Настройка** (Настройки).

- **4.** Натисніть вкладку **Paper/Quality** (Папір/Якість).
- **5.** У розкривному списку **Media** (Носій) виберіть відповідний тип паперу.
- **6.** Натисніть кнопку **Advanced** (Додатково).
- **7.** Виберіть в області **Printer Features** (Функції принтера) **Yes** (Так) у розкривному списку **Print in Max DPI** (Друк у режимі максимальної розподільної здатності).
- **8.** Виберіть відповідний розмір паперу в спадному списку **Paper Size** (Розмір паперу).
- **9.** Закрийте додаткові параметри, натиснувши кнопку **OK**.
- **10.** Підтвердьте встановлене значення для параметра **Ориентация** (Орієнтація) на вкладці **Макет**, а потім клацніть **OK**, щоб виконати друк.

### **Друк із максимальною розподільною здатністю (OS X)**

- **1.** У програмі в меню **Файл** виберіть **Печать** (Друк).
- **2.** Переконайтеся, що вибрано потрібний принтер.
- **3.** Установіть параметри друку.

Якщо в діалоговому вікні Print (Друк) не відображаються жодні елементи, які можна вибрати, натисніть **Show Details** (Показати відомості).

- $\mathbb{B}^*$  примітка. Для принтера, підключеного через USB, доступні наведені нижче параметри. Меню, у яких доступні ці параметри, можуть відрізнятися (це залежить від застосунку).
	- **а.** У спливаючому меню **Paper Size** (Розмір паперу) виберіть потрібний розмір паперу.
		- **ПРИМІТКА.** Якщо ви змінюєте **Paper Size** (Розмір паперу), переконайтеся, що ви вставили у лоток папір відповідного розміру.
	- **б.** У спливаючому меню виберіть **Тип/качество бумаги** (Тип/якість паперу), а потім наведені нижче параметри.
		- **Paper Type** (Тип паперу): відповідний тип паперу
		- **Quality** (Якість): **Maximum dpi (Максимальна роздільна здатність)**
- **4.** Виберіть інші необхідні параметри друку та клацніть **Print** (Друк).

## <span id="page-43-0"></span>**Друк з мобільного пристрою**

Технологія HP для друку з мобільних пристроїв дозволяє легко відправляти завдання на друк принтеру зі смартфону або планшета.

Незалежно від того, де ви знаходитесь — вдома чи в офісі — ви можете друкувати документи зі смартфону або планшета:

- **1.** Переконайтеся, що ваш мобільний пристрій та принтер під'єднані до тієї самої мережі.
- **2.** Виберіть документ або зображення, яке необхідно надрукувати, а потім виберіть принтер.
- **3.** Перевірте параметри друку та відправляйте команду на друк.

Якщо ви бажаєте відправляти завдання на друк, не підключаючись до мережі, див. розділ Установлення бездротового підключення до принтера без [маршрутизатора](#page-79-0) на сторінці 74.

Якщо ви в дорозі, ви можете роздрукувати документ, відправивши його електронною поштою за допомогою програми HP ePrint на ваш принтер HP ePrint. Щоб отримати більш докладну інформацію, див. розділ Друк із [HP ePrint](#page-51-0) на сторінці 46.

Докладніші відомості можна знайти на веб-сайті HP Mobile Printing [\(www.hp.com/go/mobileprinting](http://www.hp.com/go/mobileprinting)).

# <span id="page-44-0"></span>**Друк з AirPrint**

Є можливість друку за допомогою Apple AirPrint для iPad (iOS 4.2), iPhone (3GS або вище), iPod touch (третє покоління або вище)та Mac (OS X 10.7 або вище).

Щоб скористатися функцією AirPrint, виконайте наведені нижче дії.

- Принтер і пристрій Apple мають бути підключені до мережі, до якої підключено пристрій із підтримкою AirPrint. Докладніші відомості про користування функцією AirPrint і перелік продуктів HP, для яких вона доступна, див. на сторінці [www.hp.com/go/mobileprinting](http://www.hp.com/go/mobileprinting).
- Завантажте папір, що відповідає значенню розміру, вибраному в налаштуваннях принтера.
- **ジー<mark>TOPAДА.</mark> Мо**жна змінити розмір паперу, що автоматично визначається принтером. Додаткову інформацію див. у розділі Змініть розмір паперу, що автоматично [визначається](#page-26-0) принтером на [сторінці](#page-26-0) 21.

### <span id="page-45-0"></span>**Поради для успішного друку**

Щоб друк було успішно виконано, картриджі з чорнилом HP мають функціонувати належним чином із достатнім рівнем чорнила, папір має бути завантажено правильно, а для принтера слід установити відповідні параметри.

Параметри друку не застосовуються до копіювання або сканування.

#### **Поради щодо використання чорнил**

- Використовуйте оригінальні картриджі з чорнилом HP.
- Правильно встановлюйте як картриджі з чорним чорнилом, так і триколірні картриджі.

Додаткову інформацію див. у розділі Заміна [картриджів](#page-67-0) із чорнилом на сторінці 62.

Перевірте приблизний рівень чорнила в картриджах і переконайтеся, що його достатньо для виконання друку.

Додаткову інформацію див. у розділі Перевірка [приблизного](#page-65-0) рівня чорнила в картриджах на [сторінці](#page-65-0) 60.

Якщо якість друку неприйнятна, див. [Проблеми](#page-99-0) з друком на сторінці 94, щоб отримати додаткові відомості.

#### **Поради щодо завантаження паперу**

- Завантажуйте стос паперу, а не один аркуш. Щоб уникнути зминання паперу, усі аркуші в стосі мають бути одного розміру й типу.
- Завантажте папір стороною друку догори.
- Переконайтеся, що папір, завантажений у лоток, рівний і не має погнутих або порваних країв.
- Установлюйте регулятори ширини паперу в лотку подачі, вирівнюючи їх за краями стосу. Переконайтеся, що регулятори ширини не загинають папір в лотку подачі.

Додаткову інформацію див. у розділі [Завантаження](#page-22-0) носіїв на сторінці 17.

#### **Поради щодо вибору параметрів принтера (Windows)**

- Щоб змінити параметри друку за замовчанням, відкрийте програмне забезпечення HP програмне забезпечення принтера, натисніть **Print & Scan (Друк і сканування)**, а потім натисніть **Set Preferences** (Установити параметри) в розділі. Додаткову інформацію про те, як відкрити програмне забезпечення принтера, див. у розділі Відкриття програмного [забезпечення](#page-31-0) принтера [HP \(Windows\)](#page-31-0) на сторінці 26.
- Щоб вибрати кількість сторінок для друку на одному аркуші, перейдіть на вкладку **Layout** (Компонування) і виберіть потрібний варіант зі спадного меню **Pages per Sheet** (Сторінок на аркуші).
- Щоб переглянути інші параметри друку, перейдіть на вкладку **Layout** (Компонування) або **Paper/ Quality** (Папір/Якість) і натисніть кнопку **Advanced** (Додатково), щоб відкрити діалогове вікно **Advanced Options** (Додаткові параметри).
	- **Print in Grayscale** (Друк у відтінках сірого): дозволяє друкувати чорно-білі документи, використовуючи лише чорне чорнило. Виберіть **Black Ink Only** (Лише чорне чорнило), після чого натисніть **OK**. Ви також можете друкувати високоякісні чорно-білі документи та

малюнки. Виберіть **High Quality Grayscale** (Висока якість чорно-білого друку), а потім натисніть **OK**.

- **Pages per Sheet Layout** (Компонування сторінок на аркуші): визначає порядок розташування сторінок на аркуші паперу (якщо сторінок більше двох).
- **ПРИМІТКА.** Під час попереднього перегляду на вкладці **Layout** (Компонування) не відображається варіант, вибраний у розкривному списку **Pages per Sheet Layout** (Компонування сторінок на аркуші).
- **HP Real Life Technologies** (Технології HP Real Life): ця функція зменшує або збільшує чіткість зображень і малюнків для покращення якості друку.
- **Booklet** (Буклет): дозволяє надрукувати багатосторінковий документ у форматі буклета. На кожній стороні аркуша розміщується по дві сторінки, і його можна зігнути у формі буклета. У розкривному списку виберіть спосіб скріплення, після чого натисніть кнопку **OK**.
	- **Booklet-LeftBinding** (Буклет зі скріпленням зліва): якщо скласти аркуш у формі буклета, скріплення буде зліва. Виберіть цей варіант, якщо ви читаєте зліва направо.
	- **Booklet-RightBinding** (Буклет зі скріпленням справа): якщо скласти аркуш у формі буклета, скріплення буде справа. Виберіть цей варіант, якщо ви читаєте справа наліво.

**ПРИМІТКА.** Під час попереднього перегляду на вкладці **Layout** (Компонування) не відображається варіант, вибраний у розкривному списку **Booklet** (Буклет).

- **Pages to Print** (Сторінки для друку): ця опція дозволяє надрукувати лише парні, лише непарні або всі сторінки.
- **Borderless Printing** (Друк без полів): скористайтеся цією функцією, щоб друкувати фотографії без полів. Цю функцію підтримують не всі типи носіїв. Якщо тип паперу, указаний у розкривному списку **Media** (Носії), не придатний для цього, біля відповідного параметра з'явиться значок попередження.
- **Page Borders** (Межі сторінки): дозволяє встановлювати межі сторінок на аркуші паперу (якщо сторінок більше двох).

**ПРИМІТКА.** Під час попереднього перегляду на вкладці **Layout** (Компонування) не відображається варіант, вибраний у розкривному списку **Page Borders** (Межі сторінки).

Щоб заощадити час і не налаштовувати параметри друку щоразу під час друку, можна скористатися відповідним ярликом. У ньому зберігаються налаштування, необхідні для певного виду друку, тому всі необхідні параметри можна встановити, клацнувши кнопкою миші всього один раз. Щоб скористатися ярликом друку, перейдіть на вкладку **Printing Shortcut** (Ярлики друку), виберіть потрібний варіант і натисніть кнопку **OK**.

Щоб додати новий ярлик друку, після встановлення необхідних параметрів на вкладці **Layout** (Компонування) або **Paper/Quality** (Папір/Якість) перейдіть на вкладку **Printing Shortcut** (Ярлики друку), натисніть кнопку**Save As** (Зберегти як) і введіть потрібну назву. Після цього натисніть кнопку **OK**.

Щоб видалити ярлик друку, виберіть його й натисніть кнопку **Видалити**.

**<sup>38</sup> примітка.** Стандартні ярлики друку видалити не можна.

#### **Поради щодо вибору параметрів принтера (OS X)**

- Вибрати розмір завантаженого в принтер паперу можна в спливаючому меню **Paper Size** (Розмір паперу) у діалоговому вікні друку.
- Вибрати відповідний тип і якість паперу можна в діалоговому вікні друку в спливаючому меню **Тип/качество бумаги** (Тип/якість паперу).
- Щоб надрукувати документ лише чорним чорнилом, у спливаючому меню виберіть **Тип/качество бумаги** (Тип/якість паперу), а потім у меню "Колір" виберіть параметр **Оттенки серого** (Відтінки сірого).

#### **Примітки.**

- Оригінальні картриджі з чорнилом HP розроблені та протестовані на принтерах і на папері HP задля забезпечення найвищої ефективності за кожного використання.
- **ПРИМІТКА.** Якість або надійність чорнила, виробленого не компанією НР, цією компанією не гарантується. Гарантія не поширюється на обслуговування або ремонт продукту, якщо така потреба виникає в результаті використання витратних матеріалів, вироблених не компанією НР.

Якщо ви впевнені, що придбали оригінальні картриджі з чорнилом HP, перейдіть за адресою

[www.hp.com/go/anticounterfeit](http://www.hp.com/go/anticounterfeit)

- У попередженнях про рівень чорнила та на індикаторах указано значення, які можуть використовуватися лише з метою планування подальших дій.
- $\tilde{\mathbb{B}}$  <mark>пРИМІТКА.</mark> У разі отримання повідомлення про низький рівень чорнила потрібно мати під рукою картриджі для заміни, щоб уникнути можливих затримок друку. Замінюйте друкуючі картриджі лише тоді, коли якість друку стає неприйнятною.
- Можна вручну друкувати на обох сторонах паперу.

# **4 Використання веб-послуг**

- Що таке веб-[служби](#page-49-0)?
- [Налаштування](#page-50-0) веб-служб
- Друк із [HP ePrint](#page-51-0)
- Використання [HP Printables \(](#page-52-0)Матеріали для друку HP)
- [Використання](#page-53-0) веб-сайту HP Connected
- [Видалення](#page-54-0) веб-служб
- Поради щодо [використання](#page-55-0) веб-служб

# <span id="page-49-0"></span>**Що таке веб-служби?**

### **HP ePrint**

● HP ePrint – це безкоштовна служба від HP, що дає змогу виконувати друк за допомогою принтера, на якому ввімкнено функцію HP ePrint, з будь-якого місця та в будь-який час. Потрібно лише надіслати електронний лист на адресу, призначену принтеру під час увімкнення на ньому вебслужб. Додаткові драйвери й інше програмне забезпечення встановлювати не потрібно. Якщо ви можете надіслати електронний лист, то HP ePrint зможе надрукувати ваш документ, де б ви не були.

Зареєструвавшись у службі HP Connected ([www.hpconnected.com](http://h20180.www2.hp.com/apps/Nav?h_pagetype=s-924&h_client=s-h-e004-01&h_keyword=lp70014-all&h_lang=uk&h_cc=ua)), ви зможете входити в систему й переглядати стан виконання завдань друку HP ePrint, керувати чергою друку HP ePrint, призначати інших осіб, які можуть використовувати для друку електронну адресу HP ePrint вашого принтера, а також отримувати довідкову інформацію щодо HP ePrint.

### **HP Printables (Матеріали для друку HP)**

● За допомогою програми HP Printables можна легко знаходити та друкувати заздалегідь відформатований веб-вміст безпосередньо із принтера. Також ви можете сканувати та зберігати документи в Інтернеті в цифровому вигляді.

Програми для друку HP Printables пропонують різноманітний вміст: купони для покупок, сімейні розваги, новини, інформацію про подорожі, спорт, кулінарію, а також фотографії та багато іншого. Ви навіть можете переглядати та друкувати свої фотографії з популярних фотосайтів.

Деякі програми HP Printables також дають змогу призначити графік, за яким вміст доставлятиметься на принтер.

Вміст заздалегідь форматується для вашого принтера. Тому текст і зображення не будуть обрізаними, а також не друкуватимуться пусті сторінки лише з одним рядком тексту. На екрані попереднього перегляду деяких принтерів також можна вибрати тип паперу та якість друку.

### <span id="page-50-0"></span>**Налаштування веб-служб**

Перш ніж налаштовувати веб-служби, принтер потрібно підключити до Інтернету за допомогою бездротового зв'язку.

### **Налаштування веб-служб**

- **1.** Відкрийте вбудований веб-сервер (EWS). Додаткову інформацію див. у розділі [Доступ](#page-86-0) до [вбудованого](#page-86-0) веб-сервера на сторінці 81.
- **2.** Натисніть вкладку **Веб-служби**.
- **3.** У розділі **Параметри веб-послуг** натисніть **Налаштування**, **Continue** (Продовжити) і дотримуйтесь інструкцій на екрані, щоб прийняти умови використання.
- **4.** У разі появи відповідного запита дозвольте принтеру перевіряти наявність оновлень і встановлювати їх.
- **ПРИМІТКА.** Якщо доступне оновлення, принтер завантажить і встановить його, після чого перезапуститься. Щоб налаштувати службу, повторно виконайте інструкції з дії 1.
- **<u>ф</u>у примітка.** У разі появи запита на налаштування параметрів проксі-сервера, дотримуйтесь інструкцій на екрані, якщо вашою мережею використовуються ці параметри. Якщо ви не маєте даних проксі-сервера, зверніться до адміністратора вашої мережі або до особи, яка її налаштовувала.
- **5.** Якщо принтер підключено до сервера, буде роздруковано сторінку інформації. Дотримуйтесь інструкцій, указаних на сторінці інформації, щоб завершити налаштування.

# <span id="page-51-0"></span>**Друк із HP ePrint**

Функція HP HP ePrint дає змогу виконувати друк за допомогою принтера, на якому ввімкнено функцію HP ePrint, у будь-який час і з будь-якого місця.

Щоб скористатися службою HP ePrint, принтер потрібно підключити до активної мережі з доступом до Інтернету.

**Щоб надрукувати документи за допомогою функції HP ePrint, виконайте наведені нижче дії.**

**1.** Переконайтеся, що ви налаштували веб-служби.

Додаткову інформацію див. у розділі [Налаштування](#page-50-0) веб-служб на сторінці 45.

- <mark>2.</mark> Натисніть кнопки **HP ePrint** ( <sub>(</sub> ) та **Інформація** ( ( ) одночасно, аби надрукувати тестову сторінку та знайдіть на ній електронну адресу вашого принтера.
- **3.** Відправте документ на принтер електронною поштою.
	- **а.** Відкрийте програму електронної пошти на комп'ютері або мобільному пристрої.
		- **ПРИМІТКА.** Додаткові відомості про використання програми електронної пошти на комп'ютері або мобільному пристрої див. у документації, яка постачається разом із програмою.
	- **б.** Створіть новий електронний лист і вкладіть у нього документ, який потрібно друкувати.
	- **в.** Надішліть лист на електронну адресу принтера.

Принтер роздрукує вкладений документ.

- $\mathbb{F}$  **примітка.** У поле "Кому" введіть лише електронну адресу HP ePrint. В інших полях не потрібно вводити додаткові адреси електронної пошти. Сервер HP ePrint не приймає завдання для друку електронних листів, якщо в полях "Кому" або "Копія" вказано кілька адрес електронної пошти.
- **ПРИМІТКА.** Друк електронного листа розпочнеться відразу після його отримання. Як і у випадку з будь-яким електронним листом, час його отримання та саме отримання безпосередньо не гарантується. Стан завдань друку можна перевірити у службі HP Connected ([www.hpconnected.com\)](http://h20180.www2.hp.com/apps/Nav?h_pagetype=s-924&h_client=s-h-e004-01&h_keyword=lp70014-all&h_lang=uk&h_cc=ua).

**ПРИМІТКА.** Надруковані за допомогою HP ePrint документи можуть відрізнятися від оригіналу. Таким чином відрізнятися може стиль, форматування та розміщення тексту на сторінці. Документи, якість друкованих копій яких має бути вищою (наприклад, юридичні документи), рекомендується роздруковувати на комп'ютері за допомогою програмного забезпечення. Завдяки цьому ви матимете змогу контролювати якість роздрукованих копій.

#### **Щоб вимкнути HP ePrint, виконайте наведені нижче дії.**

- **Ha контрольній панелі принтера натисніть кнопку HP ePrint (**  $\mathbb{F}^3$ **).**
- **ПРИМІТКА.** Інструкції з видалення всіх веб-служб див. у розділі [Видалення](#page-54-0) веб-служб на [сторінці](#page-54-0) 49.

Натисніть тут, щоб отримати додаткову [інформацію](http://h20180.www2.hp.com/apps/Nav?h_pagetype=s-924&h_client=s-h-e004-01&h_keyword=lp70014-all&h_lang=uk&h_cc=ua) в режимі онлайн.

## <span id="page-52-0"></span>**Використання HP Printables (Матеріали для друку HP)**

Друкуйте сторінки з Інтернету без використання комп'ютера, просто налаштувавши HP Printables (Матеріали для друку HP) – безкоштовну послугу від компанії HP. Залежно від того, які програми доступні у вашій країні чи регіоні, ви можете друкувати розмальовки, календарі, мозаїки, рецепти, карти тощо.

Докладні відомості, а також умови й положення див. на веб-сайті HP Connected за адресою [www.hpconnected.com.](http://h20180.www2.hp.com/apps/Nav?h_pagetype=s-924&h_client=s-h-e004-01&h_keyword=lp70014-all&h_lang=uk&h_cc=ua)

## <span id="page-53-0"></span>**Використання веб-сайту HP Connected**

Скористайтеся веб-сайтом HP HP Connected, щоб безкоштовно посилити захист HP ePrint, а також указати адреси електронної пошти, з яких дозволятиметься надсилання повідомлень на ваш принтер. Тут також можна знайти оновлення для продукту, додаткові застосунки й інші безкоштовні послуги.

Докладні відомості, а також умови й положення див. на веб-сайті HP Connected за адресою [www.hpconnected.com.](http://h20180.www2.hp.com/apps/Nav?h_pagetype=s-924&h_client=s-h-e004-01&h_keyword=lp70014-all&h_lang=uk&h_cc=ua)

### <span id="page-54-0"></span>**Видалення веб-служб**

Щоб видалити веб-служби, виконайте наведені нижче дії.

- 1. Відкрийте вбудований веб-сервер (EWS). Додаткову інформацію див. у розділі [Доступ](#page-86-0) до [вбудованого](#page-86-0) веб-сервера на сторінці 81.
- **2.** На вкладці **Web Services** (Веб-служби) натисніть **Remove Web Services** (Видалити веб-служби) у розділі **Web Services Settings** (Параметри веб-служб).
- **3.** Натисніть **Remove Web Services** (Видалити веб-служби).
- **4.** Натисніть **Yes** (Так), щоб видалити веб-служби з принтера.

### <span id="page-55-0"></span>**Поради щодо використання веб-служб**

- Дізнайтеся, як обмінюватися фотографіями в Інтернеті та замовляти друковані копії. Цоб отримати [докладнішу](http://h20180.www2.hp.com/apps/Nav?h_pagetype=s-924&h_client=s-h-e004-01&h_keyword=lp70013-all&h_lang=uk&h_cc=ua) інформацію в режимі онлайн, натисніть тут.
- Дізнайтеся про програми, які дозволяють просто й легко друкувати рецепти, купони та інший вміст з Інтернету. Щоб отримати [докладнішу](http://h20180.www2.hp.com/apps/Nav?h_pagetype=s-924&h_client=s-h-e004-01&h_keyword=lp70013-all&h_lang=uk&h_cc=ua) інформацію в режимі онлайн, натисніть тут.

# **5 Копіювання та сканування**

- [Копіювання](#page-57-0) документів
- Сканування з [використанням](#page-58-0) HP програмне забезпечення принтера
- [Сканування](#page-62-0) за допомогою функції Webscan
- Поради для успішного [копіювання](#page-63-0) та сканування

# <span id="page-57-0"></span>**Копіювання документів**

**ПРИМІТКА.** Копіювання всіх документів здійснюється в режимі друку зі звичайною якістю. Під час копіювання змінити якість для режиму друку не можна.

### **Інструкції з копіювання документів**

**1.** Завантажте папір у вхідний лоток.

Для отримання інформації про спосіб завантаження паперу див. [Завантаження](#page-22-0) носіїв на [сторінці](#page-22-0) 17.

**2.** Покладіть оригінал стороною друку вниз у правому передньому куті скла сканера.

Додаткову інформацію див. у розділі Покладіть [оригінальний](#page-27-0) документ на скло сканера на [сторінці](#page-27-0) 22.

**3.** Щоб зробити копію, натисніть кнопку **Пуск копіювання: Чорно-білий** ( ) або **Пуск копіювання:**

**Кольоровий** ( **•**).

Копіювання почнеться через дві секунди після того, як ви останній раз натиснули на кнопку.

<u>́ $\hat{X}$  **порада.** Щоб збільшити кількість копій, необхідно натиснути цю кнопку кілька разів.</u>

### <span id="page-58-0"></span>**Сканування з використанням HP програмне забезпечення принтера**

- Сканування на комп'ютер
- Створення ярлика нового [сканування](#page-59-0) (Windows)
- Зміна параметрів [сканування](#page-60-0) (Windows)

### **Сканування на комп'ютер**

Перед скануванням на комп'ютер переконайтеся, що ви установили рекомендоване програмне забезпечення для принтера HP. Принтер і комп'ютер має бути під'єднано та ввімкнено.

**Зберігання відсканованого документа чи зображення у вигляді файлу (Windows)**

- **1.** Покладіть оригінал стороною друку вниз у правому передньому куті скла сканера.
- **2.** Двічі натисніть на піктограму принтера на робочому столі або виконайте одну з таких дій, аби запустити програмне забезпечення принтера:
	- **Windows 8.1**. Натисніть стрілку вниз у нижньому лівому куті початкового екрана, після чого виберіть назву принтера.
	- **Windows 8**: На початковому екрані клацніть правою кнопкою миші порожню область, натисніть **Все программы** (Усі програми) на панелі програм, після чого виберіть назву принтера.
	- **Windows 7**, **Windows Vista** та **Windows XP**: На робочому столі комп'ютера натисніть **Пуск**, а потім – пункт **Все программы** (Усі програми). Виберіть **HP** і відкрийте папку, що відповідає вашому принтеру, після чого виберіть піктограму з його іменем.
- **3.** У вікні програми принтера натисніть **Сканувати зображення або документ**.
- **4.** Виберіть тип сканування, а потім клацніть **Scan (Сканування)**.
	- Виберіть **Зберегти як PDF**, аби зберегти документ (або фотографію) у форматі PDF.
	- Виберіть **Зберегти як JPEG**, аби зберегти документ (або фотографію) як зображення.
	- **ПРИМІТКА.** Натисніть посилання **Більше** у правому верхньому кутку діалогового вікна Scan (Сканування), щоб перевірити та змінити параметри для будь-якого сканування.

Додаткову інформацію див. у розділі Зміна параметрів [сканування](#page-60-0) (Windows) на сторінці 55.

Якщо вибрано **Відкрити перегляд після сканування**, ви можете редагувати відскановане зображення у вікні попереднього перегляду.

#### **Відсканувати фото або документ і відправити його електронною поштою (Windows)**

- **1.** Покладіть оригінал стороною друку вниз у правому передньому куті скла сканера.
- **2.** Двічі натисніть на піктограму принтера на робочому столі або виконайте одну з таких дій, аби запустити програмне забезпечення принтера:
- <span id="page-59-0"></span>● **Windows 8.1**. Натисніть стрілку вниз у нижньому лівому куті початкового екрана, після чого виберіть назву принтера.
- **Windows 8**: На початковому екрані клацніть правою кнопкою миші порожню область, натисніть **Все программы** (Усі програми) на панелі програм, після чого виберіть назву принтера.
- **Windows 7**, **Windows Vista** та **Windows XP**: На робочому столі комп'ютера натисніть **Пуск**, а потім – пункт **Все программы** (Усі програми). Виберіть **HP** і відкрийте папку, що відповідає вашому принтеру, після чого виберіть піктограму з його іменем.
- **3.** У вікні програми принтера натисніть **Сканувати зображення або документ**.
- **4.** Виберіть тип сканування, а потім клацніть **Scan (Сканування)**.

Виберіть **Відправити електронною поштою як PDF** або **Відправити електронною поштою як JPEG**, щоб відкрити поштовий клієнт та додати відсканований файл.

**ПРИМІТКА.** Натисніть посилання **Більше** у правому верхньому кутку діалогового вікна Scan (Сканування), щоб перевірити та змінити параметри для будь-якого сканування.

Додаткову інформацію див. у розділі Зміна параметрів [сканування](#page-60-0) (Windows) на сторінці 55.

Якщо вибрано **Відкрити перегляд після сканування**, ви можете редагувати відскановане зображення у вікні попереднього перегляду.

#### **Сканування за допомогою програмного забезпечення принтера HP (OS X)**

**1.** Відкрийте програму HP Scan.

Програму HP Scan можна знайти в папці **Приложения** (Застосунки)/**Hewlett-Packard** у каталозі верхнього рівня на жорсткому диску.

- **2.** Натисніть **Сканування**.
- **3.** Виберіть потрібний тип профілю сканування та дотримуйтесь інструкцій на екрані.

### **Створення ярлика нового сканування (Windows)**

Ви можете створити власний ярлик для сканування, аби полегшити процес. Наприклад, вам може бути потрібно регулярно сканувати фотографії та зберігати їх у форматі PNG (а не у форматі JPEG).

- **1.** Покладіть оригінал стороною друку вниз у правому передньому куті скла сканера.
- **2.** Двічі натисніть на піктограму принтера на робочому столі або виконайте одну з таких дій, аби запустити програмне забезпечення принтера:
	- **Windows 8.1**. Натисніть стрілку вниз у нижньому лівому куті початкового екрана, після чого виберіть назву принтера.
	- **Windows 8**: На початковому екрані клацніть правою кнопкою миші порожню область, натисніть **Все программы** (Усі програми) на панелі програм, після чого виберіть назву принтера.
	- **Windows 7**, **Windows Vista** та **Windows XP**: На робочому столі комп'ютера натисніть **Пуск**, а потім – пункт **Все программы** (Усі програми). Виберіть **HP** і відкрийте папку, що відповідає вашому принтеру, після чого виберіть піктограму з його іменем.
- **3.** У вікні програми принтера натисніть **Сканувати зображення або документ**.
- <span id="page-60-0"></span>**4.** Натисніть **Створення ярлика нового сканування**.
- **5.** Введіть назву, виберіть існуючий ярлик, на якому базуватиметься новий ярлик, і натисніть **Створити**.

Наприклад, якщо ви хочете створити новий ярлик доступу до фотографій, виберіть **Зберегти як JPEG** або **Відправити електронною поштою як JPEG**. Завдяки цьому стануть доступні опції для роботи із зображеннями під час сканування.

- **6.** Змініть параметри нового ярлика згідно з вашими потребами, а потім натисніть на піктограму для збереження змін, що знаходиться з правого боку від ярлика.
- **ПРИМІТКА.** Натисніть посилання **Більше** у правому верхньому кутку діалогового вікна Scan (Сканування), щоб перевірити та змінити параметри для будь-якого сканування.

Додаткову інформацію див. у розділі Зміна параметрів сканування (Windows) на сторінці 55.

### **Зміна параметрів сканування (Windows)**

Ви можете змінити параметри сканування для одного випадку або ж для постійного використання. Серед цих параметрів є встановлення розміру сторінки та її орієнтації, роздільної здатності сканування, контраст та вибір папки, в яку потрібно зберігати усі відскановані документи.

- **1.** Покладіть оригінал стороною друку вниз у правому передньому куті скла сканера.
- **2.** Двічі натисніть на піктограму принтера на робочому столі або виконайте одну з таких дій, аби запустити програмне забезпечення принтера:
	- **Windows 8.1**. Натисніть стрілку вниз у нижньому лівому куті початкового екрана, після чого виберіть назву принтера.
	- **Windows 8**: На початковому екрані клацніть правою кнопкою миші порожню область, натисніть **Все программы** (Усі програми) на панелі програм, після чого виберіть назву принтера.
	- **Windows 7**, **Windows Vista** та **Windows XP**: На робочому столі комп'ютера натисніть **Пуск**, а потім – пункт **Все программы** (Усі програми). Виберіть **HP** і відкрийте папку, що відповідає вашому принтеру, після чого виберіть піктограму з його іменем.
- **3.** У вікні програми принтера натисніть **Сканувати зображення або документ**.
- **4.** Натисніть на посилання **Більше** у правому верхньому кутку діалогового вікна HP Scan (Сканування).

З правого боку з'явиться панель з розширеними параметрами. У лівому стовпчику наведені дані про поточні параметри, що встановлені для кожного розділу. У правому стовпчику можна змінити параметри вибраного розділу.

**5.** Натисніть на кожен розділ зліва від панелі із зазначенням детальних параметрів, щоб переглянути параметри цього розділу.

Можна продивитись або змінити більшість параметрів, використовуючи випадне меню.

Для деяких параметрів можна більш точно налаштувати значення, використовуючи додаткову панель. Такі параметри з правого боку від назви мають знак плюс "+". До того як повернутися до загальної панелі параметрів, потрібно зберегти або відмінити зміни на такій панелі.

**6.** Після того як ви завершили роботу над змінами параметрів, виконайте одну з таких дій.

- Натисніть **Scan (Сканування)**. Вам буде показано повідомлення із запитанням, зберегти чи відмінити зміни, зроблені в налаштуваннях ярлика, після завершення сканування.
- Натисніть на піктограму з правого боку від ярлика, щоб зберегти зміни, а потім натисніть **Scan (Сканування)**.

### <span id="page-62-0"></span>**Сканування за допомогою функції Webscan**

Webscan – це функція вбудованого веб-сервера, яка дає змогу сканувати фотографії та документи за допомогою принтера на комп'ютер, використовуючи веб-браузер.

Ця функція доступна, навіть якщо на комп'ютері не встановлене програмне забезпечення принтера.

**ПРИМІТКА.** За промовчанням функцію Webscan вимкнено. Цю функцію можна ввімкнути за допомогою вбудованого сервера EWS.

Якщо вам не вдається відкрити Webscan за допомогою вбудованого веб-сервера, можливо, цю функцію вимкнув адміністратор вашої мережі. Для отримання додаткових відомостей зверніться до адміністратора вашої мережі або до особи, яка її налаштовувала.

#### **Щоб увімкнути функцію Webscan, виконайте наведені нижче дії.**

- **1.** Відкрийте вбудований веб-сервер. Щоб отримати додаткові відомості, див. [Доступ](#page-86-0) до [вбудованого](#page-86-0) веб-сервера на сторінці 81.
- **2.** Відкрийте вкладку **Settings (Параметри)**.
- **3.** У розділі **Security** (Безпека) натисніть **Administrator Settings** (Параметри адміністратора).
- **4.** Виберіть **Webscan**, щоб увімкнути цю функцію.
- **5.** Натисніть **Apply (Застосувати)**.

### **Інструкції зі сканування за допомогою функції Webscan**

Для сканування за допомогою Webscan доступні лише основні параметри. Щоб мати змогу користуватися додатковими параметрами та функціями, застосовуйте програмне забезпечення принтера HP.

**1.** Покладіть оригінал стороною друку вниз у правому передньому куті скла сканера.

Додаткову інформацію див. у розділі Покладіть [оригінальний](#page-27-0) документ на скло сканера на [сторінці](#page-27-0) 22.

- **2.** Відкрийте вбудований веб-сервер. Щоб отримати додаткові відомості, див. [Доступ](#page-86-0) до [вбудованого](#page-86-0) веб-сервера на сторінці 81.
- **3.** Відкрийте вкладку **Сканування**.
- **4.** В області зліва натисніть **Webscan**, змініть потрібні параметри й натисніть **Start Scan (Пуск сканування)**.

### <span id="page-63-0"></span>**Поради для успішного копіювання та сканування**

Зважайте на подані нижче поради для успішного копіювання та сканування.

- Слідкуйте за чистотою скла та задньої частини кришки. Сканер сприймає як частину зображення все, що є на склі.
- Покладіть оригінал стороною друку донизу у правий передній кут скла.
- Щоб зробити велику копію малого оригіналу, відскануйте оригінал на комп'ютер, змініть його розмір у програмі для роботи з відсканованими зображеннями, а потім надрукуйте копію збільшеного зображення.
- Щоб уникнути неточностей або пропусків у відсканованому тексті, переконайтеся, що у програмному забезпеченні правильно налаштовано яскравість.

# **6 Обслуговування картриджів**

У цьому розділі містяться такі теми:

- Перевірка [приблизного](#page-65-0) рівня чорнила в картриджах
- [Замовлення](#page-66-0) витратних матеріалів
- Заміна [картриджів](#page-67-0) із чорнилом
- Вихід із режиму друку з одним [картриджем](#page-70-0)
- Інформація про гарантійне [обслуговування](#page-71-0) картриджа
- Поради щодо роботи з [картриджами](#page-72-0)

### <span id="page-65-0"></span>**Перевірка приблизного рівня чорнила в картриджах**

Для визначення терміну заміни картриджа з чорнилом можна легко перевірити рівень чорнила у картриджі з чорнилом. Рівень чорнила показує приблизний рівень чорнила у картриджі.

#### **Щоб перевірити рівень чорнила з контрольної панелі принтера, виконайте наведені нижче дії.**

● Піктограми **Ink Level (Рівень чорнила)** на екрані принтера показують приблизний рівень чорнил, що залишився у картриджах.

Додаткові відомості про піктограми **Ink Level (Рівень чорнила)** див. у розділі Статуси [індикаторів](#page-13-0) та позначок на панелі [керування](#page-13-0) на сторінці 8.

**Перевірка рівня чорнила з використанням програмного забезпечення HP програмне забезпечення принтера (Windows)**

- **1.** Відкрийте програмне забезпечення принтера HP. Додаткову інформацію див. у розділі [Відкриття](#page-31-0) програмного [забезпечення](#page-31-0) принтера HP (Windows) на сторінці 26.
- **2.** У програмне забезпечення принтера відкрийте вкладку **Estimated Ink Levels** (Приблизні рівні чорнила).

#### **Перевірка рівня чорнила з використанням програмного забезпечення HP програмне забезпечення принтера (OS X)**

**1.** Відкрийте HP Utility.

HP Utility можна знайти в папці **Hewlett-Packard** у каталозі верхнього рівня **Приложения** (Застосунки) на жорсткому диску.

- **2.** Зліва від вікна в списку пристроїв виберіть HP DeskJet 3630 series.
- **3.** Клацніть **Supplies Status** (Стан витратних матеріалів).

Відобразяться приблизні рівні чорнила.

- **4.** Натисніть **All Settings** (Усі параметри), щоб повернутися на панель **Information and Support (Інформація та підтримка)**.
- **ПРИМІТКА.** Якщо ви встановили повторно заправлений, перероблений картридж із чорнилом або картридж, який використовувався в іншому принтері, індикатор рівня чорнила може надавати неточні показники чи бути недоступним.
- **|אָרָ ПРИМІТКА.** У попередженнях про рівень чорнила та на індикаторах указано значення, які можуть використовуватися лише з метою планування подальших дій. У разі отримання повідомлення про низький рівень чорнила потрібно мати під рукою картриджі для заміни, щоб уникнути можливих затримок друку. Не потрібно замінювати картриджі, доки якість друку не стане неприйнятною.
- **|אָרָ ПРИМІТКА.** Чорнило з картриджів використовується під час друку на різних етапах, включаючи процес ініціалізації, який готує принтер і картриджі до друку, а також обслуговування друкуючої головки, завдяки якому друкуючі сопла зберігаються чистими, а потік чорнила — однорідним. Окрім того, певний обсяг чорнила залишається в картриджі після його використання. Додаткову інформацію можна знайти за адресою [www.hp.com/go/inkusage](http://www.hp.com/go/inkusage).

### <span id="page-66-0"></span>**Замовлення витратних матеріалів**

Перед замовленням картриджів знайдіть дійсний номер картриджа.

### **Пошук номера картриджа на принтері**

Номер картриджа вказано на внутрішній стороні передньої кришки.

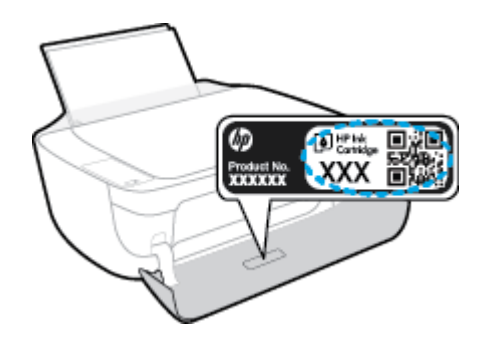

### **Пошук номера картриджа за допомогою програмного забезпечення програмне забезпечення принтера (Windows)**

- **1.** Відкрийте програмне забезпечення принтера HP. Додаткову інформацію див. у розділі [Відкриття](#page-31-0) програмного [забезпечення](#page-31-0) принтера HP (Windows) на сторінці 26.
- **2.** Відкрийте програмне забезпечення принтера, натисніть **Shop** (Магазин), **Shop For Supplies Online** (Придбати витратні матеріали в онлайн-магазині), а потім дотримуйтесь інструкцій на екрані.

#### **Пошук номерів для повторного замовлення картриджів для принтера (OS X)**

- **1.** Відкрийте HP Utility.
- **<sup>2</sup> ПРИМІТКА.** НР Utility можна знайти в папці **Hewlett-Packard** у каталозі верхнього рівня **Приложения** (Застосунки) на жорсткому диску.
- **2.** Клацніть **Supplies Info** (Інформація про витратні матеріали).

На екрані відобразяться номери повторного замовлення друкуючих картриджів.

**3.** Натисніть **All Settings** (Усі параметри), щоб повернутися на панель **Information and Support (Інформація та підтримка)**.

Щоб замовити оригінальні витратні матеріали HP для HP DeskJet 3630 series, перейдіть на сайт [www.hp.com/buy/supplies](http://www.hp.com/buy/supplies). Виберіть країну/регіон після появи відповідного запиту, а тоді дотримуйтеся вказівок, щоб знайти потрібні картриджі для вашого принтера.

**ПРИМІТКА.** Замовлення картриджів із чорнилом через Інтернет підтримується не в усіх країнах/ регіонах. Якщо замовлення не доступне в Вашій країні/регіоні, Ви можете переглядати інформацію щодо поставок та роздрукувати список посилань, купуючи продукти HP у місцевих реселерів.

# <span id="page-67-0"></span>**Заміна картриджів із чорнилом**

### **Щоб замінити картриджі з чорнилом**

- **1.** Перевірте, чи ввімкнено живлення.
- **2.** Закрийте висувну планку вихідного лотка, проверніть вихідний лоток у напрямку годинникової стрілки, аби встановити його на принтер.

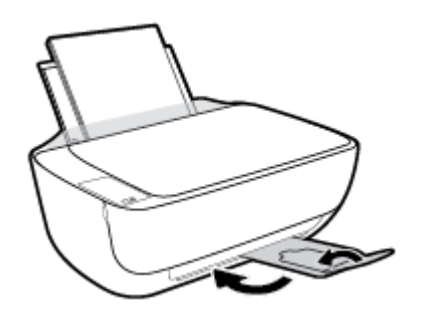

- **3.** Вийміть картридж із чорнилом.
	- **а.** Відкрийте передню кришку принтера.

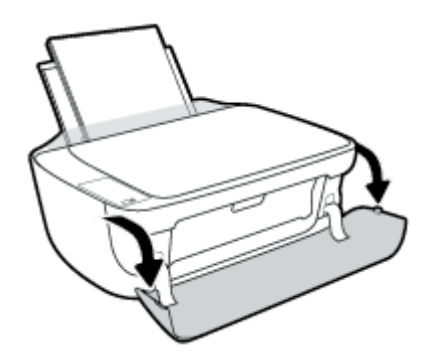

**б.** Відкрийте дверцята доступу до картриджів і зачекайте, доки каретка переміститься до центру принтера.

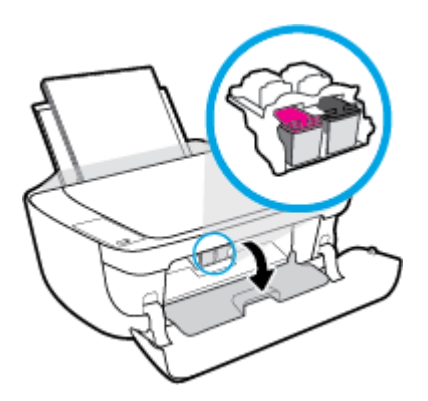

**в.** Натисніть на картридж, щоб від'єднати його та вийняти зі слота.

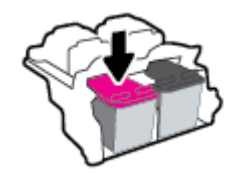

- **4.** Вставте новий картридж.
	- **а.** Зніміть із картриджа упаковку.

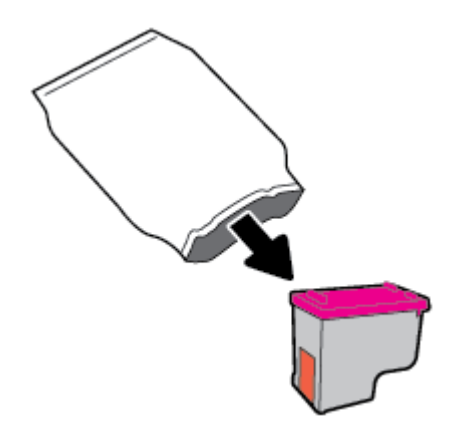

**б.** Зніміть пластикову стрічку, потягнувши за відривний язичок.

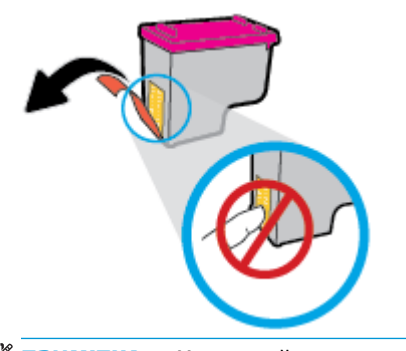

- **ПРИМІТКА.** Не торкайтеся контактів на картриджі.
- **в.** Посуньте картридж у слот, доки він із відповідним звуком не зафіксується на місці.

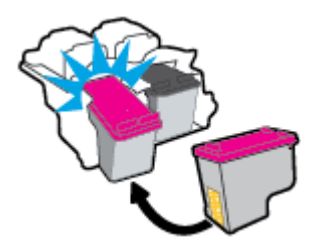

**г.** Закрийте кришку доступу до картриджів.

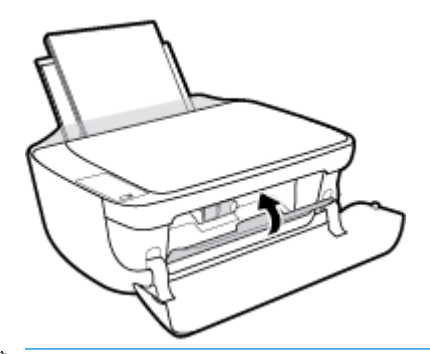

- **ПРИМІТКА.** Після встановлення нового картриджа під час друку документа HP програмне забезпечення принтера запропонує вирівняти картриджі.
- **ґ.** Закрийте передню кришку принтера.

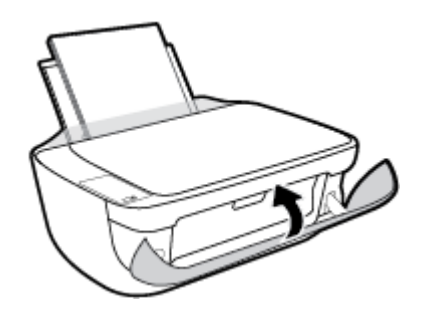

**5.** Витягніть вихідний лоток та висувну планку вихідного лотка.

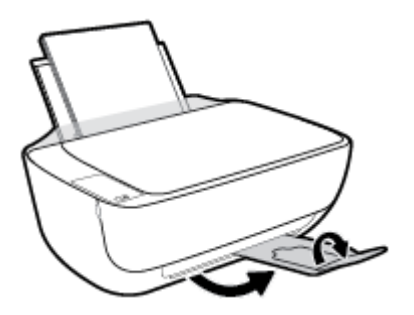

### <span id="page-70-0"></span>**Вихід із режиму друку з одним картриджем**

Використовуйте режим друку з одним картриджем для роботи пристрою лише з одним картриджем із чорнилом. Режим друку з одним картриджем активується, якщо картридж видалено з каретки.

**ПРИМІТКА.** Якщо пристрій працює в режимі друку з одним картриджем, на екрані з'являється відповідне повідомлення. Якщо з'явилося таке повідомлення, але в принтері встановлено два картриджі, перевірте, чи видалено захисну пластикову плівку з обох картриджів. Якщо пластикова плівка закриває контакти картриджа, принтер не може виявити встановлений картридж. Якщо на картриджах немає плівки. спробуйте почистити контакти картриджа. Для отримання інформації щодо очищення контактів картриджа, див. розділ Проблеми з чорнильним [картриджем](#page-96-0) на сторінці 91.

### **Вихід із режиму друку з одним картриджем**

● Встановіть картридж з чорним чорнилом та кольоровий картридж.

## <span id="page-71-0"></span>**Інформація про гарантійне обслуговування картриджа**

Гарантія на картриджі з чорнилом НР надається в разі використання картриджа в належному друкуючому пристрої НР. Ця гарантія не поширюється на картриджі з чорнилом HP, які було повторно заправлено, перероблено, відновлено, неправильно використано чи підроблено.

Гарантія на картридж діє до завершення відповідного терміну та до повної витрати чорнила HP. Кінець терміну гарантії у форматі РРРР/MM/ДД указано на продукті зазначеним нижче чином.

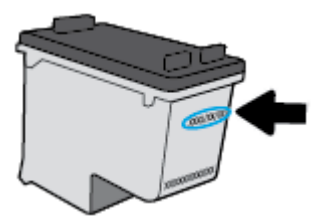

Щоб переглянути копію заяви про обмежену гарантію HP, див. друковану документацію з комплекту постачання принтера.
# **Поради щодо роботи з картриджами**

Використовуйте подані нижче поради щодо роботи з картриджами.

- Щоб захистити картриджі від висихання, завжди вимикайте принтер за допомогою кнопки **Живлення**, зачекавши, доки індикатор кнопки **Живлення** згасне.
- Відкривайте картриджі та знімайте захисну смужку з них лише перед установленням у принтер. Захисна смужка перешкоджає випаровуванню чорнила.
- Вставте картриджі в потрібні гнізда. Колір і піктограма картриджа мають відповідати кольору та піктограмі гнізда. Переконайтеся, що картриджі зафіксовано в гніздах належним чином.
- Вирівняйте картриджі в принтері для отримання найкращої якості друку. Щоб отримати більш докладну інформацію, див. розділ [Проблеми](#page-99-0) з друком на сторінці 94.
- Якщо дані на екрані приблизного рівня чорнила вказують на те, що один або обидва картриджі майже порожні, рекомендується придбати запасні картриджі, щоб уникнути затримок під час друку. Замінюйте картриджі лише тоді, коли якість друку стає неприйнятною. Щоб отримати більш докладну інформацію, див. розділ Заміна [картриджів](#page-67-0) із чорнилом на сторінці 62.
- Якщо ви витягли картридж із принтера з будь-якої причини, поверніть його на місце якомога швидше. Незахищені й не встановлені в принтер картриджі починають висихати.

# **7 Підключення принтера**

- Підключення принтера до бездротової мережі з використанням [маршрутизатора](#page-75-0)
- Установлення бездротового підключення до принтера без [маршрутизатора](#page-79-0)
- Параметри [бездротового](#page-83-0) зв'язку
- [Підключення](#page-84-0) принтера до комп'ютера за допомогою USB-кабелю (підключення не до мережі)
- Змінення USB-[підключення](#page-85-0) на підключення через бездротову мережу
- Додаткові засоби керування [принтером](#page-86-0) (для мережних принтерів)
- Поради щодо [налаштування](#page-88-0) й використання мережного принтера

# <span id="page-75-0"></span>**Підключення принтера до бездротової мережі з використанням маршрутизатора**

- ेर्द्रे ПОРАДА. Аби надрукувати інструкцію з початку роботи з бездротовим з'єднанням, натисніть кнопку **Інформація** ( ) та утримуйте її протягом трьох секунд.
	- Під'єднання принтера до бездротової мережі з використанням Wi-Fi Protected Setup (WPS)
	- Підключення принтера до бездротової мережі за допомогою програмного [забезпечення](#page-76-0) HP програмне [забезпечення](#page-76-0) принтера

# **Під'єднання принтера до бездротової мережі з використанням Wi-Fi Protected Setup (WPS)**

Перед тим як здійснювати підключення принтера до бездротової мережі за допомогою WPS, переконайтеся в тому, що:

● бездротову мережу 802.11b/g/n, яка включає бездротовий маршрутизатор з увімкненим WPS або точку доступу.

**ПРИМІТКА.** Принтер підтримує лише підключення 2,4 ГГц.

● Комп'ютер підключено до бездротової мережі, до якої потрібно під'єднати принтер. На комп'ютері встановлено програмне забезпечення HP.

Якщо використовується маршрутизатор WPS, оснащений кнопкою WPS, дотримуйтеся вказівок **методу "Натискання кнопки"**. Якщо ви не знаєте напевно, чи оснащено маршрутизатор кнопкою запуску, дотримуйтеся **методу "PIN"**.

#### **Метод налаштування шляхом натискання кнопки (PBC)**

- **1.** Натисніть <sup>і</sup> утримуйте кнопку **Бездротовий зв'язок** ( ) на принтері більше трьох секунд, щоб активувати режим налаштування WPS натисканням кнопки. Індикатор **Бездротовий зв'язок** починає блимати.
- **2.** Натисніть кнопку WPS на маршрутизаторі.

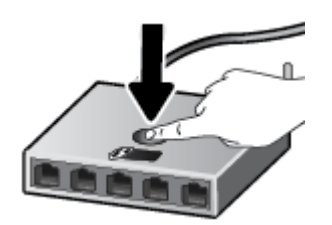

<u><sup>™</sup> пРИМІТКА.</u> Після цього на продукті вмикається таймер із значенням близько двох хвилин, доки встановлюється бездротового з'єднання.

#### <span id="page-76-0"></span>**Використання методу "PIN"**

**1.** Одночасно натисніть кнопки **Бездротовий зв'язок** ( ) та **Інформація** ( ), щоб надрукувати сторінку конфігурації мережі, а потім знайти PIN-код WPS.

PIN-код WPS надруковано вгорі на сторінці.

- **2.** Натисніть <sup>і</sup> утримуйте кнопку **Бездротовий зв'язок** ( ) на контрольній панелі принтера більше трьох секунд. Індикатор бездротового зв'язку почне блимати.
- **3.** Відкрийте утиліту для налаштування або програмне забезпечення бездротового маршрутизатора чи точки бездротового доступу та введіть PIN-код WPS.
- **ПРИМІТКА.** Додаткові відомості про використання утиліти для налаштування див. у документації з комплекту постачання маршрутизатора або точки бездротового доступу.

Зачекайте близько 2 хвилин. Якщо принтеру вдається успішно підключитися, індикатор **Бездротовий зв'язок** перестає блимати, але продовжує світитися.

# **Підключення принтера до бездротової мережі за допомогою програмного забезпечення HP програмне забезпечення принтера**

Для підключення до інтегрованої бездротової мережі WLAN 802.11 потрібно мати такі елементи:

бездротова мережа 802.11b/g/n, яка включає бездротовий маршрутизатор або точку доступу.

**ПРИМІТКА.** Принтер підтримує лише підключення 2,4 ГГц.

- Комп'ютер підключено до бездротової мережі, до якої потрібно під'єднати принтер.
- Назва мережі (SSID).
- Ключ WEP чи ідентифікаційна фраза WPA (у разі потреби).

#### **Підключення принтера за допомогою програмного забезпечення HP програмне забезпечення принтера (Windows)**

**1.** Залежно від того, встановили ви програмне забезпечення HP програмне забезпечення принтера чи ні, виконайте такі кроки:

**Якщо ви не встановили програмне забезпечення HP програмне забезпечення принтера**

- **а.** Вставте компакт-диск програмне забезпечення принтера у пристрій читання комп'ютера.
	- **ПРИМІТКА.** Під час встановлення програмного забезпечення вам може знадобитися USBкабель для того, щоб тимчасово підключити принтер до комп'ютера. Не підключайте USBкабель до відображення відповідної підказки.
- **б.** Коли з'явиться відповідний запит, виберіть **Wireless** (Бездротовий зв'язок) і дотримуйтеся вказівок на екрані.

**Якщо на вашому комп'ютері встановлено програмне забезпечення HP програмне забезпечення принтера**

- **а.** Відкрийте програмне забезпечення принтера. Додаткову інформацію див. у розділі [Відкриття](#page-31-0) програмного [забезпечення](#page-31-0) принтера HP (Windows) на сторінці 26.
- **б.** Виберіть програмне забезпечення принтера, а потім натисніть **Utilities** (Параметри).
- **в.** Натисніть **Программное обеспечение и настройка принтера** (Програмне забезпечення та налаштування принтера).
- **г.** Натисніть **Connect a new printer** (Підключити новий принтер), потім **Wireless** (Бездротовий зв'язок) і дотримуйтеся вказівок на екрані.
- **2.** Якщо принтер підключено успішно, блакитний індикатор бездротового зв'язку (**Бездротовий зв'язок**) припиняє блимати, але продовжує світитися.

#### **Підключення принтера за допомогою програмного забезпечення HP програмне забезпечення принтера (OS X)**

**1.** Залежно від того, встановили ви програмне забезпечення HP програмне забезпечення принтера чи ні, виконайте такі кроки:

#### **Якщо ви не встановили програмне забезпечення HP програмне забезпечення принтера**

- **а.** Вставте компакт-диск програмне забезпечення принтера у пристрій читання комп'ютера.
- **б.** Двічі натисніть піктограму інсталятора HP на компакт-диску з програмним забезпеченням і дотримуйтеся вказівок на екрані.

**Якщо на вашому комп'ютері встановлено програмне забезпечення HP програмне забезпечення принтера**

- **а.** Двічі натисніть значок HP Utility (розміщений у підпапці **Hewlett-Packard** папки **Applications** (Програми) у каталозі верхнього рівня на жорсткому диску).
- **б.** У верхньому меню виберіть **Setup New Device** (Налаштувати новий пристрій) у пункті Devices (Пристрої) і дотримуйтеся вказівок на екрані.
- **2.** Якщо принтер підключено успішно, блакитний індикатор бездротового зв'язку (**Бездротовий зв'язок**) припиняє блимати, але продовжує світитися.

#### **Щоб підключити новий принтер, виконайте наведені нижче дії (Windows)**

- **1.** Відкрийте програмне забезпечення принтера. Додаткову інформацію див. у розділі [Відкриття](#page-31-0) програмного [забезпечення](#page-31-0) принтера HP (Windows) на сторінці 26.
- **2.** Виберіть програмне забезпечення принтера, а потім натисніть **Utilities** (Параметри).
- **3.** Натисніть **Printer Setup & Software** (Програмне забезпечення та налаштування принтера).
- **4.** Виберіть **Connect a new printer** (Підключити новий принтер). Дотримуйтесь інструкцій на екрані.

#### **Щоб підключити новий принтер, виконайте наведені нижче дії (OS X)**

- **1.** Відкрийте **Системные настройки (Системні налаштування)**.
- **2.** Залежно від операційної системи натисніть **Print & Fax** (Друк і факс), **Print & Scan** (Друк і сканування) або **Printers & Scanners (Принтери та сканери)** у розділі **Оборудование** (Обладнання).
- **3.** Клацніть "+" під списком принтерів зліва.
- **4.** Виберіть новий принтер зі списку.

# <span id="page-79-0"></span>**Установлення бездротового підключення до принтера без маршрутизатора**

За допомогою технології Wi-Fi Direct ви можете виконувати бездротовий друк із комп'ютера, смартфону, планшета й іншого пристрою з підтримкою бездротового зв'язку, не підключаючись до наявної бездротової мережі.

#### **Правила щодо використання Wi-Fi Direct**

- Упевніться, що на комп'ютері або мобільному пристрої встановлено необхідне програмне забезпечення.
	- Якщо ви використовуєте комп'ютер, переконайтеся, що на ньому інстальовано програмне забезпечення принтера, яке постачалося разом із ним.

Якщо ви не установили на комп'ютер програмне забезпечення принтера HP, то спочатку активуйте функцію Wi-Fi Direct. Після появи запиту щодо типу підключення виберіть **Wireless** (Бездротовий зв'язок).

- Якщо ви використовуєте мобільний пристрій, переконайтеся, що на ньому інстальовано сумісну програму для друку. Щоб отримати додаткові відомості про друк із мобільних пристроїв, відвідайте веб-сайт [www.hp.com/global/us/en/eprint/mobile\\_printing\\_apps.html.](http://www.hp.com/global/us/en/eprint/mobile_printing_apps.html)
- Переконайтеся, що Wi-Fi Direct увімкнено.
- Одне підключення Wi-Fi Direct може використовуватися для п'яти комп'ютерів і мобільних пристроїв.
- Функція Wi-Fi Direct може використовуватися, коли принтер також підключено до комп'ютера з використанням кабелю USB або до мережі за допомогою бездротового з'єднання.
- Функцію Wi-Fi Direct не можна використовувати для підключення комп'ютера, мобільного пристрою або принтера до Інтернету.

#### **Увімкнення або вимкнення Wi-Fi Direct**

На контрольній панелі принтера натисніть кнопку Wi-Fi Direct ( $\Box$ ).

- Якщо функцію Wi-Fi Direct увімкнено, індикатор **Wi-Fi Direct** світиться рівномірно. Аби знайти ім'я та пароль Wi-Fi Direct, натисніть кнопку **Інформація** ( ) та надрукуйте інформацію про принтер.
- **ПРИМІТКА.** Коли ви вмикаєте функцію Wi-Fi Direct вперше, принтер автоматично друкує посібник Wi-Fi Direct. Цей посібник містить інструкції з використання Wi-Fi Direct. Потім ви можете натиснути кнопку **Wi-Fi Direct** ( ) та кнопку **Інформація** ( ), щоб надрукувати посібник Wi-Fi Direct. Доступність посібника на усіх мовах не гарантується.
- Якщо функцію Wi-Fi Direct вимкнено, індикатор **Wi-Fi Direct** не світиться.
- Додаткову інформацію про стан індикатора Wi-Fi Direct див. у розділі Статуси [індикаторів](#page-13-0) та позначок на панелі [керування](#page-13-0) на сторінці 8.

#### **Друкування з мобільного пристрою, що підтримує Wi-Fi Direct**

Переконайтеся, що на ваш мобільний пристрій встановлено останню версію додатку HP Print Service Plugin. Цей додаток можна завантажити з крамниці Google Play.

- **1.** Переконайтеся, що на принтері ввімкнено функцію Wi-Fi Direct.
- **2.** Увімкніть функцію Wi-Fi Direct на вашому пристрої. Щоб отримати додаткові відомості, див. документацію з комплекту постачання мобільного пристрою.
- **3.** На мобільному пристрої виберіть документ, що необхідно роздрукувати, у програмі, яка підтримує функцію друку, а потім виберіть опцію друку, аби почати друкувати документ.

З'явиться список доступних принтерів.

- **4.** Зі списку доступних принтерів виберіть назву Wi-Fi Direct, що показується як DIRECT-\*\*-HP DeskJet 3630 series (де \*\* — це унікальні символи, за якими визначається ваш принтер).
	- Якщо безпека з'єднання Wi-Fi Direct для принтера встановлена в режим **Automatic** (Автоматично) (значення за замовчанням), мобільний пристрій автоматично підключиться до принтера та відправить завдання.
	- Якщо безпека з'єднання Wi-Fi Direct для принтера встановлена в режим **Manual** (Вручну), виконайте будь-яку з дій, наведених нижче, аби почати друк.
		- Якщо індикатор Wi-Fi Direct на контрольній панелі принтера продовжує блимати, натисніть кнопку **Wi-Fi Direct** ( ). Індикатор припинить блимати й почне рівномірно світитися.
		- Якщо принтер надрукує сторінку з PIN-кодом, дотримуйтеся вказівок на сторінці.
	- े $\hat{X}$  **порада.** Налаштування безпеки Wi-Fi Direct для принтера можна змінити з EWS (вбудованого веб-сервера). Додаткову інформацію див. у розділі Доступ до [вбудованого](#page-86-0) веб-сервера на [сторінці](#page-86-0) 81.

#### **Друкування з мобільного пристрою, що не підтримує Wi-Fi Direct**

Упевніться, що на мобільному пристрої інстальовано сумісну програму для друку. Щоб отримати додаткові відомості, перейдіть на веб-сайт [www.hp.com/global/us/en/eprint/mobile\\_printing\\_apps.html](http://www.hp.com/global/us/en/eprint/mobile_printing_apps.html).

- **1.** Переконайтеся, що на принтері ввімкнено функцію Wi-Fi Direct.
- **2.** Увімкніть на мобільному пристрої підключення Wi-Fi. Щоб отримати додаткові відомості, див. документацію з комплекту постачання мобільного пристрою.
- **ПРИМІТКА.** Якщо мобільний пристрій не підтримує Wi-Fi, функція Wi-Fi Direct не доступна для використання.
- **3.** На мобільному пристрої підключіться до нової мережі. Виконайте звичайну процедуру підключення до нової бездротової мережі або точки доступу. Зі списку відображених бездротових мереж виберіть назву Wi-Fi Direct, наприклад DIRECT-\*\*-HP DeskJet 3630 series (де \*\* — унікальні символи, що вказують саме на ваш принтер).

Введіть пароль Wi-Fi Direct після появи відповідного запиту.

**4.** Роздрукуйте документ.

#### **Друк із комп'ютера з підтримкою бездротового зв'язку (Windows)**

- **1.** Переконайтеся, що на принтері ввімкнено функцію Wi-Fi Direct.
- **2.** Увімкніть підключення Wi-Fi комп'ютера. Додаткові відомості див. у документації з комплекту постачання комп'ютера.
- $\mathbb{F}$  **примітка.** Якщо комп'ютер не підтримує Wi-Fi, функція Wi-Fi Direct не доступна для використання.
- **3.** На комп'ютері підключіться до нової мережі. Виконайте звичайну процедуру підключення до нової бездротової мережі або точки доступу. Виберіть зі списку бездротових мереж ім'я Wi-Fi Direct, наприклад DIRECT-\*\*-HP DeskJet 3630 series, де "\*\*" – унікальний ідентифікатор вашого принтера, а "XXXX" – модель (дані про модель також нанесені на поверхню принтера).

Введіть пароль Wi-Fi Direct після появи відповідного запиту.

- **4.** Перейдіть до кроку 5, якщо принтер установлено й підключено до комп'ютера через бездротову мережу. Якщо принтер установлено й підключено до комп'ютера за допомогою USB-кабелю, виконайте наведені нижче дії, щоб інсталювати програмне забезпечення принтера за допомогою підключення Wi-Fi Direct HP.
	- **а.** Залежно від операційної системи виконайте одну з таких дій:
		- **Windows 8.1**. Натисніть стрілку вниз у нижньому лівому куті початкового екрана, виберіть назву принтера, після чого натисніть **Служебные** (Утиліти).
		- **Windows 8**: На початковому екрані клацніть правою кнопкою миші порожню область, натисніть **Все программы** (Усі програми) на панелі програм, виберіть назву принтера, після чого натисніть **Служебные** (Утиліти).
		- **Windows 7**, **Windows Vista** та **Windows XP**: На робочому столі комп'ютера натисніть кнопку **Пуск**, виберіть **Все программы** (Усі програми), **HP**, а потім відкрийте папку принтера.
	- **б.** Натисніть **Программное обеспечение и настройка принтера** (Програмне забезпечення та налаштування принтера), після чого виберіть **Connect a new printer** (Підключити новий принтер).
	- **в.** Якщо відображається екран програмного забезпечення **Параметры подключения** (Параметри підключення), виберіть **Беспроводная связь** (Бездротове підключення).

Виберіть зі списку виявлених принтерів програмне забезпечення принтера HP.

- **г.** Дотримуйтесь інструкцій на екрані.
- **5.** Роздрукуйте документ.

#### **Друк із комп'ютера з підтримкою бездротового зв'язку (OS X)**

- **1.** Переконайтеся, що на принтері ввімкнено функцію Wi-Fi Direct.
- **2.** Увімкніть Wi-Fi на комп'ютері.

Щоб отримати додаткові відомості, див. документацію від Apple.

**3.** Натисніть піктограму Wi-Fi і виберіть ім'я Wi-Fi Direct, наприклад DIRECT-\*\*-HP DeskJet 3630 series, де \*\* – унікальний ідентифікатор вашого принтера, а XXXX – модель (дані про модель також нанесено на поверхню принтера).

Якщо для Wi-Fi Direct ввімкнено функцію безпеки, введіть пароль, коли з'явиться відповідний запит.

- **4.** Додайте принтер.
	- **а.** Відкрийте **Системные настройки (Системні налаштування)**.
	- **б.** Залежно від операційної системи натисніть **Print & Fax** (Друк і факс), **Print & Scan** (Друк і сканування) або **Printers & Scanners (Принтери та сканери)** у розділі **Оборудование** (Обладнання).
	- **в.** Клацніть "+" під списком принтерів зліва.
	- **г.** Виберіть принтер зі списку визначених (слово "Bonjour" указано в правому стовпці біля назви принтера) і натисніть **Добавить** (Додати).

# <span id="page-83-0"></span>**Параметри бездротового зв'язку**

Ви можете налаштовувати бездротове підключення та керувати ним, а також виконувати різноманітні завдання з керування мережею. Сюди входить друк інформації про параметри мережі, увімкнення та вимкнення функції бездротового зв'язку, зміна параметрів бездротового зв'язку.

#### **Увімкнення та вимкнення бездротового зв'язку на принтері**

Натисніть кнопку **Бездротовий зв'язок** ( ), щоб увімкнути або вимкнути функцію бездротового

зв'язку на принтері.

- Якщо підключення до бездротової мережі встановлено, індикатор **Бездротовий зв'язок** світиться блакитним кольором, а на дисплеї принтера відображаються піктограми **Бездротовий зв'язок** і **Signal Bars (Рівень сигналу)**.
- Якщо бездротовий зв'язок вимкнено, індикатор **Бездротовий зв'язок** не горітиме.
- Додаткову інформацію про стан бездротового зв'язку див. у розділі Статуси [індикаторів](#page-13-0) та позначок на панелі [керування](#page-13-0) на сторінці 8.

#### **Друк сторінки конфігурації мережі та звіту про перевірку бездротової мережі**

Одночасно натисніть кнопки **Бездротовий зв'язок** ( ) та **Інформація** ( ).

- Цей звіт містить дані діагностики стану бездротової мережі, інформацію про потужність сигналу бездротового з'єднання, список знайдених мереж тощо.
- Ця сторінка містить дані про стан мережі, ім'я хосту, назву мережі й іншу інформацію.

#### **Щоб змінити параметри підключення до бездротової мережі (Windows)**

Такий спосіб доступний, якщо ви вже встановили програмне забезпечення принтера.

- **ПРИМІТКА.** Щоб скористатися цим способом, потрібен USB-кабель. Не підключайте USB-кабель, доки не з'явиться відповідний запит.
	- **1.** Відкрийте програмне забезпечення принтера HP. Додаткову інформацію див. у розділі [Відкриття](#page-31-0) програмного [забезпечення](#page-31-0) принтера HP (Windows) на сторінці 26.
	- **2.** Виберіть програмне забезпечення принтера, а потім натисніть **Utilities** (Параметри).
	- **3.** Натисніть **Программное обеспечение и настройка принтера** (Програмне забезпечення та налаштування принтера).
	- **4.** Виберіть **Reconfigure Wireless Settings** (Змінити параметри бездротового зв'язку). Дотримуйтесь інструкцій на екрані.

#### **Відновити стандартні параметри для бездротової мережі.**

● На контрольній панелі принтера одночасно натисніть кнопки **Бездротовий зв'язок** ( ) та Скасувати (X) і протягом трьох секунд утримуйте їх.

# <span id="page-84-0"></span>**Підключення принтера до комп'ютера за допомогою USBкабелю (підключення не до мережі)**

Принтер підтримує встановлення з'єднання з комп'ютером за допомогою високошвидкісного USB-порту 2.0, який знаходиться на задній панелі пристрою.

#### **Підключення принтера за допомогою USB-кабелю**

**1.** Вставте компакт-диск із програмним забезпеченням принтера у пристрій зчитування компактдисків комп'ютера.

 $\mathbb{R}^n$  примітк**а.** Не підключайте USB-кабель до принтера, доки не з'явиться відповідна підказка.

- **2.** Дотримуйтесь інструкцій на екрані. Коли з'явиться відповідний запит, підключіть принтер до комп'ютера, вибравши **USB** на екрані **Параметры подключения** (Параметри підключення).
- **3.** Дотримуйтесь інструкцій на екрані.

Після того як програмне забезпечення принтера установлено, принтер працює за принципом plug and play. Якщо програмне забезпечення не встановлено, вставте компакт-диск із комплекту поставки принтера та виконайте вказівки на екрані.

# <span id="page-85-0"></span>**Змінення USB-підключення на підключення через бездротову мережу**

Якщо принтер було підключено до комп'ютера за допомогою USB-кабелю й так само інстальовано програмне забезпечення (підключення принтера безпосередньо до комп'ютера), можна змінити тип підключення на бездротове мережне. Необхідна бездротова мережа 802.11b/g/n, яка включає бездротовий маршрутизатор або точку доступу.

**ПРИМІТКА.** Принтер підтримує лише підключення 2,4 ГГц.

Перш ніж припинити використання USB-підключення та встановити бездротове з'єднання, упевніться, що наведені нижче вимоги виконано.

- Принтер залишається підключено до комп'ютера за допомогою кабелю USB, доки не з'явиться запит щодо від'єднання кабелю.
- Комп'ютер має бути підключено до бездротової мережі, до якої потрібно під'єднати принтер.

#### **Зміна USB-підключення на підключення через бездротову мережу (Windows)**

- **1.** Відкрийте програмне забезпечення принтера HP. Додаткову інформацію див. у розділі [Відкриття](#page-31-0) програмного [забезпечення](#page-31-0) принтера HP (Windows) на сторінці 26.
- **2.** Виберіть програмне забезпечення принтера, а потім натисніть **Utilities** (Параметри).
- **3.** Натисніть **Программное обеспечение и настройка принтера** (Програмне забезпечення та налаштування принтера).
- **4.** Виберіть **Convert a USB connected printer to wireless** (Перейти від підключення USB до бездротового). Дотримуйтесь інструкцій на екрані.

**Щоб перейти з USB-підключення на з'єднання через бездротову мережу ((OS X)), виконайте наведені нижче дії.**

- **1.** Підключіть принтер до бездротової мережі.
- **2.** Щоб змінити підключення програмного забезпечення принтера на бездротове, скористайтеся програмою **HP Setup Assistant**, вибравши **Приложения (Застосунки)/Hewlett-Packard/Утилиты устройства (Утиліти пристрою)**.

# <span id="page-86-0"></span>**Додаткові засоби керування принтером (для мережних принтерів)**

Якщо принтер підключено до мережі, можна скористатися вбудованим веб-сервером (EWS), щоб переглянути відомості про статус, змінити налаштування, а також керувати принтером зі свого комп'ютера.

- $\mathbb{R}^n$  примітка. EWS можна відкривати й використовувати без підключення до Інтернету. Однак деякі функції будуть недоступними.
- **|אָ ПРИМІТКА.** Щоб переглянути або змінити деякі параметри, вам, можливо, знадобиться ввести пароль.
	- Доступ до вбудованого веб-сервера
	- Про [файли](#page-87-0) cookie

### **Доступ до вбудованого веб-сервера**

Виконайте будь-яку з наведених нижче дій, аби відкрити вбудований веб-сервер.

#### **Доступ до вбудованого веб-сервера через мережу**

- **1.** Щоб роздрукувати сторінку конфігурації мережі, одночасно натисніть кнопки **Бездротовий зв'язок** ( $(\langle \phi \rangle)$ ) та **Інформація** ( $(\cdot)$ ) на контрольній панелі принтера.
- **2.** Перейдіть на сторінку конфігурації мережі, щоб визначити IP-адресу або ім'я хосту принтера.
- **3.** У підтримуваному веб-браузері на своєму комп'ютері введіть IP-адресу або ім'я хосту, призначені для принтера.

Наприклад, якщо IP-адреса – 192.168.0.12, в адресному рядку веб-браузера потрібно ввести таку адресу: http://192.168.0.12.

#### **Доступ до вбудованого веб-сервера через HP програмне забезпечення принтера (Windows)**

- **1.** Відкрийте програмне забезпечення принтера. Додаткову інформацію див. у розділі [Відкриття](#page-31-0) програмного [забезпечення](#page-31-0) принтера HP (Windows) на сторінці 26.
- **2.** Натисніть **Print & Scan (Друк і сканування)**, а потім **Printer Home Page (EWS)** (Домашня сторінка принтера (EWS)).

#### **Відкриття вбудованого веб-сервера за допомогою Wi-Fi Direct**

- 1. Якщо індикатор Wi-Fi Direct не світиться, натисніть кнопку **Wi-Fi Direct** (□■), щоб увімкнути його. Аби знайти ім'я та пароль Wi-Fi Direct, натисніть кнопку **Інформація** ((; ;)) та надрукуйте інформацію про принтер.
- **2.** На комп'ютері з підтримкою бездротового зв'язку активуйте підключення до бездротової мережі, знайдіть ім'я Wi-Fi Direct та підключіться. Наприклад, DIRECT-\*\*-HP DeskJet 3630 series. Введіть пароль Wi-Fi Direct після появи відповідного запиту.
- **3.** У підтримуваному веб-браузері на своєму комп'ютері введіть наведену нижче адресу: http:// 192.168.223.1.

# <span id="page-87-0"></span>**Про файли cookie**

Коли ви працюєте в Інтернеті, вбудований веб-сервер (EWS) розміщує дуже маленькі текстові файли (cookie) на жорсткому диску. Завдяки цим файлам EWS розпізнає ваш комп'ютер щоразу, коли ви відвідуєте певну сторінку. Наприклад, якщо ви налаштували мову EWS, файл cookie допоможе запам'ятати вибрану мову. Тому наступного разу, коли ви відкриватимете EWS, сторінки відображатимуться потрібною мовою. Деякі файли cookie (зокрема файли cookie, що відповідають за користувацькі налаштування) зберігатимуться на комп'ютері, доки їх не буде видалено вручну.

Можна налаштувати браузер, щоб приймати всі файли cookie, або налаштувати сповіщення щоразу, коли cookie пропонуватимуться. Так ви зможете вирішити, які файли приймати, а які відхиляти. Також за допомогою веб-переглядача можна видаляти непотрібні файли cookie.

**ПРИМІТКА.** Вимкнення файлів cookie можете призвести до вимкнення однієї або кількох наведених нижче функцій. Це залежить від вашого принтера.

- Початок роботи з тієї сторінки програми, де ви зупинилися (особливо корисно, коли використовується майстер налаштування)
- Запам'ятовування веб-переглядачем мовних налаштувань EWS
- Персоналізація сторінки Home (Головний) EWS

Додаткову інформацію про те, як змінити налаштування конфіденційності й файлів cookie, а також параметри їх перегляду та видалення, див. у документації, доступній для вашого веб-переглядача.

# <span id="page-88-0"></span>**Поради щодо налаштування й використання мережного принтера**

Використовуйте наведені нижче поради щодо налаштування й використання мережного принтера.

- Налаштовуючи бездротовий мережний принтер, переконайтеся, що бездротовий маршрутизатор і точка доступу увімкнені. Принтер виконує пошук бездротових маршрутизаторів, після чого відображається список виявлених мереж на комп'ютері.
- Якщо ваш комп'ютер підключено до віртуальної приватної мережі (VPN), то перш ніж отримати доступ до будь-якого пристрою своєї мережі, включно з принтером, необхідно спочатку відключити комп'ютер від VPN.
- Дізнайтеся більше про налаштування своєї мережі та принтера для використання функції бездротового друку. Щоб отримати [докладнішу](http://h20180.www2.hp.com/apps/Nav?h_pagetype=s-924&h_client=s-h-e004-01&h_keyword=lp70041-all-DJ3630&h_lang=uk&h_cc=ua) інформацію в режимі онлайн, натисніть тут.
- Дізнайтеся, як знайти параметри безпеки мережі. Щоб отримати [докладнішу](http://h20180.www2.hp.com/apps/Nav?h_pagetype=s-924&h_client=s-h-e004-01&h_keyword=lp70018-all-DJ3630&h_lang=uk&h_cc=ua) інформацію в Інтернеті, [натисніть](http://h20180.www2.hp.com/apps/Nav?h_pagetype=s-924&h_client=s-h-e004-01&h_keyword=lp70018-all-DJ3630&h_lang=uk&h_cc=ua) тут.
- Перегляньте докладну інформацію про програму HP Print and Scan Doctor. Щоб [отримати](http://h20180.www2.hp.com/apps/Nav?h_pagetype=s-924&h_client=s-h-e004-01&h_keyword=lp70044-win&h_lang=uk&h_cc=ua) [докладнішу](http://h20180.www2.hp.com/apps/Nav?h_pagetype=s-924&h_client=s-h-e004-01&h_keyword=lp70044-win&h_lang=uk&h_cc=ua) інформацію в режимі онлайн, натисніть тут.

**<sup>2</sup> ПРИМІТКА.** Ця можливість наявна лише для операційної системи Windows.

- Дізнайтеся, як змінити USB-підключення на бездротове. Щоб отримати [докладнішу](http://h20180.www2.hp.com/apps/Nav?h_pagetype=s-924&h_client=s-h-e004-01&h_keyword=lp70015-win-DJ3630&h_lang=uk&h_cc=ua) інформацію в Інтернеті, [натисніть](http://h20180.www2.hp.com/apps/Nav?h_pagetype=s-924&h_client=s-h-e004-01&h_keyword=lp70015-win-DJ3630&h_lang=uk&h_cc=ua) тут.
- Дізнайтеся, як працювати з брандмауером і антивірусними програмами під час налаштування принтера. Щоб отримати [докладнішу](http://h20180.www2.hp.com/apps/Nav?h_pagetype=s-924&h_client=s-h-e004-01&h_keyword=lp70017-win-DJ3630&h_lang=uk&h_cc=ua) інформацію в Інтернеті, натисніть тут.

# **8 Вирішення проблеми**

У цьому розділі містяться такі теми:

- Зминання паперу та [проблеми](#page-91-0) з його подачею
- Проблеми з чорнильним [картриджем](#page-96-0)
- [Проблеми](#page-99-0) з друком
- Проблеми зі [створенням](#page-108-0) копій
- Проблеми зі [скануванням](#page-109-0)
- Проблеми з мережею та [підключенням](#page-110-0)
- Проблеми з [обладнанням](#page-112-0) принтера
- Коди помилок для панелі [керування](#page-113-0)
- Служба [підтримки](#page-114-0) НР

# <span id="page-91-0"></span>**Зминання паперу та проблеми з його подачею**

Рекомендовані дії

# **Усунення зминання паперу**

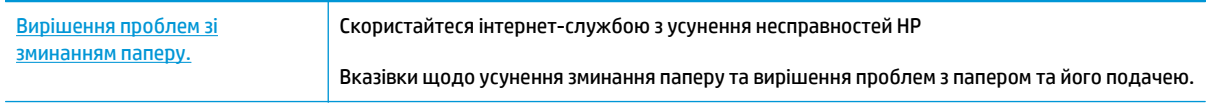

 $\mathbb{R}^n$  примітка. Інтернет-служби з усунення несправностей HP можуть бути доступні не всіма мовами.

### **Прочитайте в довідці загальні вказівки щодо усунення застряглого паперу**

Папір може зминатися у кількох місцях.

#### **Щоб усунути зминання паперу у вхідному лотку, виконайте наведені нижче дії.**

- 1. Натисніть кнопку **Скасувати** (X) для автоматичного видалення зім'ятого паперу. Якщо це не допомагає, виконайте вказівки, наведені нижче, аби видалити зім'ятий папір вручну.
- **2.** Обережно витягніть папір із вхідного лотка.

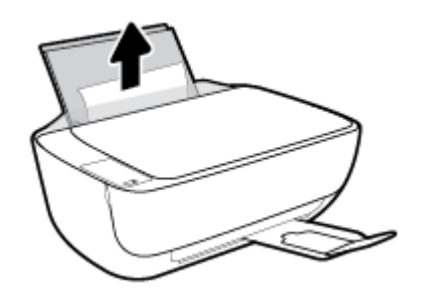

- **3.** Переконайтеся, що на шляху проходження паперу немає ніяких сторонніх об'єктів, а потім перезавантажте папір.
- $\mathbb{F}^{\prime}$  **<mark>ПРИМІТКА.</mark> Заслінка вхідного лотка може захистити шлях проходження паперу від потрапляння** сторонніх об'єктів, тим самим перешкоджаючи виникненню серйозного зминання паперу. Не знімайте заслінку вхідного лотка.
- **4.** Натисніть кнопку **Продовжити** ( ) на панелі керування, щоб продовжити виконання поточного завдання друку.

#### **Щоб усунути зминання паперу у вихідному лотку, виконайте наведені нижче дії.**

**1.** Натисніть кнопку **Скасувати (X)** для автоматичного видалення зім'ятого паперу. Якщо це не допомагає, виконайте вказівки, наведені нижче, аби видалити зім'ятий папір вручну.

**2.** Обережно вийміть папір із вихідного лотка.

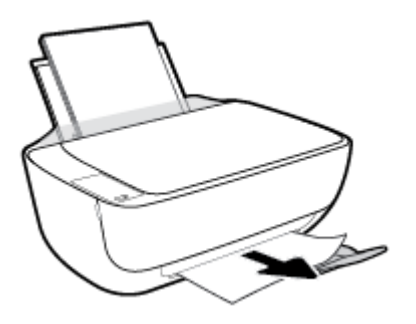

**<sup>3.</sup> Натисніть кнопку <b>Продовжити** ( ) на панелі керування, щоб продовжити виконання поточного завдання друку.

**Щоб усунути зминання паперу в області дверцят доступу до картриджів, виконайте наведені нижче дії.**

- 1. Натисніть кнопку **Скасувати (X)** для автоматичного видалення зім'ятого паперу. Якщо це не допомагає, виконайте вказівки, наведені нижче, аби видалити зім'ятий папір вручну.
- **2.** Видаліть зім'ятий папір.
	- **а.** Натисніть кнопку **Живлення** ( $\binom{1}{2}$ ), щоб вимкнути принтер.
	- **б.** Закрийте висувну планку вихідного лотка, проверніть вихідний лоток у напрямку годинникової стрілки, аби встановити його на принтер.

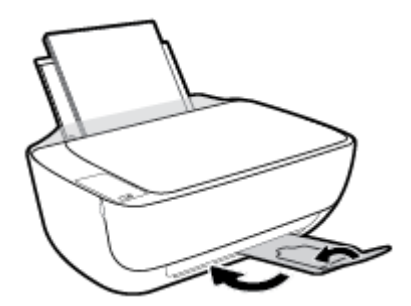

**в.** Відкрийте передню кришку принтера.

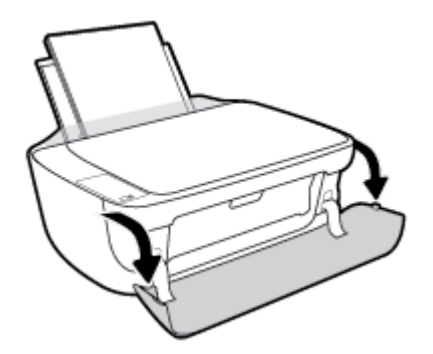

**г.** Відкрийте дверцята доступу до картриджів.

**ґ.** Якщо каретка знаходиться в центрі принтера, зсуньте її вправо.

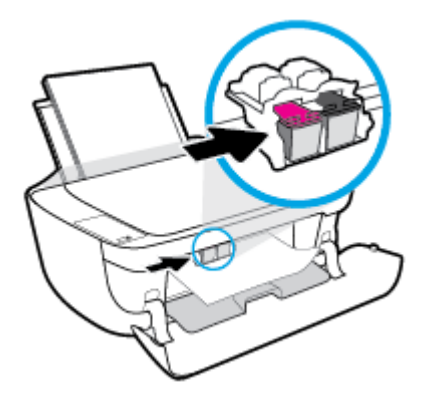

**д.** Видаліть зім'ятий папір.

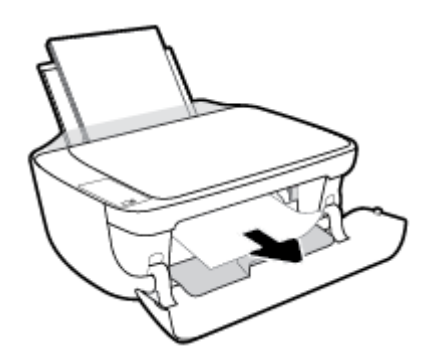

- **е.** Закрийте дверцята доступу до картриджів, а потім закрийте передню кришку.
- **є.** Витягніть вихідний лоток та висувну планку вихідного лотка.

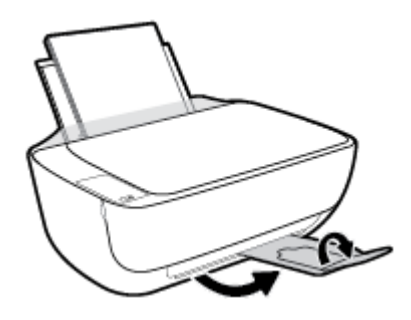

**3.** Натисніть кнопку **Живлення** (<sup>1</sup>), щоб увімкнути принтер.

### **Щоб усунути зминання паперу зсередини принтера, виконайте наведені нижче дії.**

- 1. Натисніть кнопку Скасувати (X) для автоматичного видалення зім'ятого паперу. Якщо це не допомагає, виконайте вказівки, наведені нижче, аби видалити зім'ятий папір вручну.
- **2.** Натисніть кнопку **Живлення** ( $\binom{1}{2}$ ), щоб вимкнути принтер.

**3.** Переверніть принтер, знайдіть дверцята для чищення на дні принтера, а потім потягніть обидва замка, щоб відкрити дверцята.

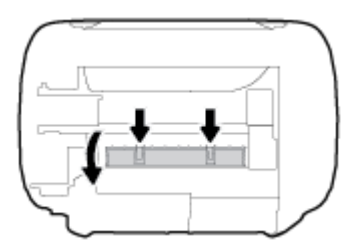

**4.** Видаліть зім'ятий папір.

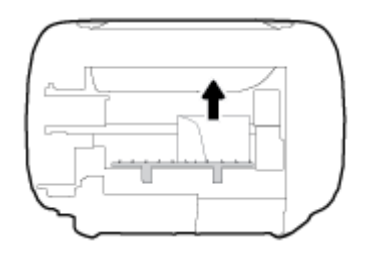

**5.** Закрийте кришку для очистки. Обережно встановіть кришку на місце (натисніть на неї в напрямку до принтера) і переконайтеся, що обидва фіксатори спрацювали.

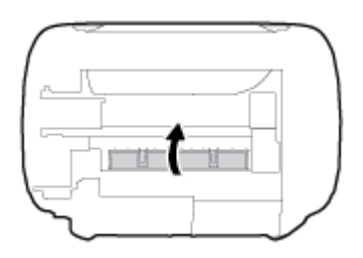

<sup>6.</sup> Переверніть принтер та натисніть кнопку **Живлення** ((<sup>|</sup>)), щоб увімкнути його.

# **Усунення паперу, застряглого в каретці**

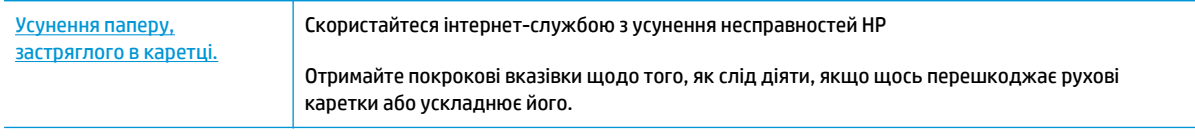

 $\mathbb{Z}$  **примітка.** Інтернет-служби з усунення несправностей HP можуть бути доступні не всіма мовами.

### **Прочитайте в довідці загальні вказівки щодо усунення паперу, застряглого в каретці**

**▲** видаліть всі предмети, наприклад папір, що блокують каретку.

 $\mathbb{B}^*$  примітка. Під час усунення застрягання паперу не використовуйте будь-які інструменти або інші пристрої. Зім'ятий папір слід завжди обережно видаляти з принтера.

### **Указівки щодо уникнення зминання паперу**

Щоб уникнути зминання паперу, дотримуйтеся наведених нижче правил.

- Не переповнюйте вхідний лоток.
- Частіше виймайте папір з вихідного лотка.
- Переконайтеся, що папір, завантажений у лоток, рівний і не має погнутих або порваних країв.
- Не змішуйте різні типи та формати паперу у вхідному лотку; папір у вхідному лотку повинен бути одного типу та розміру.
- Установлюйте регулятори ширини паперу в лотку подачі, вирівнюючи їх за краями стосу. Переконайтеся, що регулятори ширини не загинають папір в лотку подачі.
- Не вставляйте папір у вхідний лоток надто глибоко.
- Не додавайте папір, коли принтер виконує друк. Якщо в принтері незабаром закінчиться папір, спершу зачекайте, доки відобразиться повідомлення про необхідність завантаження паперу, а потім додайте папір.

### **Вирішення проблем із подачею паперу**

У чому полягає проблема?

- **Папір не поступає із вхідного лотка**
	- Переконайтеся, що у вхідний лоток завантажено папір. Додаткову інформацію див. у розділі [Завантаження](#page-22-0) носіїв на сторінці 17.
	- Установлюйте регулятори ширини паперу в лотку подачі, вирівнюючи їх за краями стосу. Переконайтеся, що регулятори ширини не загинають папір в лотку подачі.
	- Переконайтеся, що папір, завантажений у лоток, не перекручено. Вирівняйте папір, зігнувши його в напрямку, протилежному до викривлення.
- **Сторінки скошуються**
	- Переконайтеся, що папір вирівняно по правому краю лотка, а регулятор ширини встановлено по лівому краю паперу.
	- Завантажуйте папір в принтер лише тоді, коли друк не виконується.
- **Принтер захоплює кілька сторінок**
	- Установлюйте регулятори ширини паперу в лотку подачі, вирівнюючи їх за краями стосу. Переконайтеся, що регулятори ширини не загинають папір в лотку подачі.
	- Переконайтеся, що лоток не переповнено папером.
	- Переконайтеся, що аркуші, завантажені у лоток, не злипаються між собою.
	- Для забезпечення максимальної продуктивності й ефективності використовуйте папір HP.

# <span id="page-96-0"></span>**Проблеми з чорнильним картриджем**

# **Перевірка наявності проблем з картриджем**

Щоб визначити, чи є проблеми з картриджами, перевірте стан відповідного індикатора **Попередження про рівень чорнила** та піктограми **Ink Level (Рівень чорнила)**. Додаткову інформацію див. у розділі Статуси [індикаторів](#page-13-0) та позначок на панелі керування на сторінці 8.

Якщо програмне забезпечення принтера видає повідомлення про наявність проблеми з одним або обома картриджами, виконайте одну з таких дій, аби перевірити, чи це насправді так.

- **1.** Вийміть картридж із чорним чорнилом і закрийте дверцята доступу до картриджа.
	- Якщо піктограма кольорового картриджа **Ink Level (Рівень чорнила)** блимає, з цим картриджем є проблема.
	- Якщо піктограма кольорового картриджа **Ink Level (Рівень чорнила)** не блимає, цей картридж функціонує нормально.
- **2.** Встановіть картридж з чорним чорнилом назад у принтер, витягніть кольоровий картридж та зачиніть дверцята доступу до картриджів.
	- Якщо піктограма картриджа з чорним чорнилом **Ink Level (Рівень чорнила)** блимає, з цим картриджем є проблема.
	- Якщо піктограма стану картриджа з чорним чорнилом **Ink Level (Рівень чорнила)** не блимає, цей картридж функціонує нормально.

### **Вирішення проблем з картриджами**

Якщо виникає проблема після встановлення картриджа або видається повідомлення про виникнення проблеми з картриджем, витягніть картриджі та перевірте, чи не лишилась на них захисна плівка і встановіть картриджі назад. Якщо такі дії не вирішують проблему, очистіть контакти картриджа. Якщо проблему не вирішено, замініть картриджі. Відомості про заміну картриджів із чорнилом див. у розділі Заміна [картриджів](#page-67-0) із чорнилом на сторінці 62.

#### **Щоб очистити контакти картриджа, виконайте наведені нижче дії.**

**ПОПЕРЕДЖЕННЯ.** Процедура очищення повинна зайняти лише кілька хвилин. Картриджі з чорнилом потрібно встановити назад у принтер якнайшвидше. Не рекомендується виймати картриджі з чорнилом із принтера більше ніж на 30 хвилин, адже це може спричинити пошкодження друкуючої головки або картриджів із чорнилом.

**1.** Перевірте, чи ввімкнено живлення.

**2.** Закрийте висувну планку вихідного лотка, проверніть вихідний лоток у напрямку годинникової стрілки, аби встановити його на принтер.

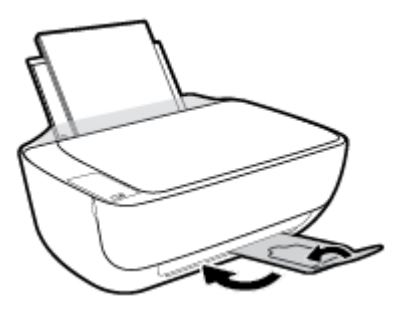

**3.** Відкрийте передню кришку принтера.

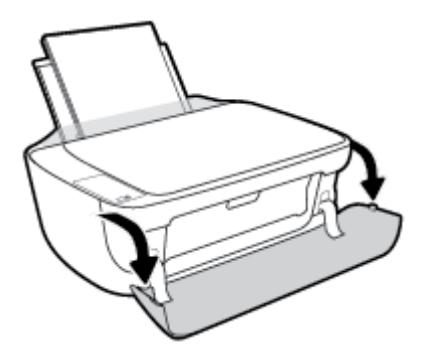

**4.** Відкрийте дверцята доступу до картриджів і зачекайте, доки каретка переміститься до центру принтера.

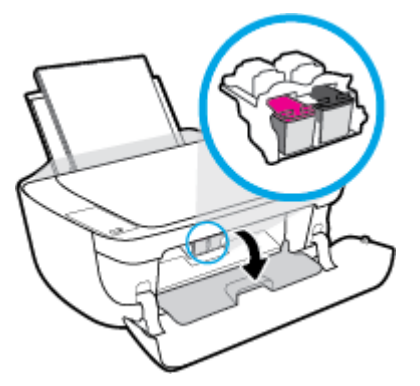

**5.** Вийміть картридж, на який указує повідомлення про помилку.

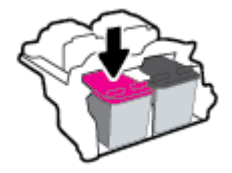

- **6.** Очистіть контакти картриджів та контакти принтера.
	- **а.** Тримайте картридж за бокові сторони, нижня частина картриджа повинна дивитися вгору, та знайдіть електричні контакти на картриджі.

Електричні контакти — невеликі елементи золотистого кольору на картриджі з чорнилом.

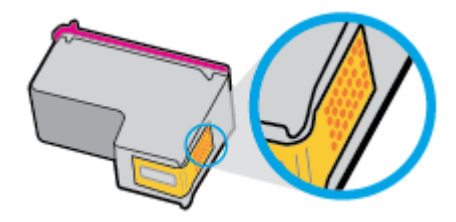

**б.** Протріть сухим тампоном або безворсовою тканиною лише контакти.

**ПОПЕРЕДЖЕННЯ.** Торкайтеся лише контактів і запобігайте потраплянню на будь-які елементи картриджа чорнила й інших часточок, які можуть його забруднити.

**в.** Усередині принтера знайдіть контакти для під'єднання картриджа.

Контакти принтера — набір виступів золотистого кольору, розташування яких відповідає положенню контактів на картриджі з чорнилом.

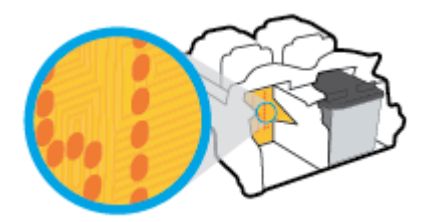

- **г.** Щоб протерти контакти, скористайтеся сухим тампоном або тканиною без ворсу.
- **7.** Повторно встановіть картридж.
- **8.** Закрийте дверцята доступу до картриджів, а потім закрийте передню кришку.
- **9.** Перевірте, чи зникло повідомлення про помилку. Якщо повідомлення про помилку досі відображається, вимкніть, а потім знову ввімкніть принтер.
- **ПРИМІТКА.** Якщо один з картриджів призводить до виникнення проблем, вийміть його та застосуйте режим друку з одним картриджем, щоб принтер працював лише з одним картриджем.

# **Вирішення проблем з несумісністю картриджів**

Картридж із чорнилом не сумісний із принтером. Ця помилка може виникнути, якщо у принтер, який не зареєстровано у програмі HP Instant Ink, вставлено відповідний картридж. Вона також може виникнути, якщо картридж HP Instant Ink раніше використовувався в іншому принтері, зареєстрованому в програмі HP Instant Ink.

# <span id="page-99-0"></span>**Проблеми з друком**

Рекомендовані дії

### **Вирішення проблем, пов'язаних із тим, що не вдається надрукувати сторінку (помилка друку)**

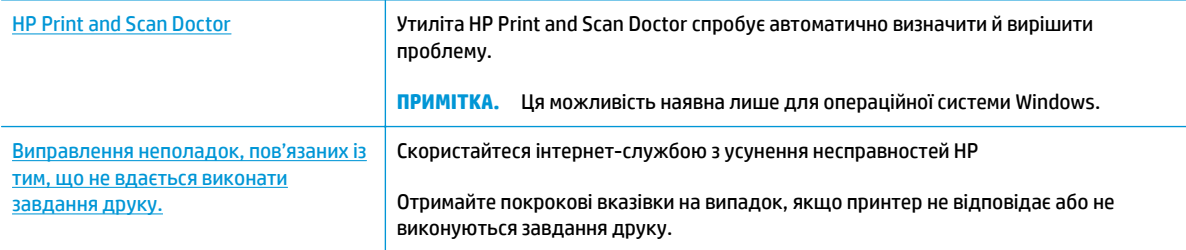

**ПРИМІТКА.** HP Print and Scan Doctor та інтернет-служби з усунення несправностей HP можуть бути доступні не всіма мовами.

#### **Прочитайте в довідці загальні вказівки щодо помилок друку**

#### **Вирішення проблем із друком (Windows)**

Переконайтеся, що принтер увімкнуто й у вхідному лотку є папір. Якщо виконати друк усе одно не вдається, послідовно виконайте наведені нижче дії.

- **1.** Перевірте, чи від програмне забезпечення принтера не надходили повідомлення про помилки. Якщо так, усуньте помилки, дотримуючись вказівок на екрані.
- **2.** Якщо принтер підключено до комп'ютера за допомогою USB-кабелю, від'єднайте USB-кабель і під'єднайте знову. Якщо принтер підключено до комп'ютера за допомогою бездротового зв'язку, підтвердьте, що з'єднання активне.
- **3.** Переконайтеся, що принтер не призупинено й він не перебуває в автономному режимі.

**Щоб переконатися, що продукт не призупинено й він не перебуває в автономному режимі, виконайте наведені нижче дії**

- **а.** Залежно від встановленої операційної системи виконайте одну з таких дій:
	- **Windows 8.1** і **Windows 8**: Щоб відкрити панель ключових кнопок, наведіть курсор на верхній правий кут екрана або торкніться його, клацніть піктограму **Параметры** (Настройки), виберіть **Панель управления** (Панель керування), а потім — **Просмотр устройств и принтеров** (Переглянути принтери та пристрої).
	- **Windows 7**: у меню **Пуск** операційної системи Windows натисніть **Devices and Printers** (Пристрої та принтери).
- **Windows Vista**: У меню **Start** (Пуск) Windows виберіть **Control Panel** (Панель керування) і натисніть **Printers** (Принтери).
- **Windows XP**: У меню **Пуск** ОС Windows натисніть **Панель управления** (Панель керування), а потім – **Принтеры и факсы** (Принтери й факси).
- **б.** Двічі клацніть піктограму принтера або натисніть її правої кнопкою миші та виберіть **Задание печати** (Завдання друку), щоб дізнатися список завдань друку.
- **в.** У меню **Printer** (Принтер) переконайтеся, що біля пунктів **Pause Printing** (Призупинення друку) або **Use Printer Offline** (Використовувати принтер в автономному режимі) прапорці не встановлено.
- **г.** Після внесення змін повторіть спробу друку.
- **4.** Перевірте, чи встановлено пристрій як принтер за промовчанням.

**Щоб перевірити, чи встановлено пристрій як принтер за промовчанням, виконайте наведені нижче дії**

- **а.** Залежно від встановленої операційної системи виконайте одну з таких дій:
	- **Windows 8.1** і **Windows 8**: Щоб відкрити панель ключових кнопок, наведіть курсор на верхній правий кут екрана або торкніться його, клацніть піктограму **Параметры** (Настройки), виберіть **Панель управления** (Панель керування), а потім — **Просмотр устройств и принтеров** (Переглянути принтери та пристрої).
	- **Windows 7**: у меню **Пуск** операційної системи Windows натисніть **Devices and Printers** (Пристрої та принтери).
	- **Windows Vista**: У меню **Start** (Пуск) Windows виберіть **Control Panel** (Панель керування) і натисніть **Printers** (Принтери).
	- **Windows XP**: У меню **Пуск** ОС Windows натисніть **Панель управления** (Панель керування), а потім – **Принтеры и факсы** (Принтери й факси).
- **б.** Переконайтеся, що потрібний пристрій установлено як принтер за промовчанням.

Біля принтера за промовчанням встановлено прапорець у чорному або зеленому колі.

- **в.** Якщо як принтер за промовчанням установлено неправильний пристрій, натисніть правильний продукт правою кнопкою миші й виберіть пункт **Использовать по умолчанию** (Установити як принтер за промовчанням).
- **г.** Спробуйте скористатися принтером ще раз.
- **5.** перезапустіть диспетчер черги друку.

#### **Щоб перезапустити диспетчер черги друку**

**а.** Залежно від встановленої операційної системи виконайте одну з таких дій:

#### **Windows 8.1 і Windows 8**

- **i.** Установіть курсор на верхній правий кут екрана або торкніться його, щоб відкрити панель ключових кнопок, а потім клацніть піктограму **Параметры** (Настройки).
- **ii.** Клацніть елемент **Панель управления** (Панель керування) або торкніться його, а потім виберіть **Система и безопасность** (Система й безпека).
- **iii.** Клацніть елемент **Администрирование** (Адміністрування) або торкніться його, а потім двічі клацніть **Службы** (Служби).
- **iv.** Правою кнопкою миші клацніть і утримуйте елемент **Очередь печати** (Спулер друку) або торкніться й утримуйте його, а потім виберіть **Свойства** (Властивості).
- **v.** Переконайтеся, що на вкладці **General** (Загальні) біля елемента **Startup type** (Тип запуску) вибрано **Automatic** (Автоматично).
- **vi.** Якщо службу ще не запущено, у розділі **Состояние службы** (Стан служби) клацніть кнопку **Пуск** або торкніться її, а потім — **OK**.

#### **Windows 7**

- **i.** У меню **Start** (Пуск) Windows послідовно виберіть **Control Panel** (Панель керування), **System and Security** (Система та безпека) і **Administrative Tools** (Адміністрування).
- **ii.** Двічі натисніть **Services** (Служби).
- **iii.** Натисніть правою кнопкою миші **Print Spooler** (Спулер друку) і виберіть **Properties** (Властивості).
- **iv.** Переконайтеся, що на вкладці **General** (Загальні) біля елемента **Startup type** (Тип запуску) вибрано **Automatic** (Автоматично).
- **v.** Якщо службу ще не запущено, у розділі **Service status** (Стан служби) натисніть **Start** (Пуск), а потім – **OK**.

#### **Windows Vista**

- **i.** У меню **Start** (Пуск) Windows послідовно виберіть **Control Panel** (Панель керування), **System and Maintenance** (Система й обслуговування) і **Administrative Tools** (Адміністрування).
- **ii.** Двічі натисніть **Services** (Служби).
- **iii.** Натисніть правою кнопкою миші **Служба очереди печати принтера** (Служба спулера друку), а потім натисніть **Свойства** (Властивості).
- **iv.** Переконайтеся, що на вкладці **General** (Загальні) біля елемента **Startup type** (Тип запуску) вибрано **Automatic** (Автоматично).
- **v.** Якщо службу ще не запущено, у розділі **Service status** (Стан служби) натисніть **Start** (Пуск), а потім – **OK**.

#### **Windows XP**

- **i.** У меню **Start** (Пуск) Windows натисніть правою кнопкою миші **My Computer** (Мій комп'ютер).
- **ii.** Натисніть **Manage** (Диспетчер) і виберіть **Services and Applications** (Служби та застосунки).
- **iii.** Двічі натисніть **Services** (Служби) і виберіть **Print Spooler** (Спулер друку).
- **iv.** Натисніть правою кнопкою **Print Spooler** (Спулер друку) і виберіть **Restart** (Перезапустити), щоб повторно запустити службу.
- **б.** Переконайтеся, що потрібний пристрій установлено як принтер за промовчанням.

Біля принтера за промовчанням встановлено прапорець у чорному або зеленому колі.

- **в.** Якщо як принтер за промовчанням установлено неправильний пристрій, натисніть правильний продукт правою кнопкою миші й виберіть пункт **Использовать по умолчанию** (Установити як принтер за промовчанням).
- **г.** Спробуйте скористатися принтером ще раз.
- **6.** Перезавантажте комп'ютер.
- **7.** Очистіть чергу друку.

#### **Щоб очистити чергу друку**

- **а.** Залежно від встановленої операційної системи виконайте одну з таких дій:
	- **Windows 8.1** і **Windows 8**: Щоб відкрити панель ключових кнопок, наведіть курсор на верхній правий кут екрана або торкніться його, клацніть піктограму **Параметры** (Настройки), виберіть **Панель управления** (Панель керування), а потім — **Просмотр устройств и принтеров** (Переглянути принтери та пристрої).
	- **Windows 7**: у меню **Пуск** операційної системи Windows натисніть **Devices and Printers** (Пристрої та принтери).
	- **Windows Vista**: У меню **Start** (Пуск) Windows виберіть **Control Panel** (Панель керування) і натисніть **Printers** (Принтери).
	- **Windows XP**: У меню **Пуск** ОС Windows натисніть **Панель управления** (Панель керування), а потім – **Принтеры и факсы** (Принтери й факси).
- **б.** Двічі клацніть піктограму принтера, щоб відкрити чергу друку.
- **в.** У меню **Printer** (Принтер) натисніть **Cancel all documents** (Скасувати всі документи) або **Purge Print Document** (Очистити документ для друку), а потім натисніть **Yes** (Так) для підтвердження.
- **г.** Якщо в черзі досі є документи, перезавантажте комп'ютер і спробуйте виконати друк після перезавантаження.
- **ґ.** Знову перевірте чергу друку, щоб переконатися в тому, що цей список пустий, а потім повторіть спробу друку.

#### **Вирішення проблем із друком (OS X)**

- **1.** Перевірте наявність повідомлень про помилку й усуньте причини їх появи.
- **2.** Від'єднайте та знову приєднайте кабель USB. Упевніться, що принтер приєднано до комп'ютера безпосередньо через USB-порт, а не через концентратор USB. Якщо принтер і надалі залишається невиявленим, замініть кабель USB та перейдіть до наступного кроку.
- **3.** Переконайтеся, що продукт не призупинено і він не перебуває в автономному режимі.

#### **Щоб переконатися, що продукт не призупинено і він не перебуває в автономному режимі**

- **а.** У **System Preferences** (Налаштування системи) натисніть **Print & Fax** (Принтер і факс).
- **б.** Натисніть кнопку **Open Print Queue** (Відкрити чергу друку).
- **в.** Клацніть завдання друку, щоб вибрати його.

Використовуйте такі кнопки для керування завданням друку:

- **Delete** (Видалити): скасовує вибране завдання друку.
- **Hold** (Утримувати): призупинення вибраного завдання друку.
- **Resume** (Продовжити): продовжує призупинене завдання друку.
- **Pause Printer** (Призупинити принтер): призупинення всіх завдань у черзі друку.
- **г.** Після внесення змін повторіть спробу друку.
- **4.** Перезавантажте комп'ютер.

# **Усунення проблем із якістю друку**

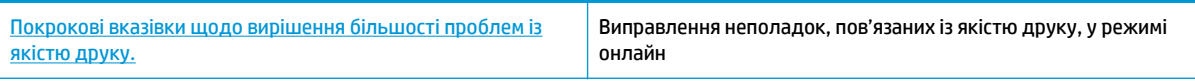

### **Прочитайте в довідці загальні вказівки щодо вирішення проблем із якістю друку.**

**ПРИМІТКА.** Щоб захистити картриджі від висихання, завжди вимикайте принтер за допомогою кнопки **Живлення**, зачекавши, доки індикатор кнопки **Живлення** згасне.

#### **Покращення якості друку (Windows)**

- **1.** Переконайтеся, що використовуються оригінальні картриджі HP.
- **2.** Переконайтеся, що у програмному забезпечення принтера в розкривному списку **Media** (Носій) вибрано потрібний тип паперу, а у списку **Quality Settings** (Параметри якості) вказано належне значення якості друку.

У програмне забезпечення принтера клацніть **Print & Scan (Друк і сканування)** і виберіть **Set Preferences** (Установити параметри), щоб указати потрібні параметри друку.

**3.** Перевірте приблизний рівень чорнила й переконайтеся, що їх рівень у картриджі достатній.

Додаткову інформацію див. у розділі Перевірка [приблизного](#page-65-0) рівня чорнила в картриджах на [сторінці](#page-65-0) 60. Якщо в картриджі закінчується чорнило, замініть картридж.

**4.** Перевірте тип паперу.

Для отримання найвищої якості друку, використовуйте високоякісний папір HP або папір, що відповідає стандарту ColorLok®. Додаткову інформацію див. у розділі [Використання](#page-28-0) паперу на [сторінці](#page-28-0) 23.

Завжди вирівнюйте папір, на якому збираєтеся друкувати. Для досягнення найкращих результатів під час друку зображень використовуйте фотопапір HP Advanced Photo Paper.

Зберігайте спеціальний папір в оригінальних упаковках усередині пластикових пакетів, які можна щільно закрити, на рівній поверхні в прохолодному сухому місці. Перед друком вийміть лише той обсяг паперу, який наразі буде використовуватися. Після завершення друку покладіть невикористаний фотопапір у пластиковий пакет. Це не дозволить паперу скручуватися.

**5.** Вирівняйте картриджі з чорнилом у принтері.

#### **Щоб вирівняти картриджі з чорнилом, виконайте наведені нижче дії**

- **а.** Завантажте у вхідний лоток звичайний невживаний білий аркуш паперу розміру Letter або A4.
- **б.** Відкрийте програмне забезпечення принтера. Додаткову інформацію див. у розділі [Відкриття](#page-31-0) програмного [забезпечення](#page-31-0) принтера HP (Windows) на сторінці 26.
- **в.** У програмне забезпечення принтера клацніть **Print & Scan (Друк і сканування)** і виберіть **Maintain Your Printer** (Обслуговування принтера), щоб перейти на панель інструментів.

Відобразиться панель інструментів принтера.

**г.** Натисніть **Align Ink Cartridges** (Відкалібрувати картриджі з чорнилом) на вкладці **Device Services** (Служби пристрою).

Принтер роздрукує аркуш вирівнювання.

**ґ.** Дотримуйтесь вказівок на екрані, щоб завантажити аркуш вирівнювання для картриджів, покладіть аркуш на скло сканера інформацією вниз та натисніть **Scan** (Сканувати), щоб відсканувати аркуш вирівнювання.

Принтер вирівняє картриджі з чорнилом. Здайте на переробку чи викиньте аркуш вирівнювання картриджа.

**6.** Надрукуйте сторінку діагностики, якщо в картриджах достатній рівень чорнила.

#### **Щоб надрукувати сторінку діагностики**

- **а.** Завантажте у вхідний лоток звичайний невживаний білий аркуш паперу розміру Letter або A4.
- **б.** Відкрийте програмне забезпечення принтера. Додаткову інформацію див. у розділі [Відкриття](#page-31-0) програмного [забезпечення](#page-31-0) принтера HP (Windows) на сторінці 26.
- **в.** У програмне забезпечення принтера клацніть **Print & Scan (Друк і сканування)** і виберіть **Maintain Your Printer** (Обслуговування принтера), щоб перейти на панель інструментів.
- **г.** Щоб отримати роздруківку з даними діагностики, виберіть **Print Diagnostic Information** (Друк даних діагностики) на вкладці **Device Reports** (Звіти пристрою).

**ґ.** Перевірте блакитне, пурпурове, жовте та чорне поле на сторінці діагностики.

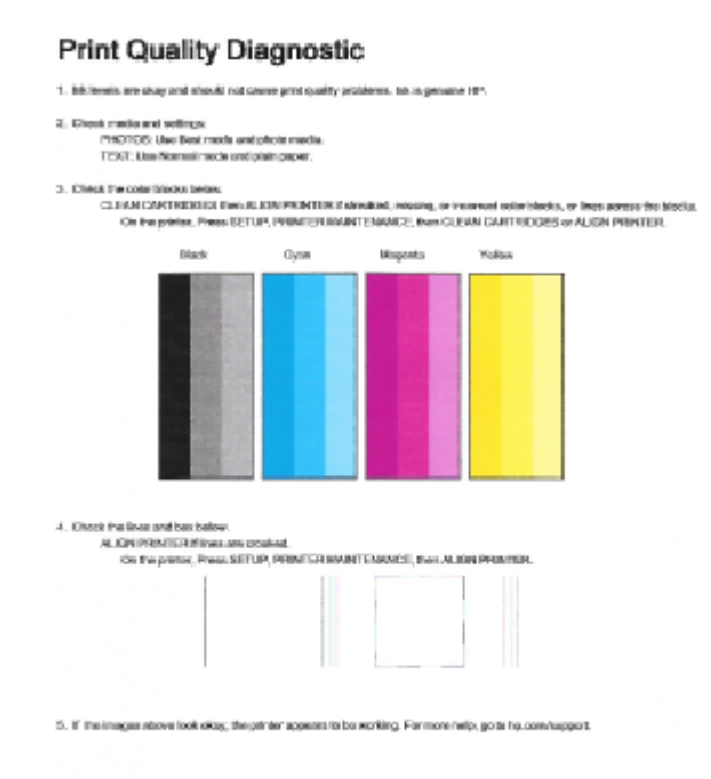

**7.** Виконайте очищення картриджів, якщо на сторінці діагностики в кольорових і чорному полях наявні смужки або у певних частинах поля відсутнє чорнило.

#### **Очистка картриджів**

- **а.** Завантажте у вхідний лоток звичайний невживаний білий аркуш паперу розміру Letter або A4.
- **б.** Відкрийте програмне забезпечення принтера. Додаткову інформацію див. у розділі [Відкриття](#page-31-0) програмного [забезпечення](#page-31-0) принтера HP (Windows) на сторінці 26.
- **в.** У програмне забезпечення принтера клацніть **Print & Scan (Друк і сканування)** і виберіть **Maintain Your Printer** (Обслуговування принтера), щоб перейти на панель **Printer Toolbox** (Панель інструментів принтера).
- **г.** Натисніть **Clean Ink Cartridges** (Очистити картриджі з чорнилом) на вкладці **Device Services** (Служби пристрою). Дотримуйтесь інструкцій на екрані.

#### **Покращення якості друку (OS X)**

- **1.** Переконайтеся, що використовуються оригінальні картриджі HP.
- **2.** Упевніться, що вибрано правильний тип паперу та вказано належну якість друку в діалоговому вікні **Print** (Друк).

**3.** Перевірте приблизний рівень чорнила й переконайтеся, що в картриджі достатній рівень чорнила.

Замініть картриджі, якщо в них недостатньо чорнила.

**4.** Перевірте тип паперу.

Для отримання найкращої якості друку використовуйте високоякісний папір HP або папір, що відповідає стандартам ColorLok®. Додаткову інформацію див. у розділі [Використання](#page-28-0) паперу на [сторінці](#page-28-0) 23.

Завжди вирівнюйте папір, на якому збираєтеся друкувати. Для досягнення найкращих результатів під час друку зображень використовуйте фотопапір HP Advanced Photo Paper.

Зберігайте спеціальний папір в оригінальних упаковках усередині пластикових пакетів, які можна щільно закрити, на рівній поверхні в прохолодному сухому місці. Перед друком вийміть лише той обсяг паперу, який наразі буде використовуватися. Після завершення друку покладіть невикористаний фотопапір у пластиковий пакет. Це не дозволить паперу скручуватися.

**5.** Вирівняйте картриджі принтера.

#### **Калібрування друкуючих картриджів у програмному забезпечені**

- **а.** Завантажте в лоток прямий аркуш білого паперу формату Letter або А4.
- **б.** Відкрийте HP Utility.

**<sup>2</sup> примітка.** НР Utility можна знайти в папці **Hewlett-Packard** у каталозі верхнього рівня **Приложения** (Застосунки) на жорсткому диску.

- **в.** Зліва від вікна в списку пристроїв виберіть HP DeskJet 3630 series.
- **г.** Клацніть **Align** (Вирівняти).
- **ґ.** Клацніть **Выровнять** (Вирівняти) і дотримуйтесь інструкцій на екрані.
- **д.** Натисніть **All Settings** (Усі параметри), щоб повернутися на панель **Information and Support (Інформація та підтримка)**.
- **6.** Надрукуйте тестову сторінку.

#### **Друк тестової сторінки**

- **а.** Завантажте в лоток прямий аркуш білого паперу формату Letter або А4.
- **б.** Відкрийте HP Utility.
- $\mathbb{R}^n$  **примітка.** HP Utility можна знайти в папці **Hewlett-Packard** у каталозі верхнього рівня **Приложения** (Застосунки) на жорсткому диску.
- **в.** Зліва від вікна в списку пристроїв виберіть HP DeskJet 3630 series.
- **г.** Клацніть **Test Page** (Тестова сторінка)
- **ґ.** Клацніть кнопку **Напечатать тестовую страницу** (Друкувати тестову сторінку) і дотримуйтесь інструкцій на екрані.

Перевірте, чи немає на сторінці нерівних рядків або смужок у чорних або кольорових полях. Якщо поля містять смужки, нерівні рядки або вони взагалі не зафарбовані, виконайте автоматичне очищення картриджів.

**7.** Виконайте автоматичне очищення картриджів, якщо на сторінці діагностики в тексті чи кольорових полях видно смужки або певна частина взагалі не надрукована.

#### **Автоматичне очищення друкуючоїголовки**

- **а.** Завантажте в лоток прямий аркуш білого паперу формату Letter або А4.
- **б.** Відкрийте HP Utility.
- **<sup>2</sup> примітка.** НР Utility можна знайти в папці **Hewlett-Packard** у каталозі верхнього рівня **Приложения** (Застосунки) на жорсткому диску.
- **в.** Зліва від вікна в списку пристроїв виберіть HP DeskJet 3630 series.
- **г.** Клацніть **Clean Printheads** (Очистити друкуючі головки).
- **ґ.** Клацніть **Очистить** (Очистити) і дотримуйтесь інструкцій на екрані.
- **ПОПЕРЕДЖЕННЯ.** Очищуйте друкуючу головку лише за потреби. Зайве чищення призводить до перевитрати чорнила та скорочення терміну експлуатації друкуючої головки.
- $\frac{200}{200}$  **ПРИМІТКА.** Якщо після очищення якість друку все одно низька, відкалібруйте принтер. Якщо проблеми з якістю друку залишаються після очищення і вирівнювання, зверніться до служби підтримки НР.
- **д.** Натисніть **All Settings** (Усі параметри), щоб повернутися на панель **Information and Support (Інформація та підтримка)**.
# **Проблеми зі створенням копій**

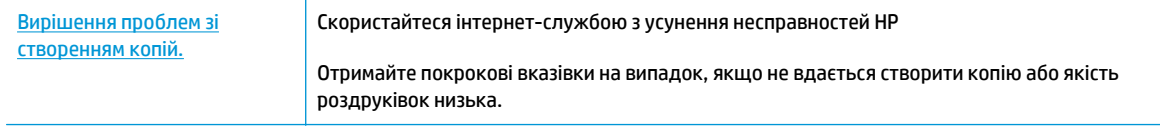

**ПРИМІТКА.** Інтернет-служби з усунення несправностей HP можуть бути доступні не всіма мовами.

Поради для успішного [копіювання](#page-63-0) та сканування на сторінці 58

# **Проблеми зі скануванням**

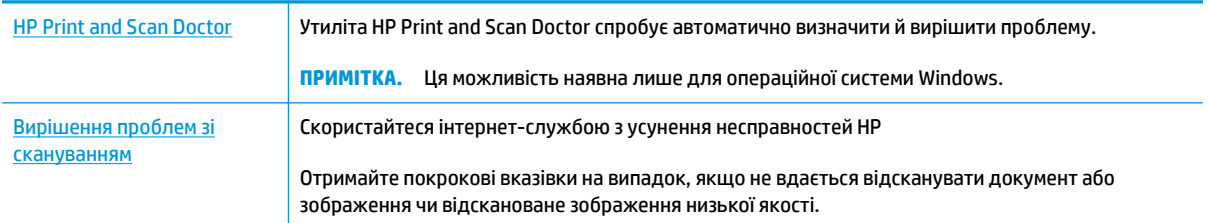

### **<sup>22</sup> ПРИМІТКА.** HP Print and Scan Doctor та інтернет-служби з усунення несправностей HP можуть бути доступні не всіма мовами.

Поради для успішного [копіювання](#page-63-0) та сканування на сторінці 58

# **Проблеми з мережею та підключенням**

Рекомендовані дії

### **Вирішення проблем із бездротовим підключенням**

Виберіть один із наведених нижче способів усунення несправностей.

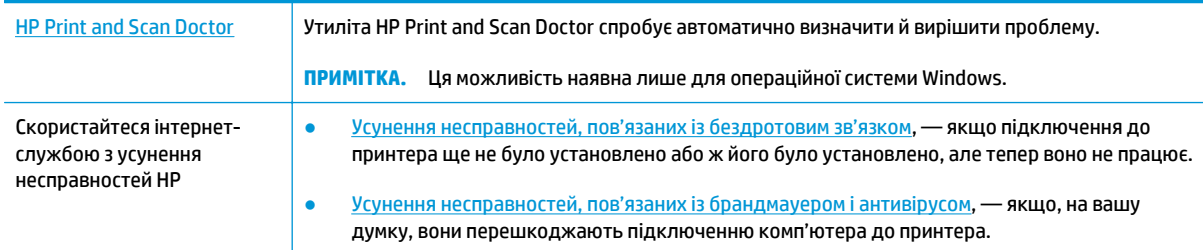

**ПРИМІТКА.** HP Print and Scan Doctor та інтернет-служби з усунення несправностей HP можуть бути доступні не всіма мовами.

**Прочитайте в довідці загальні вказівки щодо вирішення проблем із бездротовим зв'язком**

**▲** Щоб надрукувати сторінку конфігурації мережі та звіт про перевірку бездротової мережі, одночасно натисніть кнопки **Бездротовий зв'язок** ( $(\langle \phi \rangle)$ ) та **Інформація** ( ( **j** )).

### **Пошук параметрів мережі для бездротового підключення**

Виберіть один із наведених нижче способів усунення несправностей.

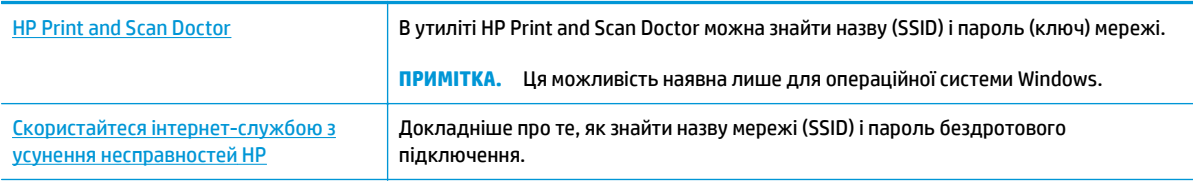

**ПРИМІТКА.** HP Print and Scan Doctor та інтернет-служби з усунення несправностей HP можуть бути доступні не всіма мовами.

### **Вирішення проблем із підключенням Wi-Fi Direct**

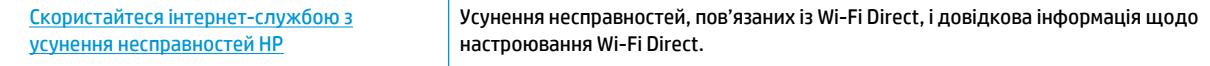

**ПРИМІТКА.** Інтернет-служби з усунення несправностей HP можуть бути доступні не всіма мовами.

#### **Прочитайте в довідці загальні вказівки щодо усунення несправностей, пов'язаних із Wi-Fi Direct.**

- **1.** Переконайтеся, що індикатор **Wi-Fi Direct** на контрольній панелі світиться. Якщо індикатор не світиться, натисніть кнопку Wi-Fi Direct ( $\bar{\mathbb{Q}}$ , щоб увімкнути його.
- **2.** Увімкніть Wi-Fi на комп'ютері з бездротовим доступом або на мобільному пристрої, а тоді знайдіть Wi-Fi Direct і встановіть до нього підключення.
- **3.** Введіть пароль Wi-Fi Direct після появи відповідного запиту.
- **4.** Якщо ви використовуєте мобільний пристрій, переконайтеся, що на ньому інстальовано сумісну програму для друку. Щоб отримати додаткові відомості про друк із мобільних пристроїв, відвідайте веб-сайт [www.hp.com/global/us/en/eprint/mobile\\_printing\\_apps.html](http://www.hp.com/global/us/en/eprint/mobile_printing_apps.html).

### **Зміна підключення USB на бездротове**

Виберіть один із наведених нижче способів усунення несправностей.

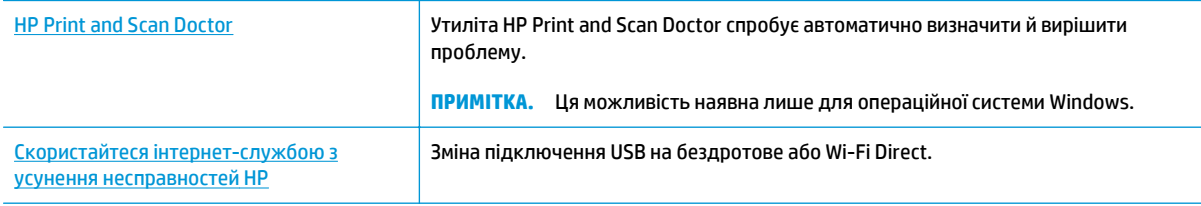

**ПРИМІТКА.** HP Print and Scan Doctor та інтернет-служби з усунення несправностей HP можуть бути доступні не всіма мовами.

Змінення USB-[підключення](#page-85-0) на підключення через бездротову мережу на сторінці 80

# <span id="page-112-0"></span>**Проблеми з обладнанням принтера**

### **Закрийте дверцята доступу до картриджів**

Щоб друк розпочався, дверцята доступу до картриджа мають бути закриті.

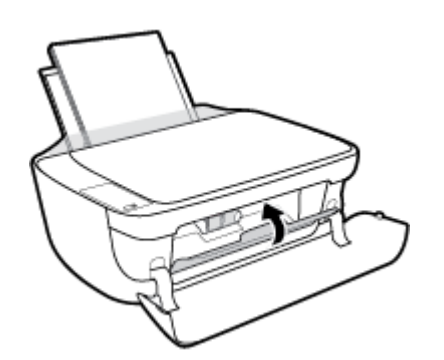

#### **Принтер неочікувано вимикається**

- Перевірка живлення й підключення до мережі.
- Переконайтеся, що кабель живлення принтера належним чином підключено до робочої розетки.
- $\mathbb{B}^{\!\!*}$  <mark>пРИМІТКА.</mark> У разі активації функції Автовимкнення принтер автоматично вимикається через дві години бездіяльності, що допомагає зменшити споживання електроенергії. Додаткову інформацію див. у розділі [Автовимкнення](#page-34-0) на сторінці 29.

#### **Усунення помилок принтера**

Вимкніть і ввімкніть принтер. Якщо це не допомогло вирішити проблему, зверніться до служби підтримки HP.

# **Коди помилок для панелі керування**

Якщо піктограма **Кількість копій** на екрані принтера змінюється з літери E на цифру та навпаки, це означає, що виникла помилка. Літера E та цифра є кодами помилки. Наприклад, якщо піктограма **Кількість копій** змінюється з літери E на цифру 4 та навпаки, це означає, що виникло зминання паперу.

Для отримання інформації про визначення коду помилки та способів рішення проблеми, див. дані про піктограми **Кількість копій** у розділі Статуси [індикаторів](#page-13-0) та позначок на панелі керування на сторінці 8.

# **Cлужба підтримки HP**

Для отриманні інформації про останні зміни у продукті та для отримання допомоги, перейдіть на сайт [HP DeskJet 3630 serieswww.hp.com/support](http://h20180.www2.hp.com/apps/Nav?h_pagetype=s-001&h_page=hpcom&h_client=s-h-e010-1&h_product=7172305&h_lang=uk&h_cc=ua). Онлайн-служба підтримки HP надає багато можливостей для того, щоб отримати допомогу з питань, що стосуються принтера:

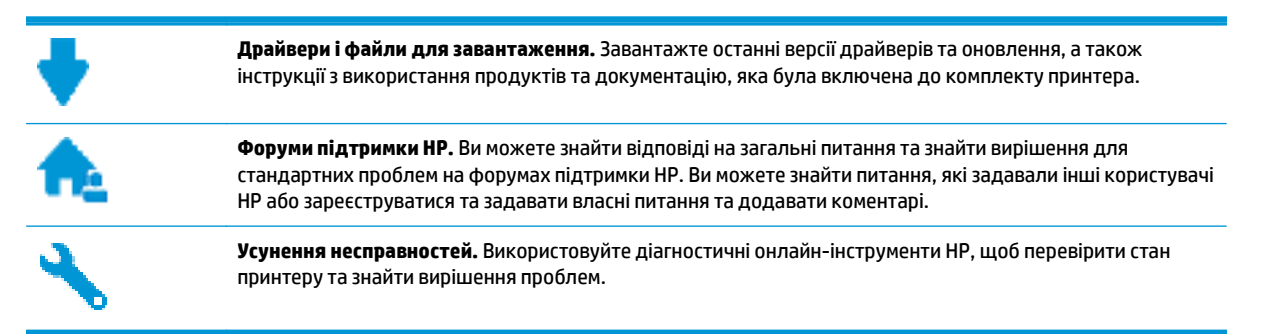

### **Зв'язатися з компанією HP**

Якщо вам потрібна допомога інженера підтримки HP, відвідайте веб-сайт [Contact Support](http://h20180.www2.hp.com/apps/Nav?h_pagetype=s-001&h_page=hpcom&h_client=s-h-e010-1&h_product=7172305&h_lang=uk&h_cc=ua). Користувачі, які мають діючу гарантію на будь-який продукт, можуть скористатися такими можливостями зв'язку (послуги інженерів HP для користувачів, гарантія на продукти яких закінчилась, можуть бути платними):

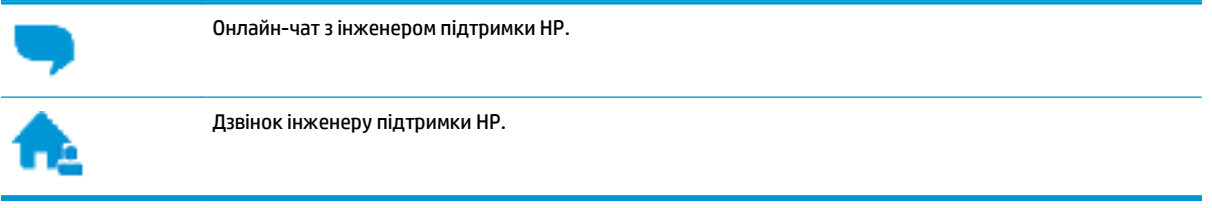

Коли ви звертаєтесь у службу підтримки HP, ви повинні повідомити таку інформацію:

- Назва продукту (указано на принтері, наприклад HP DeskJet 3630)
- Номер виробу (знаходиться на передній кришці)

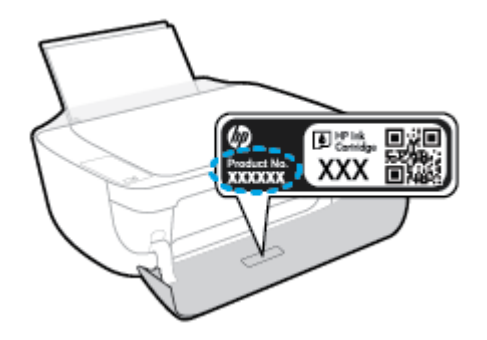

Серійний номер (указано на задній або нижній панелі принтера)

### <span id="page-115-0"></span>**Реєстрація принтера**

Витративши лише кілька хвилин на реєстрацію, ви зможете користуватися більш швидким обслуговуванням і ефективнішою підтримкою, а також отримуватимете сповіщення від служби підтримки продукту. Якщо ви не зареєстрували принтер під час установленння програмного забезпечення, це можна зробити зараз за адресою <http://www.register.hp.com>.

### **Продовження гарантійного терміну**

Розширені можливості обслуговування доступні для HP DeskJet 3630 series за додаткову оплату. Перейдіть до [www.hp.com/support](http://h20180.www2.hp.com/apps/Nav?h_pagetype=s-001&h_page=hpcom&h_client=s-h-e010-1&h_product=7172305&h_lang=uk&h_cc=ua), виберіть країну або регіон, мову, а потім ознайомтеся з положеннями розширеної гарантії для вашого принтера.

# **а Технічні характеристики виробу**

У даному розділі подається інформація про технічні характеристики та нормативна міжнародна інформація для HP DeskJet 3630 series.

Для отримання додаткових специфікацій див. друковану документацію з комплекту поставки HP DeskJet 3630 series.

У цьому розділі містяться такі теми:

- Примітки компанії [Hewlett-Packard](#page-117-0)
- [Характеристики](#page-118-0)
- Програма захисту [навколишнього](#page-120-0) середовища
- [Нормативна](#page-126-0) інформація

# <span id="page-117-0"></span>**Примітки компанії Hewlett-Packard**

Надану в цьому посібнику інформацію може бути змінено без додаткових повідомлень.

Усі права захищено. Відтворення, внесення змін або переклад цього матеріалу без попереднього письмового дозволу компанії Hewlett-Packard заборонено, окрім випадків, передбачених законом про авторські права. Єдиними гарантіями на вироби та послуги HP є ті, які викладено в недвозначних гарантійних заявах, що надаються разом із такими виробами й послугами. Жодна інформація, що міститься в цьому документі, не може тлумачитися як така, що передбачає додаткові гарантійні зобов'язання. Компанія НР не несе відповідальності за технічні чи редакторські помилки або недогляди, які містяться в цьому посібнику.

© 2014 HP Development Company, L.P.

Microsoft, Windows, Windows XP, Windows Vista, Windows 7, Windows 8 і Windows 8.1 — це зареєстровані торгові марки корпорації Майкрософт у США.

## <span id="page-118-0"></span>**Характеристики**

У цьому розділі представлено технічні специфікації пристрою HP DeskJet 3630 series. Інші технічні характеристики виробу див. у специфікації на [www.hp.com/support](http://h20180.www2.hp.com/apps/Nav?h_pagetype=s-001&h_page=hpcom&h_client=s-h-e010-1&h_product=7172305&h_lang=uk&h_cc=ua).

#### **Вимоги до системи**

- Системні вимоги та вимоги для програмного забезпечення див. у файлі Readme, який можна знайти на компакт-диску з програмним забезпеченням HP, що постачається разом із принтером.
- Щоб отримати інформацію про майбутні випуски операційної системи та підтримку, перейдіть на веб-сайт інтерактивної підтримки HP [www.hp.com/support.](http://h20180.www2.hp.com/apps/Nav?h_pagetype=s-001&h_page=hpcom&h_client=s-h-e010-1&h_product=7172305&h_lang=uk&h_cc=ua)

#### **Специфікації середовища**

- Рекомендований діапазон робочих температур: від 15 ºC до 30 ºC (від 59 ºF до 86 ºF)
- Допустимий температурний діапазон для експлуатації: Від 5 ºC до 40 ºC (від 41 ºF до 104 ºF)
- Відносна вологість: 15–80% відносної вологості, без конденсації; Максимальна температура конденсації – 28 ºC
- Діапазон температур зберігання (не робочі): від -40 ºC до 60 ºC (від -40 ºF до 140 ºF)
- За наявності сильних електромагнітних полів виведене пристроєм HP DeskJet 3630 series зображення може бути дещо розмитим
- НР рекомендує використовувати кабель USB довжиною до 3 м, щоб мінімізувати появу шумів через потенційно потужні електромагнітні поля

#### **Ємність вхідного лотка**

- Звичайний папір (80 г/м² [20 фунтів]): до 60
- Конверти: До 5
- Індексні картки: До 20
- Фотопапір: До 20

#### **Ємність вихідного лотка**

- Звичайний папір (80 г/м² [20 фунтів]): до 25
- Конверти: До 5
- Індексні картки: До 10
- Фотопапір: До 10

#### **Формат носіїв друку**

Повний список підтримуваних форматів носіїв друку можна знайти у програмному забезпеченні принтера.

#### <span id="page-119-0"></span>**Вага носіїв (лише для принтерів, а не для аксесуарів)**

- Звичайний папір: 64–90 г/м<sup>2</sup> (16–24 фунти)
- Конверти: 75–90 г/м² (20–24 фунти)
- Картки: до 200 г/м² (максимум для індексних аркушів 110 фунтів)
- Фотопапір: до 280 г/м² (75 фунтів)

### **Специфікації друку**

- Залежно від складності документа швидкість друку може змінюватися
- Метод: струменевий з термоперенесенням барвника, система подачі за вимогою
- Мова: PCL3 GUI

#### **Стандарти копіювання**

- Обробка цифрового зображення
- Швидкість копіювання залежить від моделі та складності документа

#### **Специфікації сканера**

● Роздільна здатність: до 1200 x 1200 пікселів на дюйм, оптична

Докладнішу інформацію щодо роздільної здатності ppi див. у програмному забезпеченні принтера.

- Колір: 24-бітний колір, відтінки сірого 8-біт (256 рівнів сірого)
- Максимальний розмір сканування за допомогою сканера: 21,6 х 29,7 см

#### **Роздільна здатність друку**

● Для отримання списку можливої розподільної здатності перейдіть на сайт [HP DeskJet 3630](http://www.hp.com/support) [serieswww.hp.com/support.](http://www.hp.com/support)

#### **Вміст картриджа**

● Для отримання додаткової інформації щодо визначення приблизного вмісту картриджів відвідайте веб-сайт [www.hp.com/go/learnaboutsupplies](http://www.hp.com/go/learnaboutsupplies).

#### **Інформація про акустику**

• Маючи доступ до Інтернету, з веб-[сайту](http://www.hp.com/support) НР можна отримати інформацію про акустику.

### <span id="page-120-0"></span>**Програма захисту навколишнього середовища**

Компанія Hewlett-Packard прагне випускати виключно високоякісні продукти, безпечні для навколишнього середовища. Цей продукт розроблений з урахуванням можливості повторної переробки. У продукті використано мінімум матеріалів, але функціональність і надійність роботи – на високому рівні. Методика виготовлення різнорідних матеріалів передбачає їх легку сепарацію. Кріплення й інші з'єднувачі помітні та легкодоступні, їх можна зняти за допомогою звичайних інструментів. Продукт розроблено так, щоб до особливо важливих частин можна було легко отримати доступ, швидко розбірати й відремонтувати.

Для отримання докладнішої інформації про програму захисту навколишнього середовища компанії НР див. на веб-сайті:

[www.hp.com/hpinfo/globalcitizenship/environment](http://www.hp.com/hpinfo/globalcitizenship/environment/index.html)

- Поради щодо захисту навколишнього середовища
- [Розпорядження](#page-121-0) Комісії Європейського Союзу 1275/2008
- [Використання](#page-121-0) паперу
- **[Пластмаса](#page-121-0)**
- Дані про безпеку [використаних](#page-121-0) матеріалів
- Програма [переробки](#page-121-0)
- Програма переробки витратних матеріалів HP для [струменевого](#page-121-0) друку
- [Енергоспоживання](#page-121-0)
- Утилізація обладнання [користувачами](#page-122-0)
- Хімічні [речовини](#page-122-0)
- Таблиця [небезпечних](#page-123-0) речовин та об'єктів, їх склад (Китай)
- Технічний регламент шодо обмеження [використання](#page-123-0) небезпечних речовин (Україна)
- Технічний регламент шодо обмеження [використання](#page-123-0) небезпечних речовин (Індія)
- **[EPEAT](#page-124-0)**
- Інформація користувача: екологічне маркування в Китаї (Державна [адміністрація](#page-124-0) у справах захисту [навколишнього](#page-124-0) середовища)
- [China Energy Label](#page-125-0) для принтерів, факсів та копіювальних апаратів

### **Поради щодо захисту навколишнього середовища**

Компанія HP зацікавлена допомогти клієнтам зменшити їх негативний вплив на навколишнє середовище. Щоб дізнатися про екологічні ініціативи компанії, перейдіть на веб-сайт програм та ініціатив компанії HP щодо захисту навколишнього середовища.

[www.hp.com/hpinfo/globalcitizenship/environment/](http://www.hp.com/hpinfo/globalcitizenship/environment/)

### <span id="page-121-0"></span>**Розпорядження Комісії Європейського Союзу 1275/2008**

Відомості щодо живлення продукту, зокрема про споживання електроенергії підключеним до мережі продуктом у режимі очікування, якщо всі дротові мережні порти підключено та всі бездротові мережеві порти активовано, див. в розділі P14 "Додаткова інформація" Екологічної декларації ІТ продукту за адресою [www.hp.com/hpinfo/globalcitizenship/environment/productdata/itecodesktop-pc.html](http://www.hp.com/hpinfo/globalcitizenship/environment/productdata/itecodesktop-pc.html).

### **Використання паперу**

Цей виріб може здійснювати друк на вторинному папері згідно зі стандартом DIN 19309 та EN 12281:2002.

### **Пластмаса**

Деталі з пластику масою більше 25 грамів мають маркування, яке відповідає міжнародним стандартам і уможливлює їхню переробку після закінчення терміну експлуатації виробу.

### **Дані про безпеку використаних матеріалів**

Дані про безпеку використаних матеріалів (MSDS) див. на сайті НР:

[www.hp.com/go/msds](http://www.hp.com/go/msds)

### **Програма переробки**

Компанія HP пропонує широкий вибір програм повернення й утилізації виробів у багатьох країнах/ регіонах. У цих програмах задіяні партнери, що володіють найбільшими центрами утилізації електронних приладів у всьому світі. HP зберігає ресурси шляхом повторного продажу деяких найбільш популярних виробів. Докладнішу інформацію щодо повернення та переробки виробів HP можна отримати на веб-сайті:

[www.hp.com/hpinfo/globalcitizenship/environment/recycle/](http://www.hp.com/hpinfo/globalcitizenship/environment/recycle/)

### **Програма переробки витратних матеріалів HP для струменевого друку**

Компанія НР прагне до забезпечення високого рівня захисту навколишнього середовища. У багатьох країнах/регіонах діє Програма переробки витратних матеріалів (HP Inkjet Supplies Recycling Program), яка дає змогу безкоштовно утилізувати використані картриджі. За додатковою інформацією зверніться за адресою:

[www.hp.com/hpinfo/globalcitizenship/environment/recycle/](http://www.hp.com/hpinfo/globalcitizenship/environment/recycle/)

### **Енергоспоживання**

Обладнання для друку та обробки зображень Hewlett-Packard, позначене логотипом ENERGY STAR®, кваліфіковано згідно з технічними вимогами ENERGY STAR Управлінням охорони навколишнього середовища США для обладнання, призначеного для обробки зображень. На виробах для обробки зображень, кваліфікованих ENERGY STAR, знаходиться така мітка:

<span id="page-122-0"></span>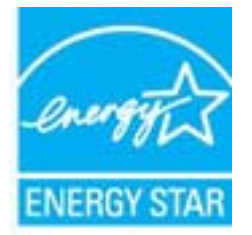

Додаткову інформацію про моделі обладнання для обробки зображень, кваліфікованого ENERGY STAR, можна отримати на веб-сторінці: [www.hp.com/go/energystar](http://www.hp.com/go/energystar)

### **Утилізація обладнання користувачами**

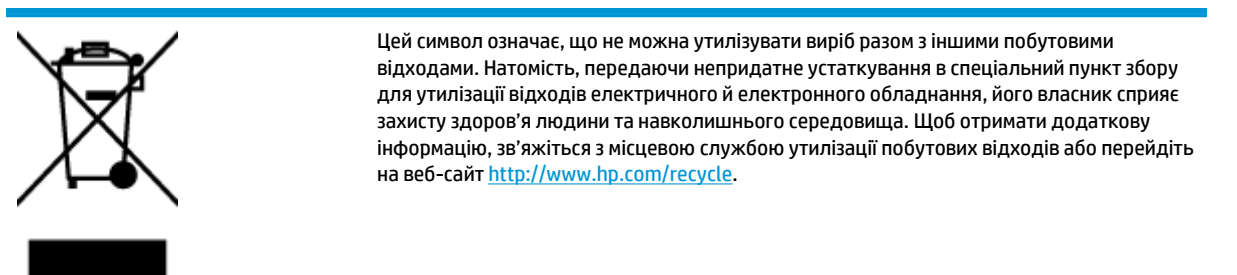

### **Хімічні речовини**

HP постійно надає своїм клієнтам інформацію про хімічні речовини, що входять до складу нашої продукції, як це вимагається нормативними вимогами, наприклад REACH *(Розпорядження Європейського парламенту та Ради Європи No 1907/2006)*. Хімічну інформацію, що стосується цього виробу, можна знайти на: [www.hp.com/go/reach.](http://www.hp.com/go/reach)

### <span id="page-123-0"></span>**Таблиця небезпечних речовин та об'єктів, їх склад (Китай)**

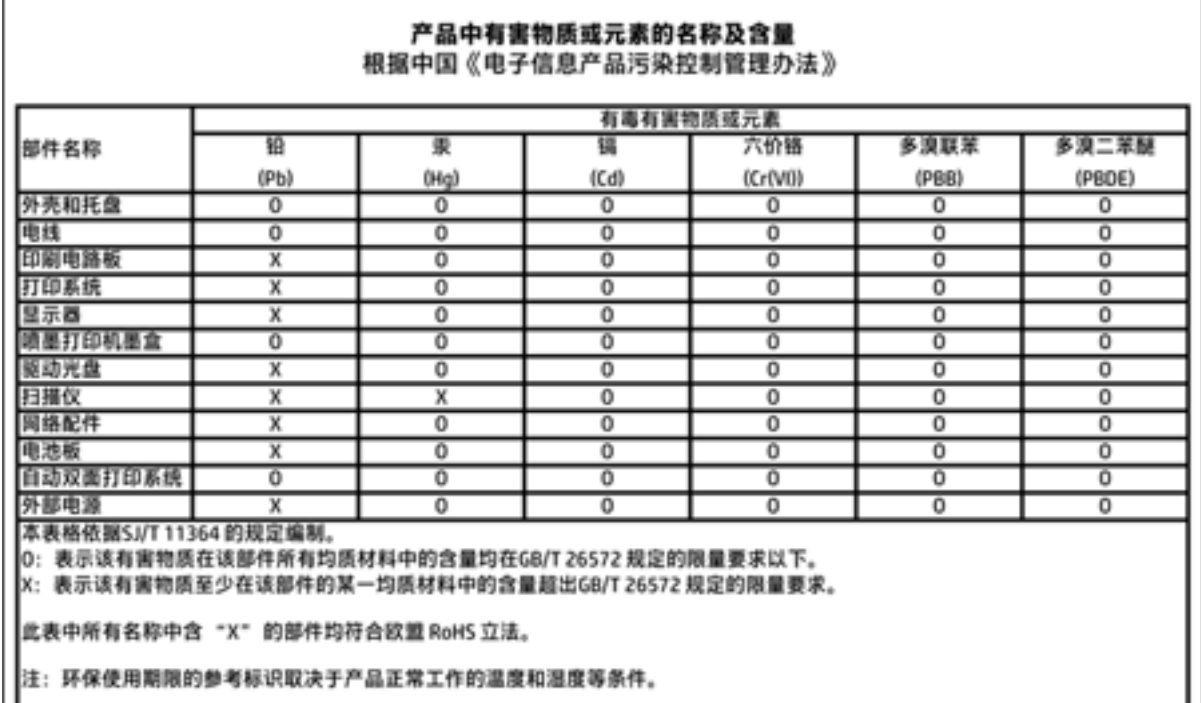

### **Технічний регламент щодо обмеження використання небезпечних речовин (Україна)**

### Технічний регламент щодо обмеження використання небезпечних речовин (Україна)

Обладнання відповідає вимогам Технічного регламенту щодо обмеження використання деяких небезпечних речовин в електричному та електронному обладнанні, затвердженого постановою Кабінету Міністрів України від 3 грудня 2008 № 1057

### **Технічний регламент щодо обмеження використання небезпечних речовин (Індія)**

#### Restriction of hazardous substances (India)

This product complies with the "India E-waste (Management and Handling) Rule 2011" and prohibits use of lead, mercury, hexavalent chromium, polybrominated biphenyls or polybrominated diphenyl ethers in concentrations exceeding 0.1 weight % and 0.01 weight % for cadmium, except for the exemptions set in Schedule 2 of the Rule.

<span id="page-124-0"></span>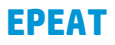

### **EPEAT**

Most HP products are designed to meet EPEAT. EPEAT is a comprehensive environmental rating that helps identify greener electronics equipment. For more information on EPEAT go to www.epeat.net. For information on HP's EPEAT registered products go to

www.hp.com/hpinfo/globalcitizenship/environment/pdf/epeat\_printers.pdf.

### **Інформація користувача: екологічне маркування в Китаї (Державна адміністрація у справах захисту навколишнього середовища)**

### 中国环境标识认证产品用户说明

噪声大于63.0Db(A)的办公设备不宜放置于办公室内,请在独立的隔离区域使用。

如需长时间使用本产品或打印大量文件,请确保在通风良好的房间内使用。

如您需要确认本产品处于零能耗状态,请按下电源关闭按钮,并将插头从电源插 座断开。

您可以使用再生纸,以减少资源耗费。

<span id="page-125-0"></span>**China Energy Label для принтерів, факсів та копіювальних апаратів**

# 复印机、打印机和传真机能源效率标识 实施规则

依据"复印机、打印机和传真机能源效率标识实施规则",该打印机具有中国能效标识。标识上显示的能效等级 和操作模式值根据"复印机、打印机和传真机能效限定值及能效等级"标准("GB 21521")来确定和计算。

1. 能效等级

产品能效等级分为 3 级,其中 1 级能效最高。能效限定值根据产品类型和打印速度由标准确定。能效等级则根据 基本功耗水平以及网络接口和内存等附加组件和功能的功率因子之和来计算。

2. 能效信息

喷墨打印机

- 操作模式功率 睡眠状态的能耗按照 GB 21521 标准来衡量和计算。该数据以瓦特 (W) 表示。
- 待机功率 待机状态是产品连接到电网电源上功率最低的状态。该状态可以延续无限长时间,且使用者无法改变此 状态下产品的功率。对于"成像设备"产品,"待机"状态通常相当于"关闭"状态,但也可能相当于 "准备"状态或"睡眠"状态。该数据以瓦特 (W) 表示。
- 睡眠状态预设延迟时间 出厂前由制造商设置的时间决定了该产品在完成主功能后进入低耗模式(例如睡眠、自动关机)的时间。 该数据以分钟表示。
- 附加功能功率因子之和 网络接口和内存等附加功能的功率因子之和。该数据以瓦特 (W) 表示。

标识上显示的能耗数据是根据典型配置测量得出的数据,此类配置包含登记备案的打印机依据复印机、打印机和 传真机能源效率标识实施规则所选的所有配置。因此,该特定产品型号的实际能耗可能与标识上显示的数据有所 不同。

要了解规范的更多详情,请参考最新版的 GB 21521 标准。

## <span id="page-126-0"></span>**Нормативна інформація**

HP DeskJet 3630 series відповідає стандартам, що встановлені контролюючими організаціями у Вашій країні/регіоні.

У цьому розділі містяться такі теми:

- Нормативний ідентифікаційний номер моделі
- Положення [Федеральної](#page-127-0) комісії зв'язку (FCC)
- Примітка для [користувачів](#page-127-0) у Кореї
- Положення про [відповідність](#page-127-0) VCCI (клас B) для користувачів у Японії
- Примітка для [користувачів](#page-127-0) у Японії щодо кабелю живлення
- Заява щодо впливу шуму для [Німеччини](#page-128-0)
- Заява щодо робочих областей візуального дисплея для [користувачів](#page-128-0) у Німеччині
- [Зауваження](#page-128-0) для країн ЄС
- Декларація [відповідності](#page-129-0)
- Регулятивні норми щодо [використання](#page-130-0) бездротових технологій

### **Нормативний ідентифікаційний номер моделі**

З метою нормативної ідентифікації даному виробу надано нормативний номер моделі. Нормативний номер моделі для вашого виробу — SNPRH-1501. Нормативний номер не слід плутати з маркетинговою назвою (Багатофункціональний пристрій HP DeskJet 3630 All-in-One, багатофункціональний пристрій HP DeskJet Ink Advantage 3635 All-in-One тощо) або номером виробу (F5S43A, F5S43B, F5S44A, F5S44B, F5S44C тощо).

### <span id="page-127-0"></span>**Положення Федеральної комісії зв'язку (FCC)**

#### **FCC** statement

The United States Federal Communications Commission (in 47 CFR 15.105) has specified that the following notice be brought to the attention of users of this product.

This equipment has been tested and found to comply with the limits for a Class B digital device, pursuant to Part 15 of the FCC Rules. These limits are designed to provide reasonable protection against harmful interference in a residential installation. This equipment generates, uses and can radiate radio frequency energy and, if not installed and used in accordance with the instructions, may cause harmful interference to radio communications. However, there is no guarantee that interference will not occur in a particular installation. If this equipment does cause harmful interference to radio or television reception, which can be determined by turning the equipment off and on, the user is encouraged to try to correct the interference by one or more of the following measures:

- Reorient or relocate the receiving antenna.
- Increase the separation between the equipment and the receiver.
- Connect the equipment into an outlet on a circuit different from that to which the receiver is connected.

Consult the dealer or an experienced radio/TV technician for help.

For further information, contact:

Manager of Corporate Product Regulations Hewlett-Packard Company 3000 Hanover Street Palo Alto, Ca 94304 (650) 857-1501

#### Modifications (part 15.21)

The FCC requires the user to be notified that any changes or modifications made to this device that are not expressly approved by HP may void the user's authority to operate the equipment.

This device complies with Part 15 of the FCC Rules. Operation is subject to the following two conditions: (1) this device may not cause harmful interference, and (2) this device must accept any interference received, including interference that may cause undesired operation.

### **Примітка для користувачів у Кореї**

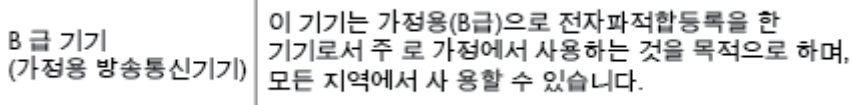

### **Положення про відповідність VCCI (клас B) для користувачів у Японії**

この装置は、クラスB情報技術装置です。この装置は、家庭環境で使用することを目的として いますが、この装置がラジオやテレビジョン受信機に近接して使用されると、受信障害を引き 起こすことがあります。取扱説明書に従って正しい取り扱いをして下さい。

VCCI-B

### **Примітка для користувачів у Японії щодо кабелю живлення**

製品には、同梱された電源コードをお使い下さい。 同梱された電源コードは、他の製品では使用出来ません。

### <span id="page-128-0"></span>**Заява щодо впливу шуму для Німеччини**

### Geräuschemission

LpA < 70 dB am Arbeitsplatz im Normalbetrieb nach DIN 45635 T. 19

### **Заява щодо робочих областей візуального дисплея для користувачів у Німеччині**

### GS-Erklärung (Doutschland)

Das Gerät ist nicht für die Benutzung im unmittelbaren Gesichtsfeld am Bildschirmarbeitsplatz vorgesehen. Um stärende Reflexionen am Bildschirmarbeitsplatz zu vermeiden, darf dieses Produkt nicht im unmittelbaren Gesichtsfeld platziert werden.

### **Зауваження для країн ЄС**

C E

Маркування CE означає, що продукт відповідає вимогам однієї чи кількох застосовних директив ЄС: директиви 2006/95/EC про низьковольтне електричне обладнання, 2004/108/EC про електромагнітну сумісність, 2009/125/EC про екодизайн, 1999/5/EC про засоби радіозв'язку й телекомунікаційне термінальне обладнання, 2011/65/EU про обмеження вмісту небезпечних речовин. Відповідність вимогам цих директив оцінюється відповідно до застосовних узгоджених стандартів у Європі. Повний текст Декларації про відповідність доступний на веб-сайті [www.hp.com/go/certificates](http://www.hp.com/go/certificates) (доступний пошук за назвою моделі продукту й за нормативним номером моделі (RMN), указаним на етикетці з регулятивною інформацією).

З питань щодо нормативного регулювання звертайтеся за адресою:

Hewlett-Packard GmbH, Dept./MS: HQ-TRE, Herrenberger Strasse 140, 71034 Boeblingen, GERMANY

### **Продукти з функцією бездротового зв'язку**

#### **Електромагнітні поля**

Цей продукт відповідає міжнародним вимогам щодо дії високочастотного випромінювання (ICNIRP).

Якщо його обладнано приймально-передавальним радіоприладом, за звичайного користування відстань 20 см забезпечує відповідність рівня дії високочастотного випромінювання вимогам ЄС.

### **Функція бездротового зв'язку в Європі**

Продукт розроблено для використання без обмежень у всіх країнах ЄС, а також Ісландії, Ліхтенштейні, Норвегії та Швейцарії.

### <span id="page-129-0"></span>**Декларація відповідності**

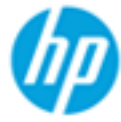

Supplier's Name:

### **DECLARATION OF CONFORMITY**

according to ISO/IEC 17050-1 and EN 17050-1

**Hewlett-Packard Company** 

DoC #: SNPRH-1501-R2

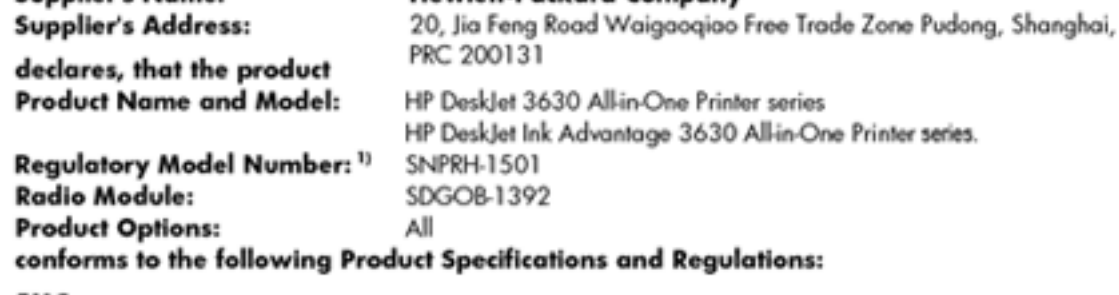

#### EMC:

CISPR 22:2008 Class B EN 55022:2010 Class B EN 55024:2010 EN 61000-3-2:2006 +A1:2009 +A2:2009 EN 61000-3-3:2013 FCC CFR 47 Part 15 Class B ICES-003, Issue 5 Class B

#### Safety:

EN 60950-1:2006 +A11:2009 +A1:2010 +A12:2011 IEC 60950-1:2005 +A1:2009 EN 62479:2010

#### Telecom:

EN 300 328 V1.8.1 EN 301 489-1 V1.9.2 EN 301 489-17 V2.2.1 IEC 62311:2007 / EN 62311:2008

#### **Energy Use:**

Regulation (EC) No. 1275/2008 ENERGY STAR® Qualified Imaging Equipment Operational Mode (OM) Test Procedure EN 50564:2011 IEC 62301:2005

#### RoHS:

EN 50581:2012

The product herewith complies with the requirements of the Low Voltage Directive 2006/95/EC, the EMC Directive 2004/108/EC, the R&TTE Directive 1999/5/EC, the Ecodesign Directive 2009/125/EC, the RoHS Directive 2011/65/EU and carries the C€ marking accordingly.

This device complies with part 15 of the FCC Rules. Operation is subject to the following two conditions: (1) This device may not cause harmful interference, and (2) this device must accept any interference received, including interference that may cause undesired operation.

#### **Additional Information:**

1) This product is assigned a Regulatory Model Number which stays with the regulatory aspects of the design. The Regulatory Model Number is the main product identifier in the regulatory documentation and test reports, this number should not be confused with the marketing name or the product numbers.

#### Shen HongBo

#### 2014 ICS Product Hardware Quality Engineering, Manager

#### Local contact for regulatory topics only:

- Hewlett-Packard GmbH, HQ-TRE, Herrenberger Strasse 140, 71034 Boeblingen, Germany EU:
- Hewlett-Packard, 3000 Hanover St., Palo Alto, CA 94304, U.S.A. 650-857-1501  $U.S.:$

www.hp.eu/certificates

### <span id="page-130-0"></span>**Регулятивні норми щодо використання бездротових технологій**

У цьому розділі міститься така нормативна інформація, яка стосується бездротових продуктів:

- Вплив високочастотного випромінювання
- Примітка для користувачів у Бразилії
- Примітка для [користувачів](#page-131-0) у Канаді
- Примітка для [користувачів](#page-131-0) у Мексиці
- Примітка для [користувачів](#page-132-0) у Тайвані
- Для [користувачів](#page-132-0) у Японії
- Примітка для [користувачів](#page-132-0) у Кореї

#### **Вплив високочастотного випромінювання**

#### **Exposure to radio frequency radiation**

Caution The radiated output power of this device is far below the FCC radio frequency exposure limits. Nevertheless, the device shall be used in such a manner that the potential for human contact during normal operation is minimized. This product and any attached external antenna, if supported, shall be placed in such a manner to minimize the potential for human contact during normal operation. In order to avoid the possibility of exceeding the FCC radio frequency exposure limits, human proximity to the antenna shall not be less than 20 cm (8 inches) during normal operation.

### **Примітка для користувачів у Бразилії**

#### Aviso aos usuários no Brasil

Este equipamento opera em caráter secundário, isto é, não tem direito à proteção contra interferência prejudicial, mesmo de estações do mesmo tipo, e não pode causar interferência a sistemas operando em caráter primário.

### <span id="page-131-0"></span>**Примітка для користувачів у Канаді**

#### Notice to users in Canada/Note à l'attention des utilisateurs canadiens

Under Industry Canada regulations, this radio transmitter may only operate using an antenna of a type and maximum (or lesser) gain approved for the transmitter by Industry Canada. To reduce potential radio interference to other users, the antenna type and its gain should be so chosen that the equivalent isotropically radiated power (e.i.r.p.) is not more than that necessary for successful communication.

This device complies with Industry Canada licence-exempt RSS standard(s). Operation is subject to the following two conditions: (1) this device may not cause interference, and (2) this device must accept any interference, including interference that may cause undesired operation of the device.

WARNING! Exposure to Radio Frequency Radiation The radiated output power of this device is below the Industry Canada radio frequency exposure limits. Nevertheless, the device should be used in such a manner that the potential for human contact is minimized during normal operation.

To avoid the possibility of exceeding the Industry Canada radio frequency exposure limits, human proximity to the antennas should not be less than 20 cm (8 inches).

Conformément au Règlement d'Industrie Canada, cet émetteur radioélectrique ne peut fonctionner qu'avec une antenne d'un type et d'un gain maximum (ou moindre) approuvé par Industrie Canada. Afin de réduire le brouillage radioélectrique potentiel pour d'autres utilisateurs, le type d'antenne et son gain doivent être choisis de manière à ce que la puissance isotrope rayonnée équivalente (p.i.r.e.) ne dépasse pas celle nécessaire à une communication réussie.

Cet appareil est conforme aux normes RSS exemptes de licence d'Industrie Canada. Son fonctionnement dépend des deux conditions suivantes : (1) cet appareil ne doit pas provoquer d'interférences nuisibles et (2) doit accepter toutes interférences reçues, y compris des interférences pouvant provoquer un fonctionnement non souhaité de l'appareil.

AVERTISSEMENT relatif à l'exposition aux radiofréquences. La puissance de rayonnement de cet appareil se trouve sous les limites d'exposition de radiofréquences d'Industrie Canada. Néanmoins, cet appareil doit être utilisé de telle sorte qu'il soit mis en contact le moins possible avec le corps humain.

Afin d'éviter le dépassement éventuel des limites d'exposition aux radiofréquences d'Industrie Canada, il est recommandé de maintenir une distance de plus de 20 cm entre les antennes et l'utilisateur.

### **Примітка для користувачів у Мексиці**

#### Aviso para los usuarios de México

La operación de este equipo está sujeta a las siguientes dos condiciones: (1) es posible que este equipo o dispositivo no cause interferencia perjudicial y (2) este equipo o dispositivo debe aceptar cualquier interferencia, incluyendo la que pueda causar su operación no deseada.

Para saber el modelo de la tarjeta inalámbrica utilizada, revise la etiqueta regulatoria de la impresora.

### <span id="page-132-0"></span>**Примітка для користувачів у Тайвані**

低功率電波輻射性電機管理辦法

第十二條 經型式認證合格之低功率射頻電機,非經許可,公司、商號或使用者均不得擅自變更頻 率、加大功率或變更設計之特性及功能。 第十四條

低功率射频電機之使用不得影響飛航安全及干擾合法通信;經發現有干擾現象時,應立 即停用,並改善至無干擾時方得繼續使用。

前項合法通信,指依電信法規定作業之無線電通信。低功率射频電機須忍受合法通信或 工業、科學及醫藥用電波輻射性電機設備之干擾。

### **Для користувачів у Японії**

この機器は技術基準適合証明又は工事設計認証を受けた無線設備を搭載しています。

### **Примітка для користувачів у Кореї**

해당 무선설비는 전파혼신 가능성이 있으므로 인명안전과 관련된 서비스는 할 수 없음

# **Покажчик**

### **В**

вбудований веб-сервер Webscan [57](#page-62-0) відкриття [81](#page-86-0) вимоги до системи [113](#page-118-0)

#### **Г**

гарантія [110](#page-115-0)

### **Д**

друк специфікації [114](#page-119-0) усунення несправностей [107](#page-112-0)

#### **Ж**

живлення усунення несправностей [107](#page-112-0)

### **З**

захоплення кількох сторінок, усунення несправностей [90](#page-95-0) зминання усунення [86](#page-91-0)

### **К**

каретка усунення паперу, застряглого в каретці [89](#page-94-0) кнопки, контрольна панель [5](#page-10-0) контрольна панель кнопки [5](#page-10-0) піктограми стану [6](#page-11-0) функції [5](#page-10-0) копіювання стандарти [114](#page-119-0)

### **Л**

лотки усунення зминання паперу [86](#page-91-0) усунення несправностей, пов'язаних із подачею [90](#page-95-0)

#### **М**

мережі перегляд і друк параметрів [78](#page-83-0)

#### **Н**

нормативна інформація [121](#page-126-0) норми щодо використання бездротових технологій [125](#page-130-0) нормативні повідомлення нормативний ідентифікаційний номер моделі [121](#page-126-0)

### **П**

папір HP, замовлення [25](#page-30-0) скошені сторінки [90](#page-95-0) усунення зминань [86](#page-91-0) усунення несправностей, пов'язаних із подачею [90](#page-95-0) перегляд параметри мережі [78](#page-83-0) переробка картриджі з чорнилом [116](#page-121-0) підключення до мережі бездротове підключення [70](#page-75-0) підтримувані операційні системи [113](#page-118-0) піктограми стану [6](#page-11-0) проблеми з подачею паперу, усунення несправностей [90](#page-95-0) програмне забезпечення Webscan [57](#page-62-0)

програмне забезпечення принтера (Windows) відкриття [26](#page-31-0)

#### **С**

середовище Програма захисту навколишнього середовища [115](#page-120-0) специфікації середовища [113](#page-118-0) сканування з Webscan [57](#page-62-0) специфікації сканера [114](#page-119-0) скіс, усунення несправностей друк [90](#page-95-0)

#### **Т**

технічна інформація специфікації друку [114](#page-119-0) специфікації середовища [113](#page-118-0) специфікації сканера [114](#page-119-0) стандарти копіювання [114](#page-119-0) технічна підтримка користувачів гарантія [110](#page-115-0) технічні характеристики вимоги до системи [113](#page-118-0)

#### **У**

усунення несправностей друк [107](#page-112-0) живлення [107](#page-112-0) захоплюється кілька сторінок [90](#page-95-0) папір не захоплюється з лотка [90](#page-95-0) проблеми з подачею паперу [90](#page-95-0) скошені сторінки [90](#page-95-0)

### **W**

Webscan [57](#page-62-0) Windows вимоги до системи [113](#page-118-0)